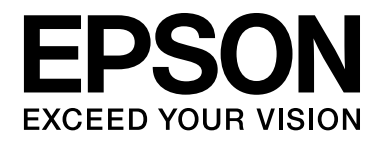

# EPSON Aculaser M2000/M2010 Series **Gebruikershandleiding**

NPD3367-00

# *Inhoudsopgave*

#### *[Auteursrecht en handelsmerken](#page-8-0)*

#### *[Besturingssystemen en versies](#page-10-0)*

#### *[Veiligheidsvoorschriften](#page-11-0)*

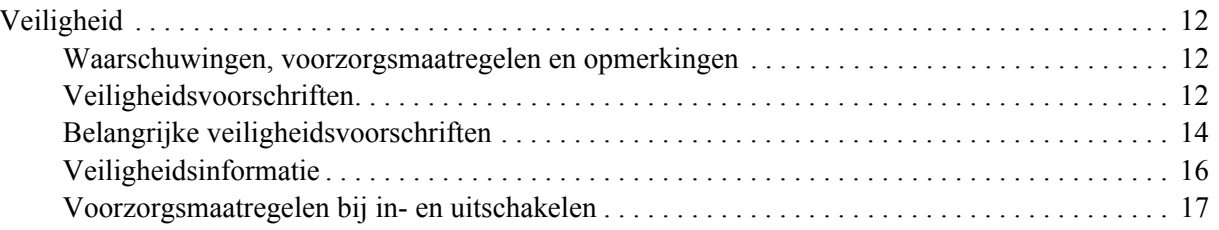

#### *[Hoofdstuk 1](#page-17-0) Printeronderdelen en -functies*

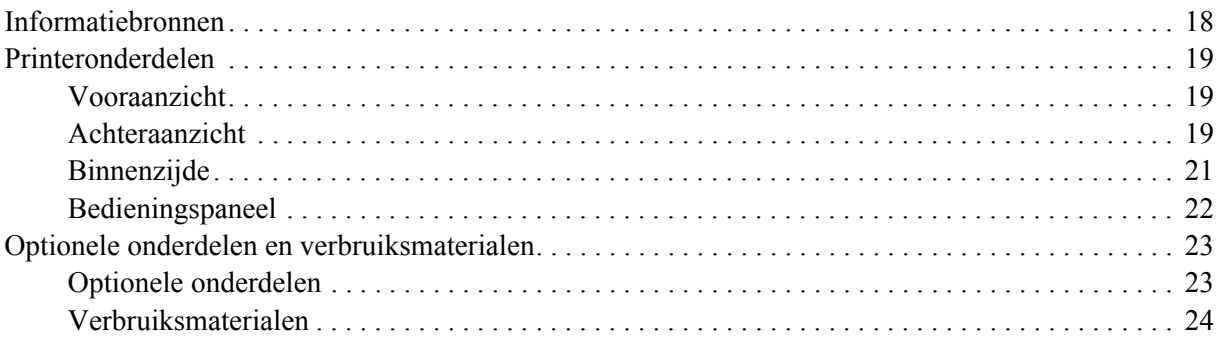

#### *[Hoofdstuk 2](#page-24-0) Afdruktaken*

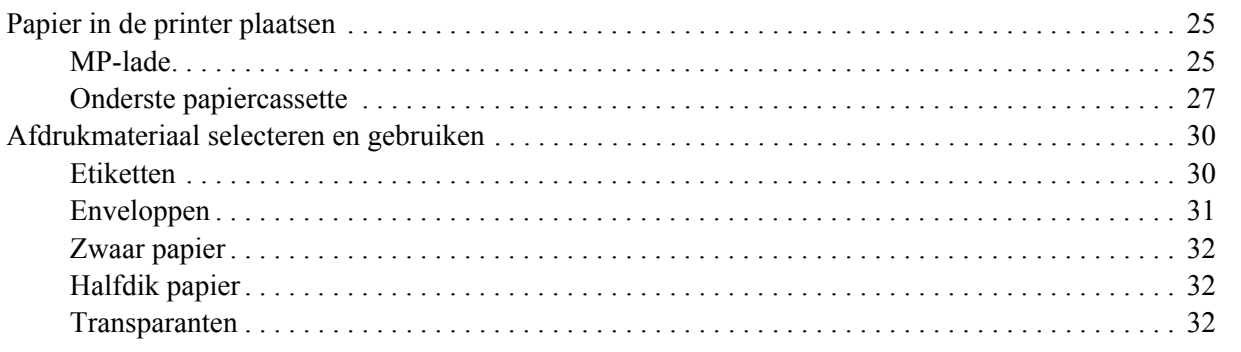

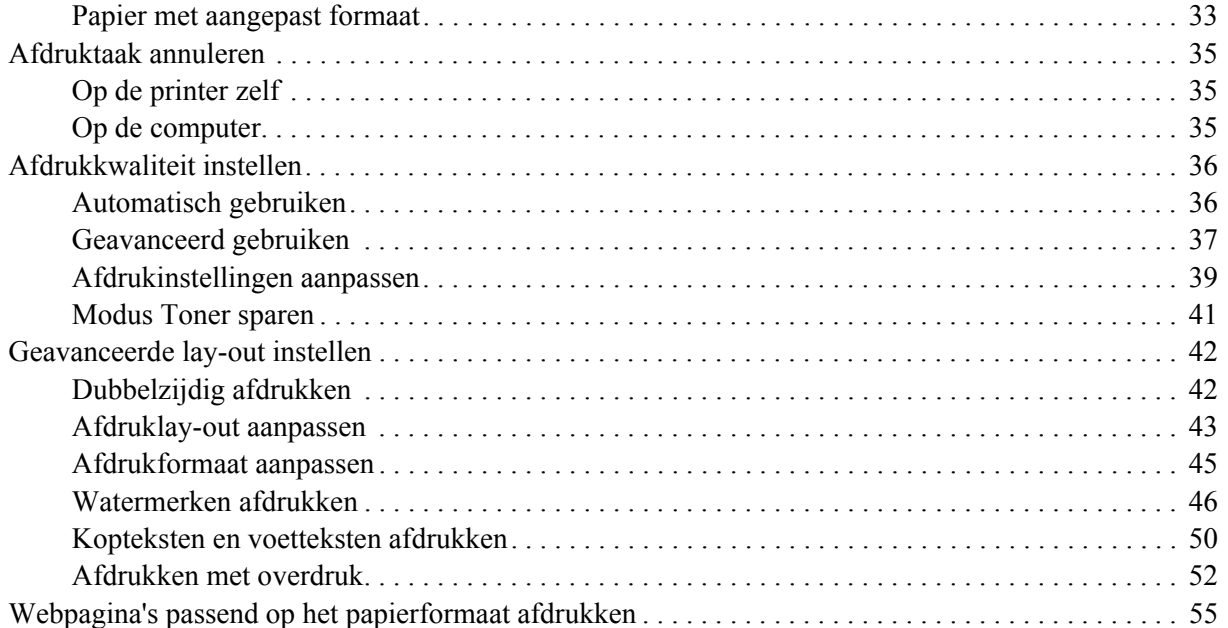

#### *[Hoofdstuk 3](#page-55-0) Optionele onderdelen installeren*

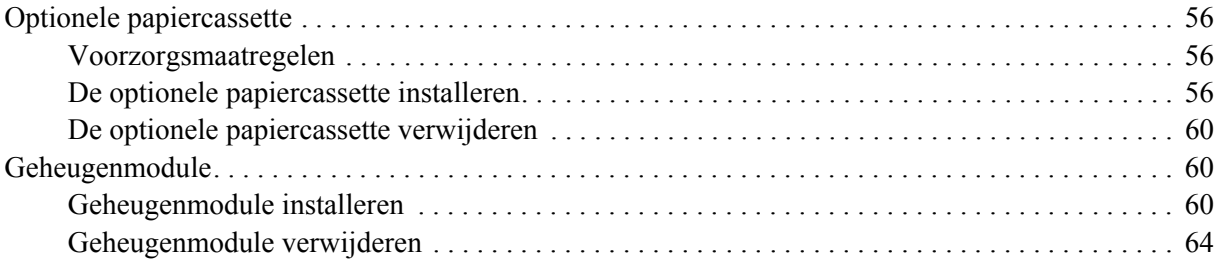

#### *[Hoofdstuk 4](#page-64-0) Verbruiksmaterialen vervangen*

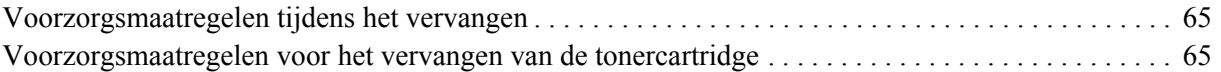

#### *[Hoofdstuk 5](#page-67-0) Printer reinigen en vervoeren*

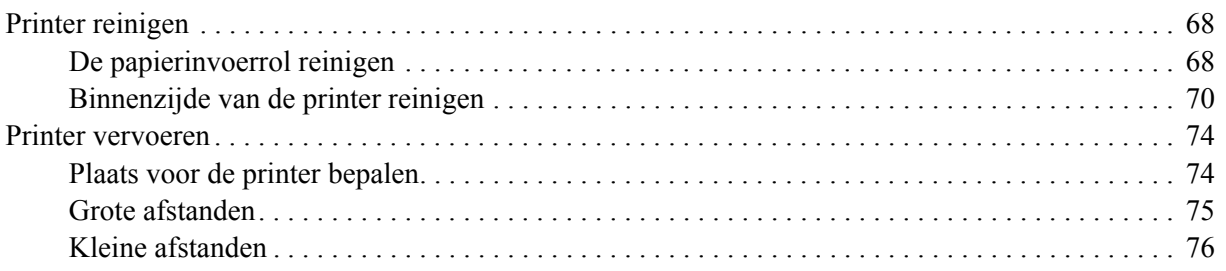

#### *[Hoofdstuk 6](#page-76-0) Probleemoplossing*

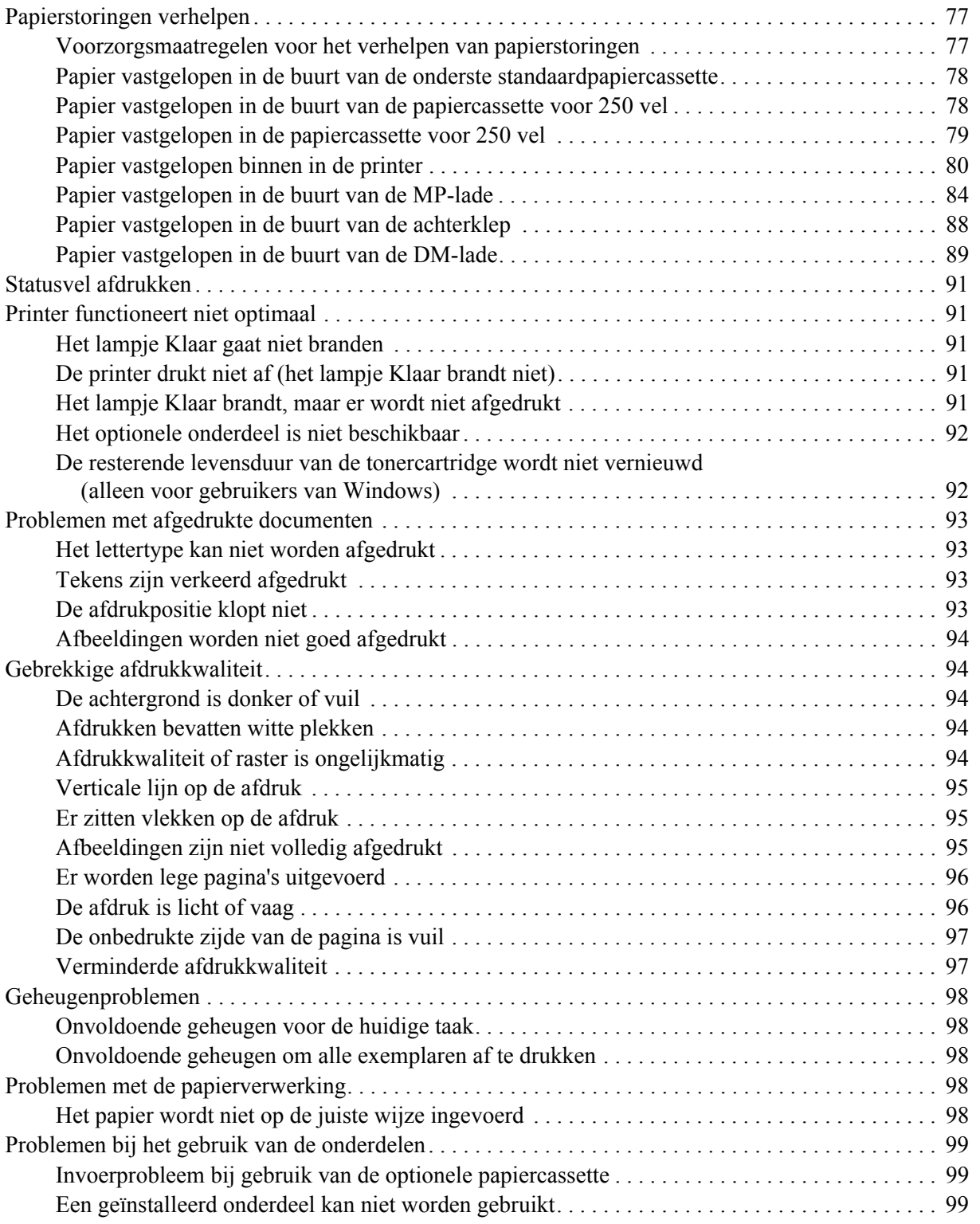

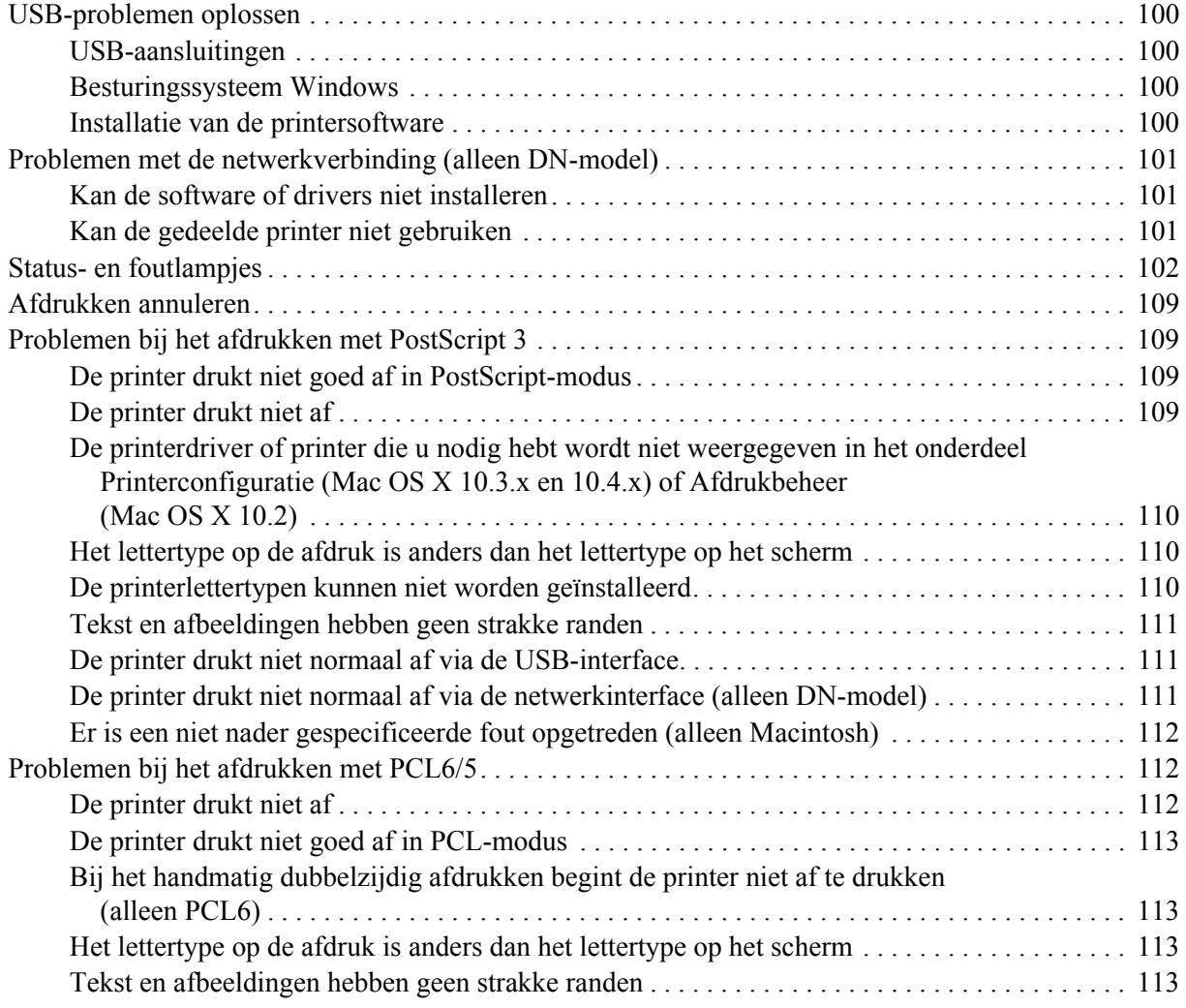

#### *[Hoofdstuk 7](#page-113-0) Printersoftware (Windows)*

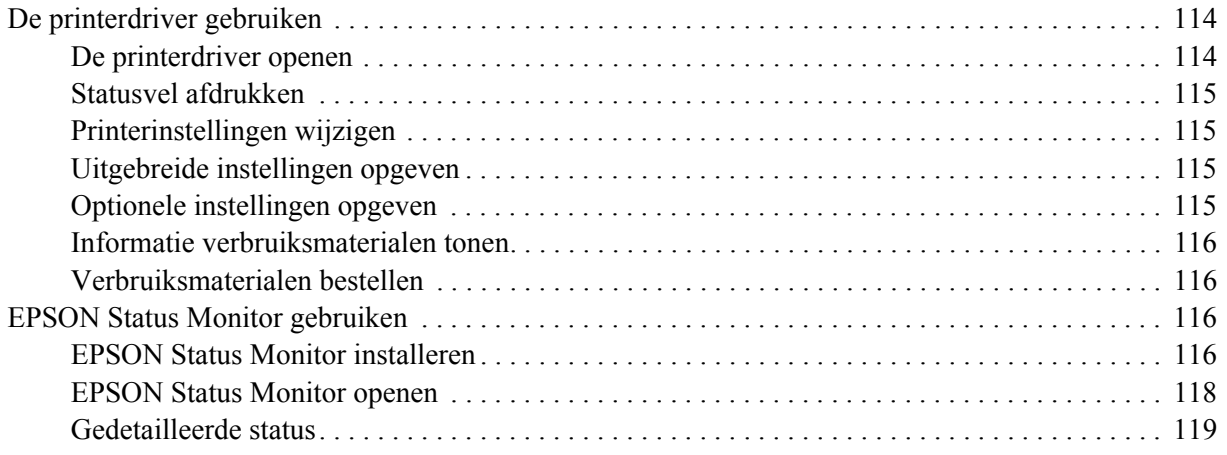

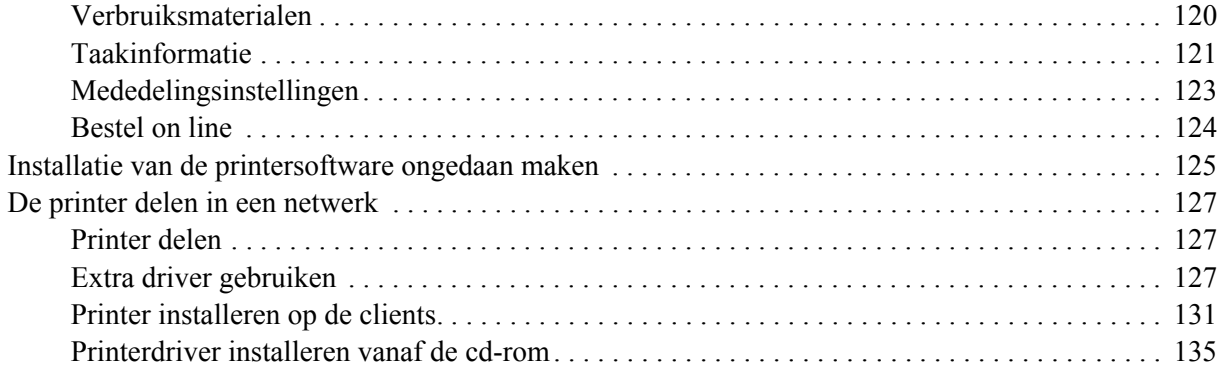

#### *[Hoofdstuk 8](#page-136-0) Printersoftware (Macintosh)*

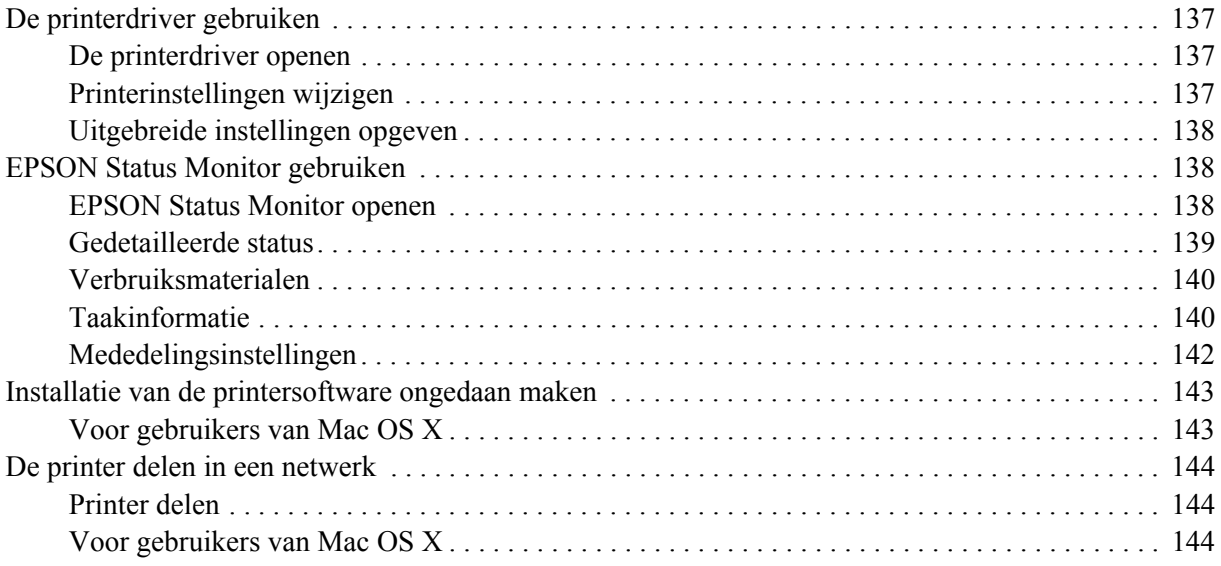

#### *[Hoofdstuk 9](#page-144-0) PostScript-printerdriver*

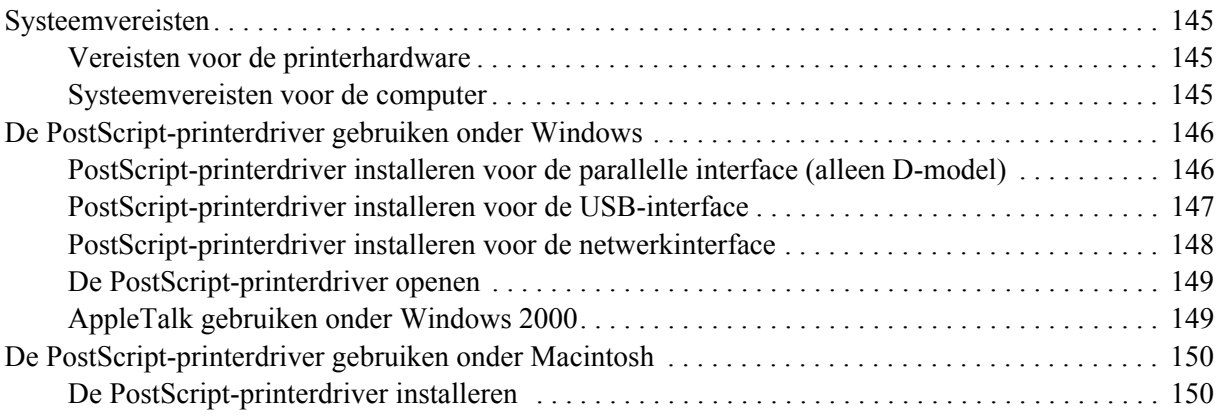

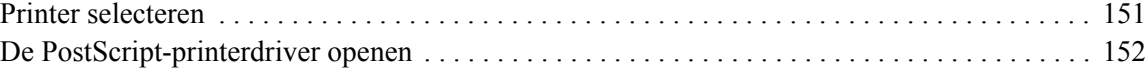

#### *[Hoofdstuk 10](#page-153-0) PCL6/PCL5-printerdriver*

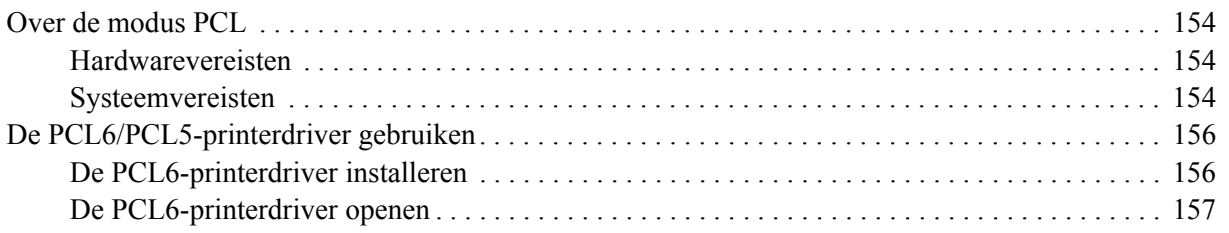

### *[Appendix A](#page-157-0) Technische specificaties*

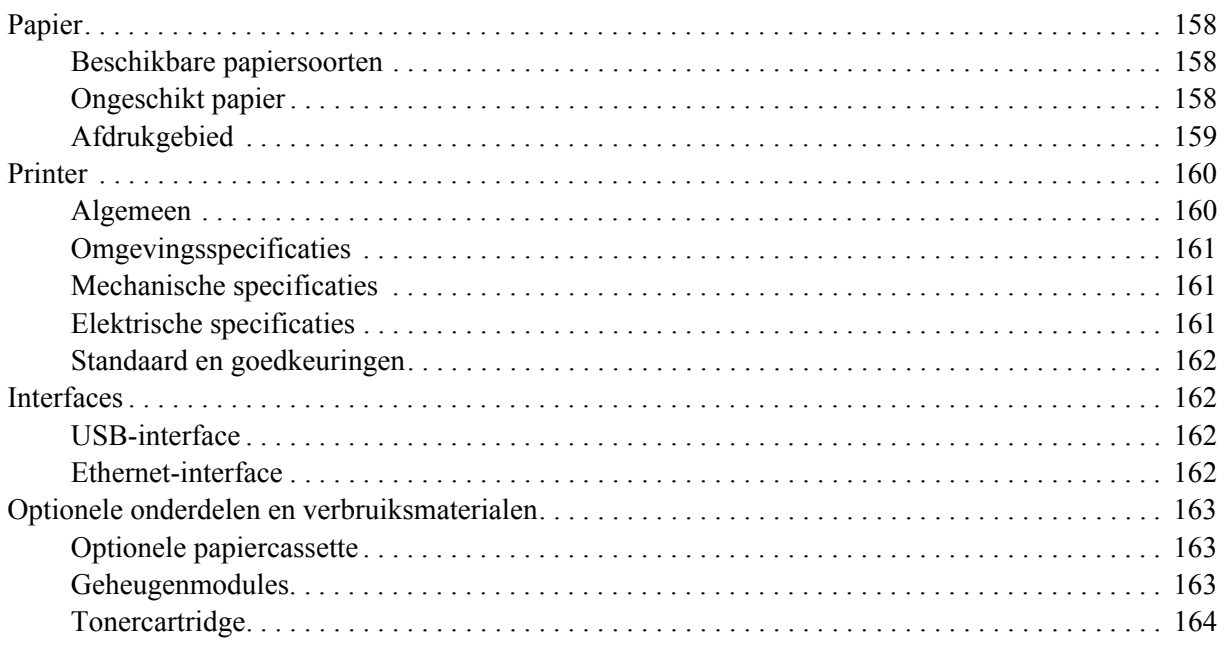

#### *[Appendix B](#page-164-0) Klantenservice*

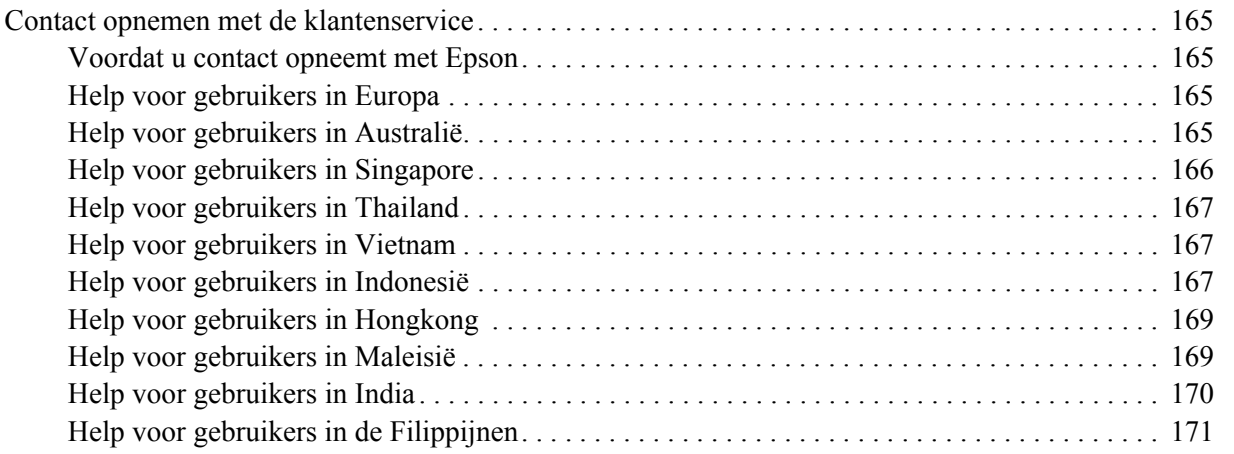

#### *[Index](#page-171-0)*

# <span id="page-8-0"></span>*Auteursrecht en handelsmerken*

Niets uit dit document mag worden verveelvoudigd, opgeslagen in een geautomatiseerd gegevensbestand of openbaar worden gemaakt, in enige vorm of op enige wijze, hetzij elektronisch, mechanisch, via fotokopieën of opnamen, hetzij op enige andere wijze, zonder voorafgaande schriftelijke toestemming van Seiko Epson Corporation. Seiko Epson Corporation wijst alle patentaansprakelijkheid af wat betreft het gebruik van de informatie in dit document. Evenmin kan Seiko Epson Corporation aansprakelijk worden gesteld voor schade voortvloeiend uit het gebruik van de informatie in dit document.

Seiko Epson Corporation noch zijn filialen kunnen door de koper van dit product of door derden verantwoordelijk worden gesteld voor schade, verliezen of onkosten ontstaan als gevolg van ongelukken, foutief gebruik of misbruik van dit product, onbevoegde wijzigingen en reparaties, of (buiten de Verenigde Staten) als de bedienings- en onderhoudsinstructies van Seiko Epson Corporation niet strikt worden gevolgd.

Seiko Epson Corporation en zijn filialen kunnen niet verantwoordelijk worden gesteld voor schade of problemen voortvloeiend uit het gebruik van onderdelen of verbruiksmaterialen die niet als Original Epson Products of Epson Approved Products zijn aangemerkt door Seiko Epson Corporation.

Bevat het Zoran Corporation Integrated Print System (IPS) voor afdruktaalemulatie.

#### **ZORAN**

Een deel van het ICC-profiel in dit apparaat is gemaakt door Gretag Macbeth ProfileMaker. Gretag Macbeth is een gedeponeerd handelsmerk van Gretag Macbeth Holding AG Logo. ProfileMaker is een handelsmerk van LOGO GmbH.

IBM en PS/2 zijn gedeponeerde handelsmerken van International Business Machines Corporation. Microsoft® en Windows® zijn gedeponeerde handelsmerken van Microsoft Corporation in de Verenigde Staten en andere landen.

Apple® en Macintosh® zijn gedeponeerde handelsmerken van Apple, Inc.

EPSON en EPSON ESC/P zijn gedeponeerde handelsmerken en EPSON AcuLaser en EPSON ESC/P 2 zijn handelsmerken van Seiko Epson Corporation.

Coronet is een handelsmerk van Ludlow Industries (UK) Ltd.

Marigold is een handelsmerk van Arthur Baker en is mogelijk gedeponeerd in bepaalde rechtsgebieden.

CG Times en CG Omega zijn handelsmerken van Agfa Monotype Corporation en zijn mogelijk gedeponeerd in bepaalde rechtsgebieden.

Arial, Times New Roman en Albertus zijn handelsmerken van The Monotype Corporation en zijn mogelijk gedeponeerd in bepaalde rechtsgebieden.

ITC Avant Garde Gothic, ITC Bookman, ITC Zapf Chancery en ITC Zapf Dingbats zijn gedeponeerde handelsmerken van de International Typeface Corporation en zijn mogelijk gedeponeerd in bepaalde rechtsgebieden.

Antique Olive is een handelsmerk van Fonderie Olive.

Helvetica, Palatino, Times, Univers, Clarendon, New Century Schoolbook, Miriam en David zijn handelsmerken van Heidelberger Druckmaschinen AG en zijn mogelijk gedeponeerd in bepaalde rechtsgebieden.

Wingdings is een handelsmerk van Microsoft Corporation en is mogelijk gedeponeerd in bepaalde rechtsgebieden.

HP en HP LaserJet zijn gedeponeerde handelsmerken van Hewlett-Packard Company.

PCL is een gedeponeerd handelsmerk van Hewlett-Packard Company.

Adobe, het Adobe-logo en PostScript3 zijn handelsmerken van Adobe Systems Incorporated en zijn mogelijk gedeponeerd in bepaalde rechtsgebieden.

*Algemene kennisgeving: andere productnamen vermeld in dit document dienen uitsluitend als identificatie en kunnen handelsmerken zijn van hun respectieve eigenaars. Epson maakt geen enkele aanspraak op deze merken.*

Copyright © 2008 Seiko Epson Corporation. Alle rechten voorbehouden.

# <span id="page-10-0"></span>*Besturingssystemen en versies*

In deze handleiding worden de volgende afkortingen gebruikt.

**Windows wordt gebruikt voor Windows Vista, XP, Vista x64, XP x64, 2000, Server 2003 en Server 2003 x64.**

- ❏ Windows Vista wordt gebruikt voor Windows Vista Ultimate Edition, Windows Vista Home Premium Edition, Windows Vista Home Basic Edition, Windows Vista Enterprise Edition en Windows Vista Business Edition.
- ❏ Windows Vista x64 wordt gebruikt voor Windows Vista Ultimate x64 Edition, Windows Vista Home Premium x64 Edition, Windows Vista Home Basic x64 Edition, Windows Vista Enterprise x64 Edition en Windows Vista Business x64 Edition.
- ❏ Windows XP wordt gebruikt voor Windows XP Home Edition en Windows XP Professional.
- ❏ Windows XP x64 wordt gebruikt voor Windows XP Professional x64 Edition.
- ❏ Windows 2000 wordt gebruikt voor Windows 2000 Professional.
- ❏ Windows Server 2003 wordt gebruikt voor Windows Server 2003 Standard Edition en Windows Server 2003 Enterprise Edition.
- ❏ Windows Server 2003 x64 wordt gebruikt voor Windows Server 2003 x64 Standard Edition en Windows Server 2003 x64 Enterprise Edition.

#### **Macintosh wordt gebruikt voor Mac OS X.**

❏ Mac OS X wordt gebruikt voor Mac OS X 10.2.8 en hoger.

# <span id="page-11-0"></span>*Veiligheidsvoorschriften*

# <span id="page-11-1"></span>*Veiligheid*

### <span id="page-11-2"></span>*Waarschuwingen, voorzorgsmaatregelen en opmerkingen*

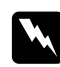

#### w *Waarschuwingen*

*moet u zorgvuldig in acht nemen om lichamelijk letsel te voorkomen.*

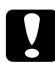

#### c *Voorzorgsmaatregelen*

*worden aangeduid met 'Let op' en moeten worden nageleefd om schade aan het apparaat te voorkomen.*

#### *Opmerkingen*

*bevatten belangrijke informatie over en tips voor het gebruik van de printer.*

# <span id="page-11-3"></span>*Veiligheidsvoorschriften*

U moet deze voorzorgsmaatregelen in acht nemen om veilig en efficiënt met de printer te kunnen werken.

❏ De printer moet worden opgetild op de juiste posities, zoals hieronder wordt weergegeven.

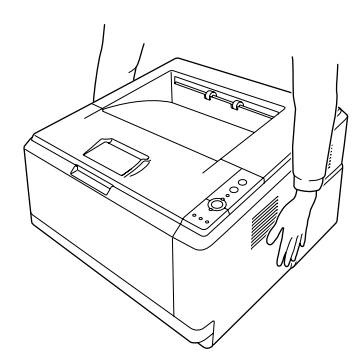

❏ Raak nooit de fixeereenheid of de omgeving van de eenheid aan. De fixeereenheid is gemarkeerd met het etiket **CAUTION HOT SURFACE**. Wanneer de printer in gebruik is, kan de fixeereenheid zeer warm worden. Als u een van deze delen moet aanraken, moet u het apparaat eerst 30 minuten laten afkoelen.

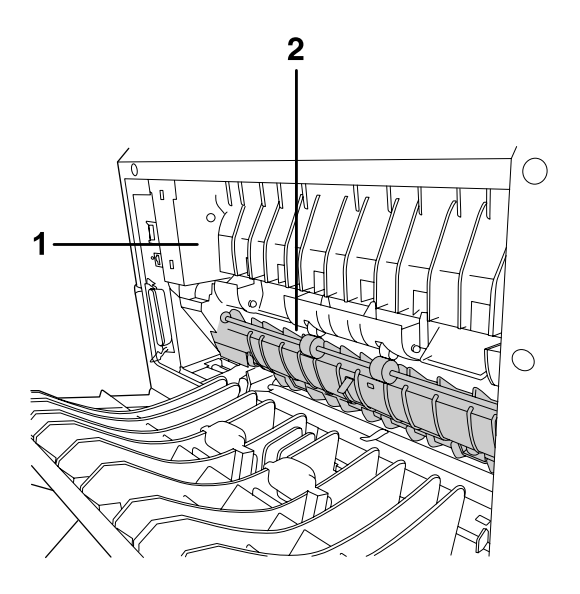

#### 1. **CAUTION HOT SURFACE**

- 2. Steek uw hand niet te ver in de fixeereenheid.
- ❏ Steek uw hand niet te ver in de fixeereenheid. Sommige onderdelen zijn scherp en kunnen letsel veroorzaken.
- ❏ Raak de onderdelen in het binnenwerk van de printer nooit aan, tenzij dit wordt voorgeschreven in deze handleiding.
- ❏ Ga steeds rustig te werk bij het plaatsen van onderdelen. Hoewel de printer tegen een stootje kan, kunnen onderdelen door onnodig gebruik van kracht beschadigd worden.
- ❏ Plaats een tonercartridge altijd op een schone, vlakke ondergrond.
- ❏ Haal tonercartridges niet uit elkaar en breng geen aanpassingen aan. U kunt de cartridges niet opnieuw vullen.
- ❏ Raak de toner niet aan. Zorg dat u geen toner in uw ogen krijgt.
- ❏ Verbrand een gebruikte tonercartridge of fotogeleidingseenheid niet. Ze kunnen exploderen en letsel veroorzaken. Neem bij het weggooien van deze onderdelen de geldende milieuvoorschriften in acht.
- ❏ Gebruik een stoffer en blik of een vochtig doekje met water en zeep om gemorste toner op te ruimen. Gebruik geen stofzuiger, omdat het gebruik van een stofzuiger een brand of explosie kan veroorzaken wanneer de kleine deeltjes in contact komen met een vonk.
- ❏ Als u een tonercartridge van een koude in een warme ruimte brengt, moet u ten minste één uur wachten voor u de cartridge gebruikt om schade door condensatie te voorkomen.
- ❏ Pas op voor krassen aan het oppervlak van de rol. Plaats de fotogeleidingseenheid altijd op een schone en vlakke ondergrond wanneer u deze uit de printer neemt. Raak de rol niet aan; huidvetten kunnen het oppervlak definitief beschadigen en de afdrukkwaliteit nadelig beïnvloeden.
- ❏ Voor een optimale afdrukkwaliteit kunt u de tonercartridges beter niet bewaren in ruimten met direct zonlicht, stof, zilte lucht of bijtende gassen (bijvoorbeeld ammoniakgas). Vermijd ruimtes die onderhevig zijn aan plotselinge schommelingen in temperatuur en vochtigheid.
- ❏ Voor de beste afdrukkwaliteit moet u erop letten dat u de tonercartridge, de ontwikkeleenheid en de fotogeleidingseenheid niet langer dan nodig aan het licht blootstelt wanneer u deze onderdelen tijdelijk uit het apparaat haalt.
- ❏ Bewaar de verbruiksmaterialen buiten het bereik van kinderen.
- ❏ Laat vastgelopen papier niet in de printer zitten. Hierdoor kan de printer oververhit raken.
- ❏ Gebruik geen stopcontacten waarop andere apparaten zijn aangesloten.

# <span id="page-13-0"></span>*Belangrijke veiligheidsvoorschriften*

Voordat u de printer in gebruik neemt moet u alle onderstaande instructies goed lezen.

#### *Plaats en voeding voor de printer kiezen*

- ❏ Plaats de printer in de buurt van een stopcontact, zodat u de stekker makkelijk in het stopcontact kunt steken en ook weer makkelijk kunt verwijderen.
- ❏ Zet de printer niet op een onstabiele ondergrond.
- ❏ Plaats de printer zodanig dat niemand op het netsnoer kan gaan staan.
- ❏ De openingen in de behuizing dienen voor ventilatie. U mag deze openingen niet afdekken. Zet de printer niet op een bed, bank, tapijt of soortgelijke ondergrond. Zet de printer ook nooit in een kleine, afgesloten ruimte, tenzij er voldoende ventilatie rond de printer is.
- ❏ Alle interfaceconnectors van deze printer zijn onbeperkte stroombronnen (Non-LPS).
- ❏ Sluit de printer aan op een stopcontact dat voldoet aan de stroomvereisten voor deze printer. De stroomvereisten van de printer staan op een etiket aan de achterzijde van de printer. Neem contact op met het energiebedrijf of met uw leverancier als u vragen hebt over de specificaties voor de netvoeding.
- ❏ Als de stekker niet in het stopcontact past, neemt u contact op met een elektricien.
- ❏ Gebruik alleen de netspanning die staat vermeld op het etiket op de printer. Neem contact op met uw leverancier of het energiebedrijf als u vragen hebt over het type netvoeding.
- ❏ Let bij het aansluiten van dit apparaat op een computer of ander apparaat op de juiste richting van de stekkers van de kabel. Elke stekker kan maar op één manier in het apparaat worden gestoken. Wanneer u een stekker op een verkeerde manier in het apparaat steekt, kunnen beide apparaten die via de kabel met elkaar verbonden zijn, beschadigd raken.
- ❏ Als u een verlengsnoer gebruikt voor de printer, mag de totale stroombelasting in ampère van alle aangesloten apparaten niet hoger zijn dan de maximale belasting voor het verlengsnoer.
- ❏ Haal in de volgende gevallen de stekker uit het stopcontact en doe een beroep op een onderhoudsmonteur:
	- A. als het netsnoer of de stekker beschadigd is;
	- B. als er vloeistof in de printer is gekomen;
	- C. als de printer is blootgesteld aan regen of water;
	- D. als de printer niet normaal werkt terwijl alle instructies goed zijn opgevolgd (wijzig alleen instellingen waarvoor een procedure is opgenomen in de handleiding. Als u andere instellingen wijzigt, brengt u mogelijk schade aan het product toe die alleen door een ervaren onderhoudsmonteur kan worden hersteld);
	- E. als de printer is gevallen of als de behuizing beschadigd is;
	- F. als de printer niet normaal werkt of als er een duidelijke wijziging in de prestaties optreedt.

#### *Gebruik van de printer*

- ❏ Neem alle waarschuwingen en voorschriften die op de printer zelf staan in acht.
- ❏ Trek de stekker van de printer uit het stopcontact vóór het schoonmaken.
- ❏ Gebruik voor het schoonmaken een licht vochtige doek. Gebruik geen vloeibare reinigingsmiddelen of spuitbussen.
- ❏ Gebruik de printer niet in een vochtige omgeving.
- ❏ Steek nooit iets door de openingen in de behuizing. U zou onderdelen kunnen raken die onder een gevaarlijk hoge spanning staan of u zou kortsluiting kunnen veroorzaken met alle risico's van dien voor brand of elektrische schokken.
- ❏ Mors geen vloeistoffen in de printer.
- ❏ Probeer dit apparaat niet zelf te repareren, tenzij dit duidelijk staat uitgelegd in de printerdocumentatie.
- ❏ Wijzig alleen instellingen waarvoor een procedure is opgenomen in de handleiding. Als u andere instellingen wijzigt, brengt u mogelijk schade aan het product toe die alleen door een ervaren onderhoudsmonteur kan worden hersteld.

# <span id="page-15-0"></span>*Veiligheidsinformatie*

#### *Netsnoer*

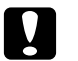

Let op:

❏ *Controleer of de voedingskabel aan de lokale veiligheidsnormen voldoet. Gebruik alleen de voedingskabel die bij dit product is geleverd. Gebruik van een andere kabel kan brand of elektrische schokken veroorzaken. Deze voedingskabel mag alleen met dit product worden gebruikt. Gebruik met andere apparaten kan brand of elektrische schokken veroorzaken.*

❏ *Als de stekker beschadigd is, moet u het snoer vervangen of de hulp van een erkend elektricien inroepen. Vervang eventuele zekeringen in de stekker alleen door zekeringen van het juiste type.*

#### *Laserbeveiliging*

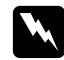

#### w *Waarschuwing:*

*Als u procedures uitvoert of wijzigingen aanbrengt die niet in de printerdocumentatie zijn beschreven, kunt u worden blootgesteld aan gevaarlijke straling.*

*Uw printer is een laserproduct van de klasse 1 volgens de IEC60825-specificaties. In de landen waar dit verplicht is, is het hier getoonde label achter op de printer aangebracht.*

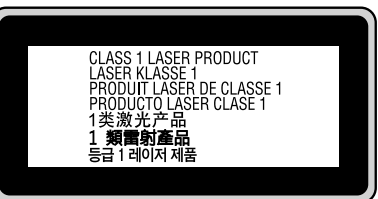

#### *Interne laserstraling*

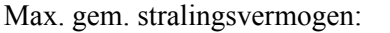

10 mW bij laseropening

Golflengte: 775 tot 800 nm

Het betreft hier een laserdiode van klasse III b met onzichtbare laserstraal. De printkop vergt GEEN ENKEL ONDERHOUD. De printkop mag in geen enkel geval worden geopend. Binnen in de printer is een extra waarschuwingslabel voor de laser aangebracht.

#### *Ozon*

#### *Verspreiding van ozon*

Ozon is een gas dat door laserprinters wordt geproduceerd. Dit gebeurt alleen tijdens het afdrukken.

#### *Ozonlimiet*

De aanbevolen limiet voor blootstelling aan ozon bedraagt 0,1 deel per miljoen, uitgedrukt als een gemiddelde concentratie in een periode van acht (8) uur.

De Epson-laserprinter genereert minder dan 0,1 deel per miljoen in een periode van acht (8) uur continu afdrukken.

#### *Risicobeperking*

U kunt het risico van blootstelling aan ozon minimaliseren door de volgende omstandigheden te voorkomen:

- ❏ gebruik van meerdere laserprinters in een kleine ruimte;
- ❏ gebruik in een zeer lage luchtvochtigheid;
- ❏ gebruik in slecht geventileerde ruimten;
- ❏ langdurig en onafgebroken afdrukken in een van de hierboven genoemde omstandigheden.

#### *Locatie van de printer*

De printer moet zodanig worden geplaatst dat de geproduceerde gassen en warmte:

- ❏ niet rechtstreeks in het gezicht van de gebruiker worden geblazen;
- ❏ zo mogelijk rechtstreeks worden afgevoerd tot buiten het gebouw.

# <span id="page-16-0"></span>*Voorzorgsmaatregelen bij in- en uitschakelen*

In de volgende gevallen moet u de printer niet uitschakelen:

- ❏ Als het lampje **Gereed** knippert.
- ❏ Als het lampje **Data** brandt of knippert.
- ❏ Tijdens het afdrukken.

# <span id="page-17-0"></span>*Hoofdstuk 1 Printeronderdelen en -functies*

# <span id="page-17-1"></span>*Informatiebronnen*

#### **Installatiehandleiding**

Hierin vindt u informatie over het monteren van de printer en het installeren van de printerdriver.

#### **Gebruikershandleiding (deze handleiding)**

Hierin vindt u gedetailleerde informatie over printerfuncties, optionele producten, onderhoud, probleemoplossing en technische specificaties.

#### **Netwerkhandleiding (alleen DN-model)**

Deze handleiding bevat informatie voor netwerkbeheerders over de printerdriver en de netwerkinstellingen. U moet deze handleiding eerst vanaf de cd-rom Network Utilities\* op de vaste schijf van de computer installeren voordat u hem kunt raadplegen.

\* De cd-rom Network Utilities wordt in sommige landen niet meegeleverd. In dit geval installeert u de netwerkhandleiding vanaf de cd-rom met software.

#### **Handleiding bij de lettertypen**

Hierin vindt u informatie over lettertypen die worden gebruikt op printer. U moet deze handleiding kopiëren of u kunt deze rechtstreeks openen uit de volgende directory op de cd-rom met software. Voor Windows: /COMMON/MANUAL/NLD/FNTG Voor Macintosh: MANUAL:NLD:FNTG

#### **Online-Help van de printersoftware**

Klik op **Help** voor gedetailleerde informatie en instructies met betrekking tot de printersoftware die uw printer aanstuurt. De online-Help wordt automatisch geïnstalleerd wanneer u de printersoftware installeert.

# <span id="page-18-0"></span>*Printeronderdelen*

# <span id="page-18-1"></span>*Vooraanzicht*

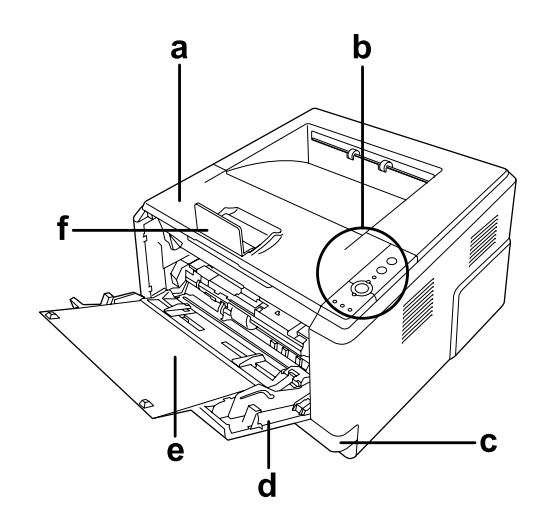

- a. bovenklep (klep A)
- b. bedieningspaneel
- c. onderste standaardpapiercassette
- d. MP-lade (Multi-Purpose-lade)
- e. sublade
- f. stop

# <span id="page-18-2"></span>*Achteraanzicht*

**D-model**

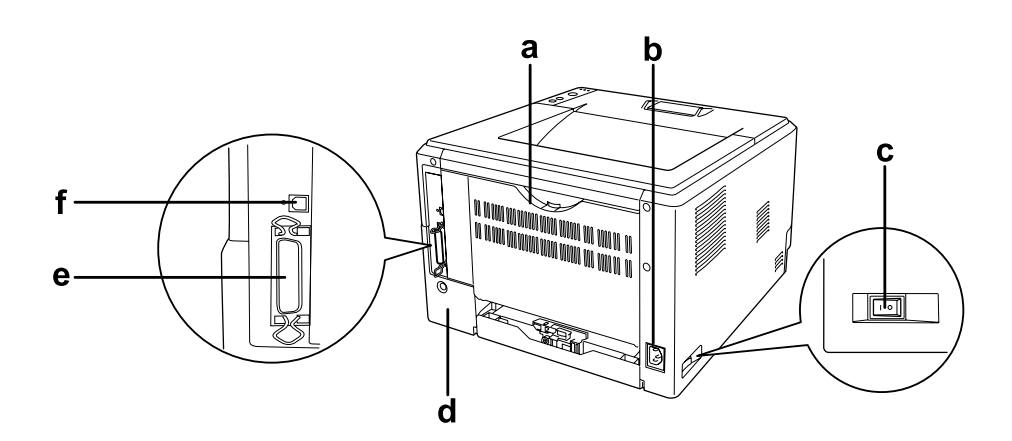

#### **DN-model**

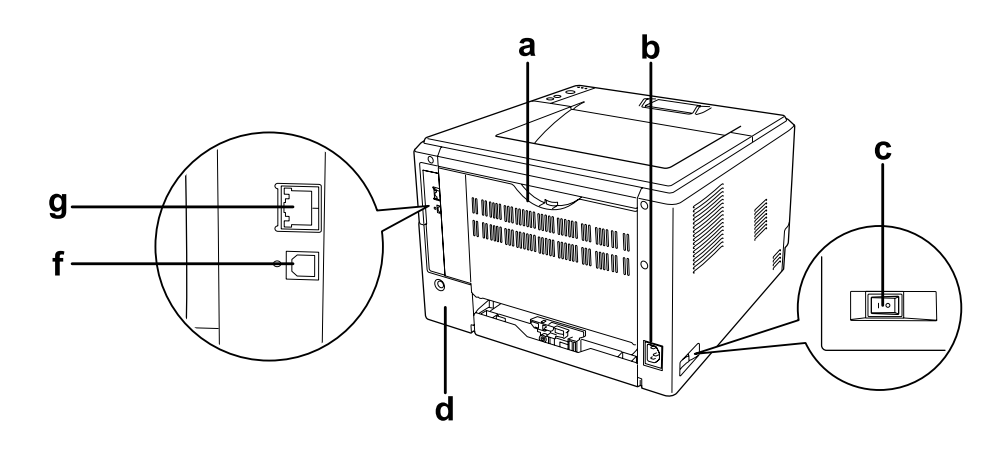

#### a. achterklep

- b. lichtnetaansluiting
- c. voedingsschakelaar
- d. optieklep
- e. connector voor parallelle interface (alleen D-model)
- f. connector voor USB-interface
- g. connector voor netwerkinterface (alleen DN-model)

#### *Opmerking:*

*In deze handleiding wordt het achteraanzicht van het D-model gebruikt in de illustraties.*

# <span id="page-20-0"></span>*Binnenzijde*

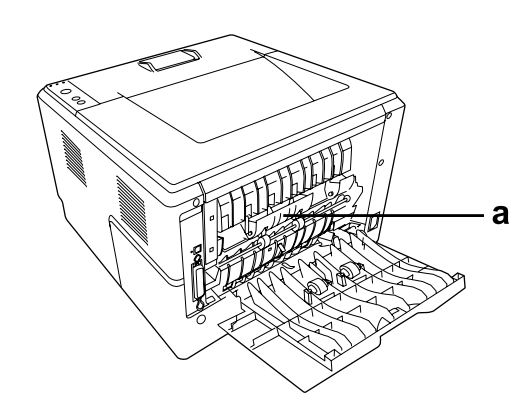

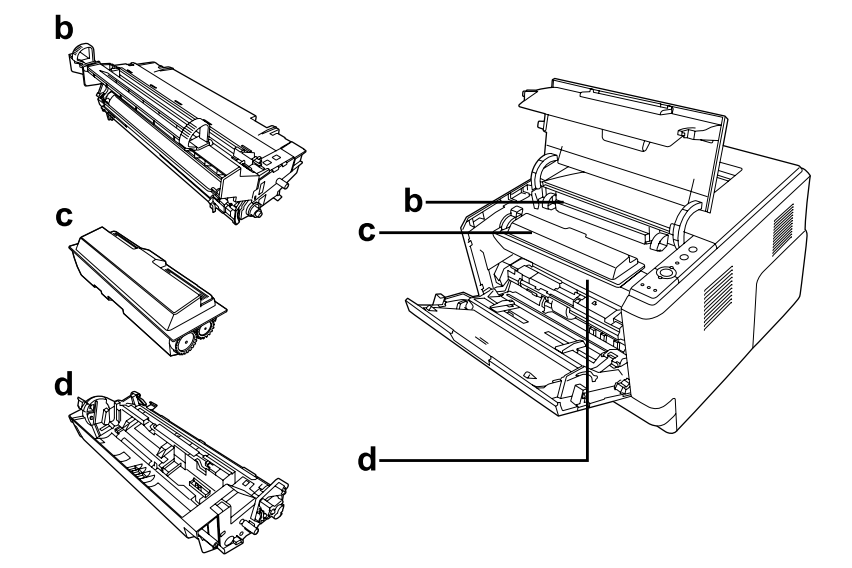

- a. fixeereenheid
- b. fotogeleidingseenheid
- c. tonercartridge
- d. ontwikkeleenheid

# <span id="page-21-0"></span>*Bedieningspaneel*

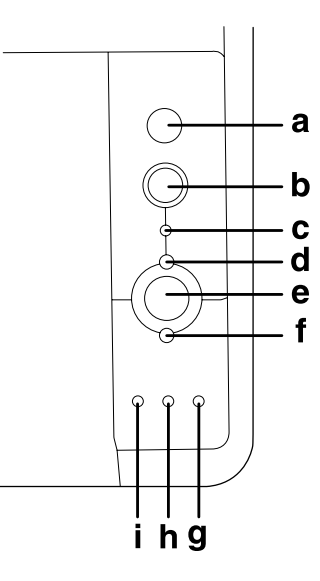

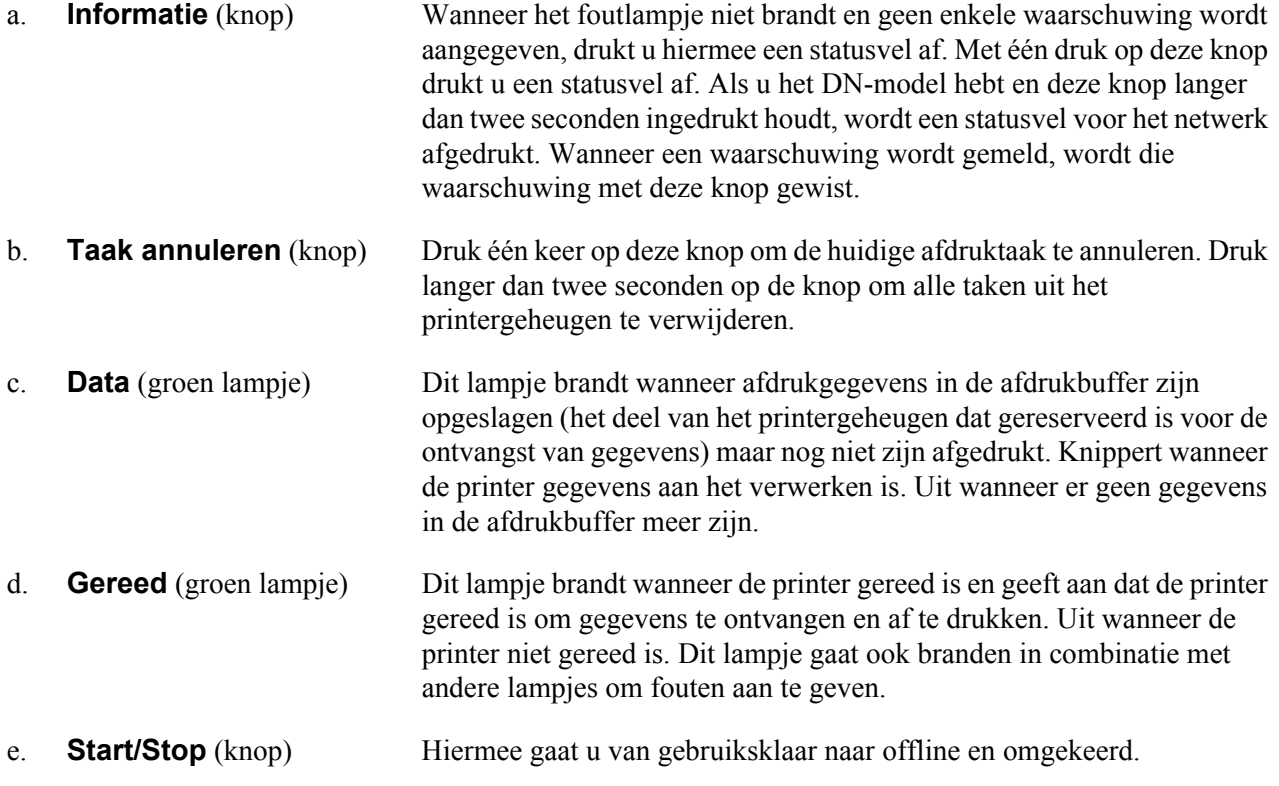

f. **Fout** (oranje lampje) Dit lampje brandt of knippert wanneer een fout optreedt.

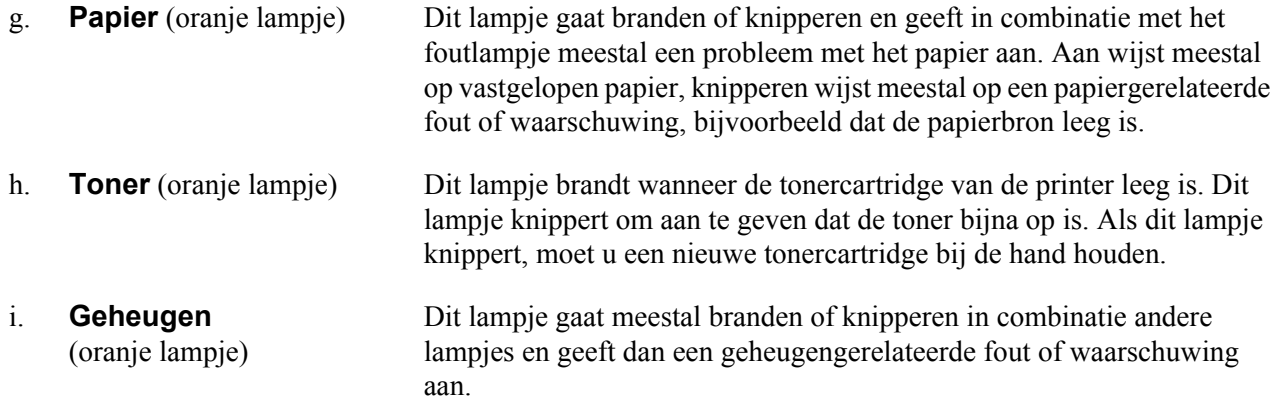

# <span id="page-22-0"></span>*Optionele onderdelen en verbruiksmaterialen*

### <span id="page-22-1"></span>*Optionele onderdelen*

U kunt een van de volgende optionele onderdelen installeren om de functionaliteit van de printer uit te breiden.

- ❏ Papiercassette voor 250 vel (C12C802461) Hiermee verhoogt u de capaciteit van de papierinvoer met maximaal 250 vellen. U kunt maximaal twee eenheden installeren.
- ❏ Geheugenmodule

Hiermee breidt u het geheugen van de printer uit, zodat u ingewikkelde documenten met veel afbeeldingen kunt afdrukken. U kunt het RAM-geheugen van de printer verhogen tot 288 MB (320 MB bij de DN-modellen) door één extra SDRAM DIMM van 64, 128 of 256 MB toe te voegen.

#### *Opmerking:*

*Zorg ervoor dat u een geheugenmodule (type DIMM) gebruikt die compatibel is met de producten van EPSON. Neem voor meer informatie contact op met de leverancier van deze printer of een officiële EPSON-onderhoudsmonteur.*

# <span id="page-23-0"></span>*Verbruiksmaterialen*

De printer houdt de levensduur van de volgende verbruiksmaterialen voor u bij. Op de printer wordt aangegeven wanneer de verbruiksmaterialen moeten worden vervangen.

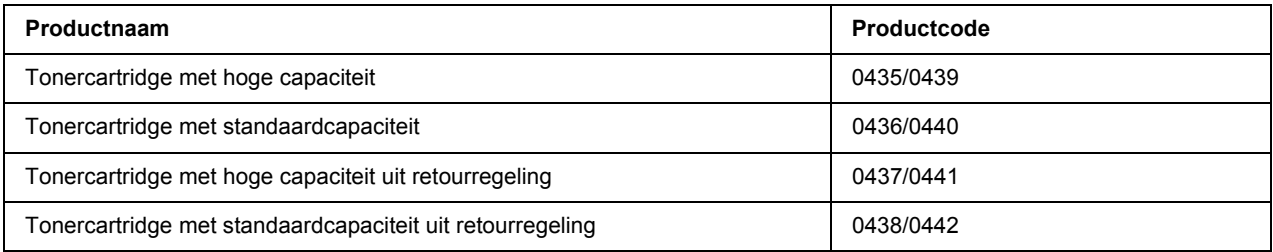

#### *Opmerking:*

❏ *De artikelnummers van tonercartridges kunnen van land tot land verschillen.*

❏ *Tonercartridges uit een retourregeling zijn niet overal verkrijgbaar.*

# *Hoofdstuk 2*

# <span id="page-24-0"></span>*Afdruktaken*

# <span id="page-24-1"></span>*Papier in de printer plaatsen*

In dit gedeelte wordt beschreven hoe u papier in de printer plaatst. Zie ["Afdrukmateriaal selecteren en](#page-29-0)  [gebruiken" op pagina 30](#page-29-0) als u speciaal afdrukmateriaal zoals transparanten of enveloppen gebruikt. Zie ["Papier" op pagina 158](#page-157-4) voor specificaties of informatie over de papiertypen en -formaten.

#### *Opmerking:*

*Nadat u papier in de printer hebt geplaatst, moet u het papierformaat en het papiertype instellen in het dialoogvenster Printer Settings (Printerinstellingen) van de printerdriver. Anders wordt het papier misschien niet op de juiste wijze ingevoerd.*

### <span id="page-24-2"></span>*MP-lade*

De MP-lade (Multi-Purpose-lade) is een papierbron die voor verschillende soorten papier kan worden gebruikt, zoals etiketten, enveloppen, dik papier en transparanten.

#### *Opmerking:*

*Zie ["Enveloppen" op pagina 31](#page-30-0) voor het laden van enveloppen.*

1. Open de MP-lade en trek de sublade naar buiten.

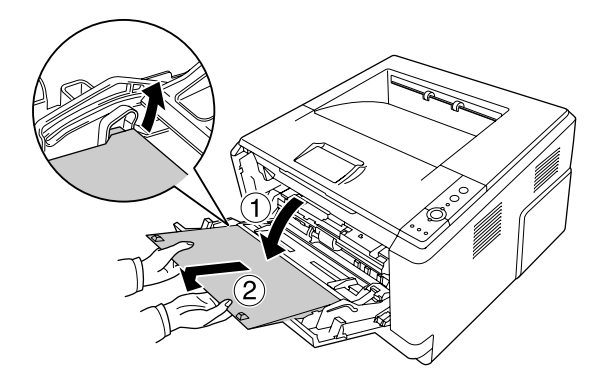

2. Schuif de papiergeleiders naar buiten om plaats te maken voor uw papier.

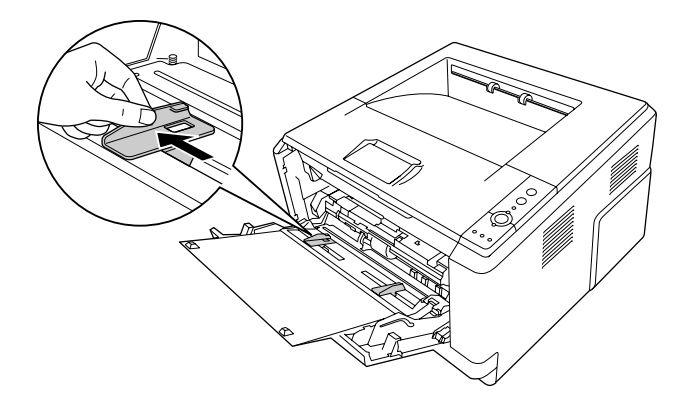

3. Plaats een stapel van het gewenste papier in het midden van de papierlade met de afdrukzijde naar boven. Schuif nu de papiergeleider tegen het papier.

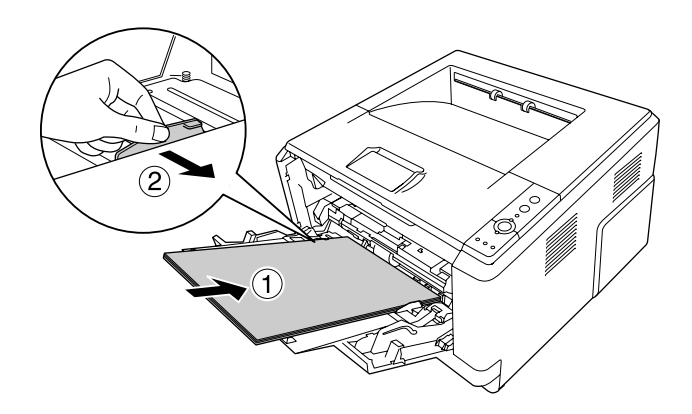

#### *Opmerking:*

- ❏ *Steek het papier zo ver mogelijk in de MP-lade.*
- ❏ *Plaats niet meer papier dan onder de tab past.*

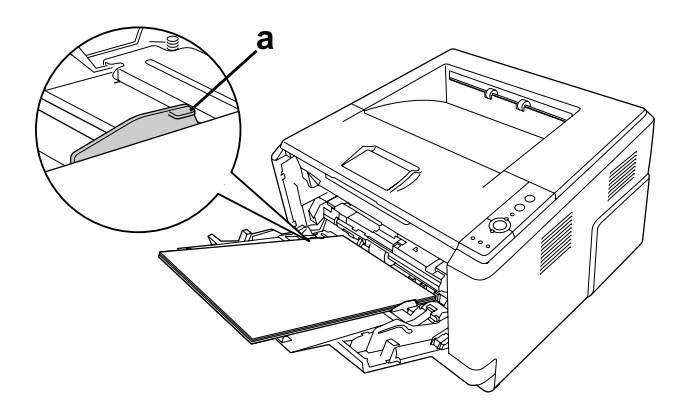

a. tab

4. Klap de stop omhoog.

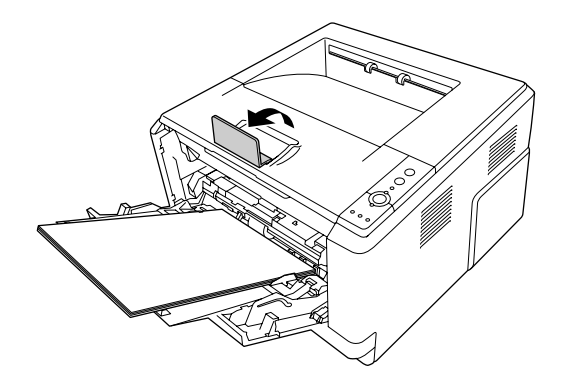

#### *Opmerking:*

*Als u papier gebruikt dat langer is dan A4, mag u de stop niet omhoog klappen. Als u wilt voorkomen dat uw afdrukken op een dikke stapel komen te liggen en uit de uitvoerlade worden geduwd, moet u de lade steeds leegmaken na een paar afdrukken.*

### <span id="page-26-0"></span>*Onderste papiercassette*

Deze cassette is een tweede papierbron naast de MP-lade.

1. Trek de papiercassette uit het apparaat.

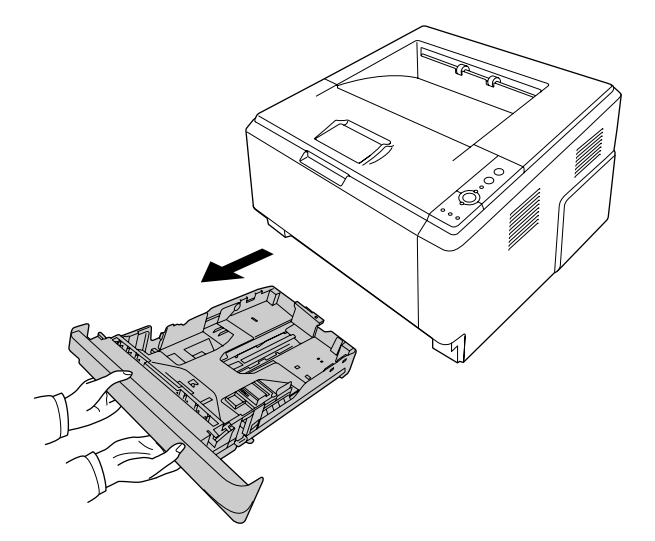

2. Knijp de tab in en verschuif de papiergeleiders op maat van het papier.

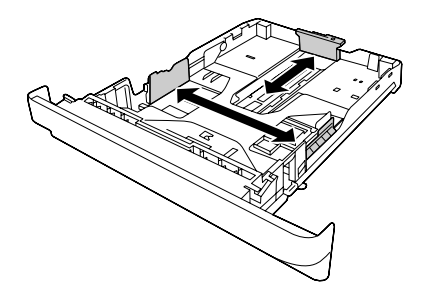

3. Plaats een stapel van het gewenste papier in het midden van de papiercassette met de afdrukzijde naar onder.

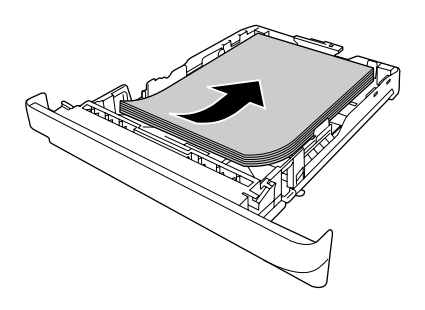

#### *Opmerking:*

❏ *Plaats niet meer papier dan het teken aangeeft.*

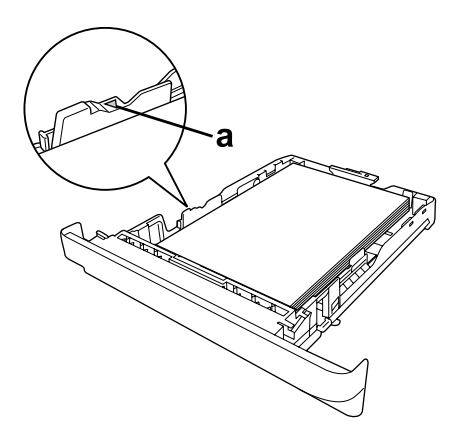

*a. teken dat limiet aangeeft*

❏ *Plaats voorbedrukt papier met de afdrukzijde naar onder en met het briefhoofd bovenaan.*

4. Plaats de volle papiercassette terug in het apparaat.

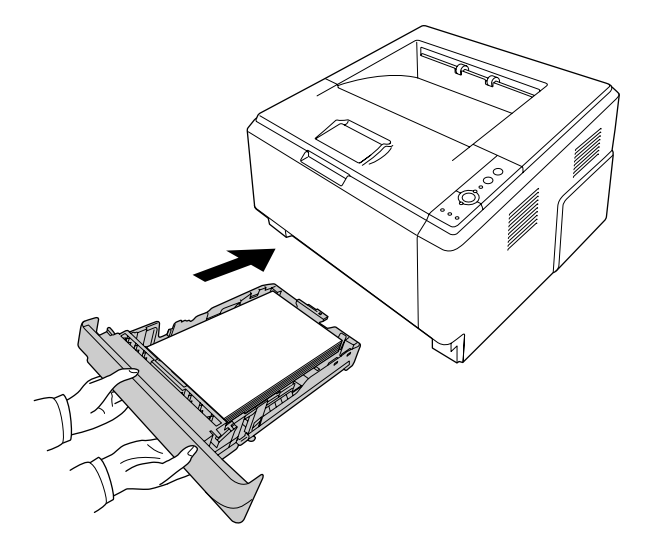

5. Klap de stop omhoog.

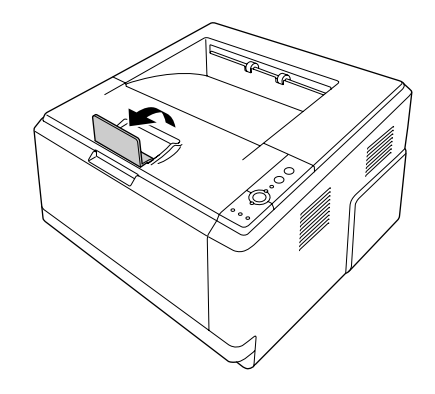

#### *Opmerking:*

*Als u papier gebruikt dat langer is dan A4, mag u de stop niet omhoog klappen. Als u wilt voorkomen dat uw afdrukken op een dikke stapel komen te liggen en uit de uitvoerlade worden geduwd, moet u de lade steeds leegmaken na een paar afdrukken.*

# <span id="page-29-0"></span>*Afdrukmateriaal selecteren en gebruiken*

U kunt speciaal afdrukmateriaal gebruiken, zoals etiketten, enveloppen, dik papier en transparanten.

#### *Opmerking:*

*Aangezien de kwaliteit van een bepaald merk of type afdrukmateriaal op elk moment door de fabrikant kan worden gewijzigd, kan EPSON de kwaliteit van geen enkel type afdrukmateriaal garanderen. Probeer het afdrukmateriaal altijd uit voordat u een grote voorraad aanschaft of een omvangrijk bestand afdrukt.*

# <span id="page-29-1"></span>*Etiketten*

#### **Geschikte etiketten:**

- ❏ Etiketten die zijn gemaakt voor laserprinters of gewone kopieerapparaten.
- ❏ Etiketten die het steunvel volledig bedekken, dus zonder opening tussen de afzonderlijke labels.

#### **Beschikbare papierbron:**

❏ MP tray (MP-lade)

#### **Printerdriverinstellingen:**

Paper Size (Papierformaat): A4, LT Paper Source (Papierbron): MP tray (MP-lade) Paper Type (Papiertype): Labels (Etiketten)

#### *Opmerking:*

- ❏ *Afhankelijk van de kwaliteit van de etiketten, de afdrukomgeving en de afdrukprocedure kunnen de etiketten gekreukeld zijn. Maak eerst een testafdruk voordat u gaat afdrukken op een groot aantal etiketten.*
- ❏ *U kunt niet duplexafdrukken op etiketten.*
- ❏ *Druk een vel papier op elk vel met etiketten. Als het papier aan het vel met etiketten plakt, moet u de etiketten niet gebruiken in de printer.*

# <span id="page-30-0"></span>*Enveloppen*

#### **Geschikte enveloppen:**

❏ Enveloppen zonder lijm of tape.

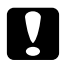

#### c *Voorzorgsmaatregelen*

*Gebruik alleen vensterenveloppen die zijn gemaakt voor laserprinters. Het plastic van de meeste vensterenveloppen zal smelten.*

#### **Beschikbare papierbron:**

❏ MP tray (MP-lade)

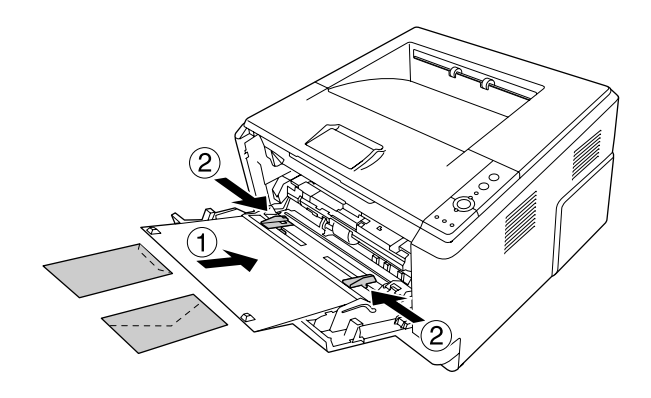

#### **Printerdriverinstellingen:**

Paper Size (Papierformaat): MON, C10, DL, C5, C6, IB5

Paper Source (Papierbron): MP tray (MP-lade)

#### *Opmerking:*

- ❏ *Plaats de envelop met de afdrukzijde naar boven.*
- ❏ *Afhankelijk van de kwaliteit van de enveloppen, de afdrukomgeving en de afdrukprocedure kunnen de enveloppen gekreukeld zijn. Maak eerst een testafdruk voordat u gaat afdrukken op een groot aantal enveloppen.*
- ❏ *U kunt niet duplexafdrukken op enveloppen.*

# <span id="page-31-0"></span>*Zwaar papier*

#### **Beschikbare papierbron:**

❏ MP tray (MP-lade)

#### **Printerdriverinstellingen:**

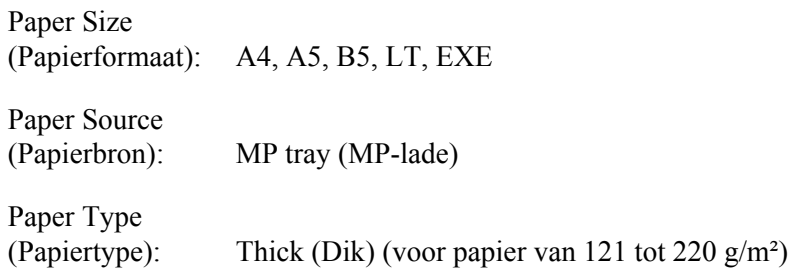

# <span id="page-31-1"></span>*Halfdik papier*

#### **Beschikbare papierbron:**

- ❏ MP tray (MP-lade)
- ❏ Onderste standaardpapiercassette
- ❏ Optionele papiercassette

#### **Printerdriverinstellingen:**

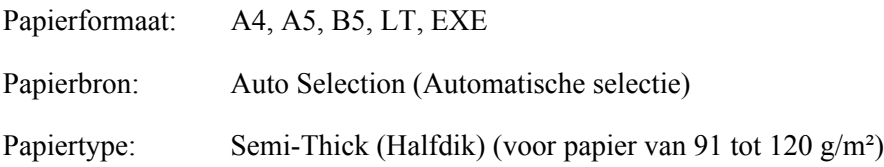

# <span id="page-31-2"></span>*Transparanten*

#### **Beschikbare papierbron:**

❏ MP tray (MP-lade)

**Printerdriverinstellingen:**

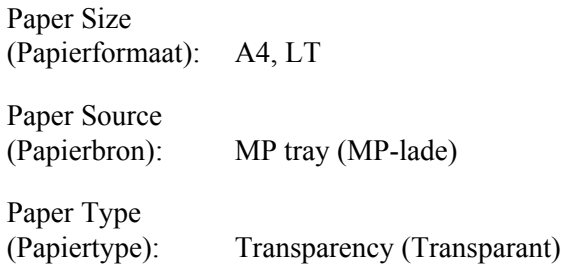

# <span id="page-32-0"></span>*Papier met aangepast formaat*

#### **Beschikbaar papierformaat:**

□  $70,0 \times 148,0$  mm tot  $215,9 \times 356,0$  mm

#### **Beschikbare papierbron:**

❏ MP tray (MP-lade)

#### **Printerdriverinstellingen:**

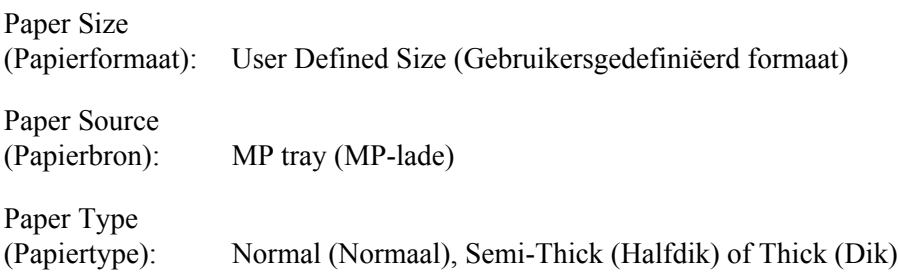

#### *Opmerking:*

*Afhankelijk van de kwaliteit van het papier met een niet-standaardformaat, de afdrukomgeving en de afdrukprocedure kan het papier scheeftrekken. Maak eerst een testafdruk voordat u gaat afdrukken op papier met een niet-standaardformaat.*

#### *Opmerking:*

❏ *Voor Windows opent u de printerdriver en selecteert u User Defined Size (Gebruikersgedefiniëerd formaat) in de lijst Paper Size (Papierformaat) op het tabblad Basic Settings (Basisinstellingen). In het dialoogvenster Gebruikersgedefinieerd papierformaat selecteert u de instellingen voor papierbreedte en -lengte en eenheid die overeenkomen met het aangepaste papierformaat. Klik op OK om het aangepaste papierformaat op te slaan.*

- ❏ *De opgeslagen papierformaten kunnen alleen worden gebruikt met de printerdriver waarvoor u ze hebt opgeslagen. Zelfs als er meerdere printernamen zijn opgegeven voor een printerdriver, kunnen de instellingen alleen worden gebruikt voor de printernaam die in gebruik was toen u de instellingen opsloeg.*
- ❏ *Wanneer u de printer deelt in een netwerk, kunt u geen gebruikersgedefinieerd formaat maken op de client.*
- ❏ *Voor Mac OS X 10.2 of 10.3 volgt u de onderstaande stappen om het aangepaste papierformaat op te slaan.*

*1. Open het dialoogvenster Page Setup (Pagina-instelling).*

*2. Selecteer Custom Page Size (Aangepast paginaformaat) in de vervolgkeuzelijst Settings (Instellingen).*

*3. Klik op New (Nieuw).*

- *4. Geef de naam voor de instelling op en specificeer het papierformaat. Klik vervolgens op OK.*
- ❏ *Voor Mac OS X 10.4 volgt u de onderstaande stappen om het aangepaste papierformaat op te slaan. 1. Open het dialoogvenster Page Setup (Pagina-instelling).*

*2. Selecteer Manage Custom Sizes (Aangepaste formaten beheren) in de vervolgkeuzelijst Paper Size (Papierformaat).*

*3. Klik op*  $\boxed{+}$ .

- *4. Dubbelklik op Untitled (Naamloos) en voer de naam van de instelling in.*
- *5. Geef het papierformaat op en klik op OK.*

# <span id="page-34-0"></span>*Afdruktaak annuleren*

# <span id="page-34-1"></span>*Op de printer zelf*

Druk op de knop  $\tilde{D}$  **Annuleer taak** op het bedieningspaneel van de printer.

# <span id="page-34-2"></span>*Op de computer*

#### *Voor gebruikers van Windows*

Dubbelklik op het pictogram van uw printer in de taakbalk. Selecteer de taak in de lijst en klik op **Cancel (Annuleer)** in het menu Document.

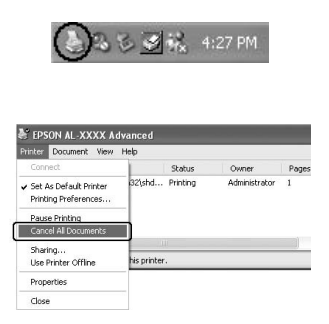

#### *Voor gebruikers van Mac OS X*

Open **Printer Setup Utility (Printerconfiguratie)** (Mac OS X 10.3 en 10.4) of **Print Center (Afdrukbeheer)** (Mac OS X 10.2) en dubbelklik op uw printer in de afdrukwachtrij. Selecteer **Delete Job (Verwijder afdruktaak)** in het takenmenu.

# <span id="page-35-0"></span>*Afdrukkwaliteit instellen*

De kwaliteit van afdrukken kunt u aanpassen met instellingen in de printerdriver.

Met Automatic (Automatisch) kunt u een afdrukmodus selecteren op basis van hetgeen waar de afdruk voor dient. De printerdriver kiest zelf optimale instellingen voor de afdrukmodus die u hebt geselecteerd. Met Advanced (Geavanceerd) hebt u meer instelmogelijkheden.

#### *Opmerking:*

*Raadpleeg de Help bij de printerdriver voor meer informatie over de beschikbare instellingen.*

#### *Gebruikers van Macintosh:*

*Maximum (Maximaal) kan niet worden geselecteerd met Automatic (Automatisch). Selecteer Advanced (Geavanceerd) om Maximum (Maximaal) te kunnen selecteren.*

# <span id="page-35-1"></span>*Automatisch gebruiken*

#### **Voor gebruikers van Windows**

- 1. Klik op het tabblad **Basic Settings (Basisinstellingen)**.
- 2. Selecteer **Automatic (Automatisch)** en kies de gewenste afdrukkwaliteit.

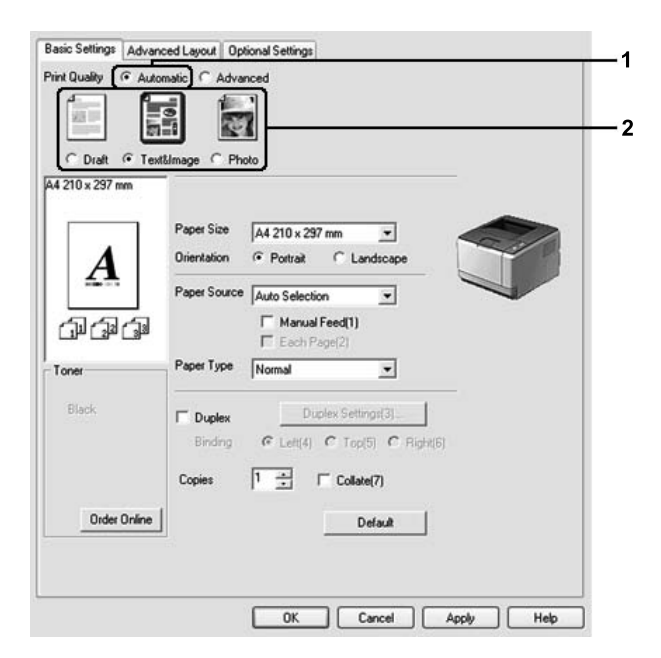

3. Klik op **OK**.
# **Voor gebruikers van Mac OS X**

- 1. Open het dialoogvenster Print.
- 2. Selecteer **Printer Settings (Printerinstellingen)** in de vervolgkeuzelijst en klik op het tabblad **Basic Settings (Basisinstellingen)**.
- 3. Selecteer **Automatic (Automatisch)** en kies de resolutie in de vervolgkeuzelijst.

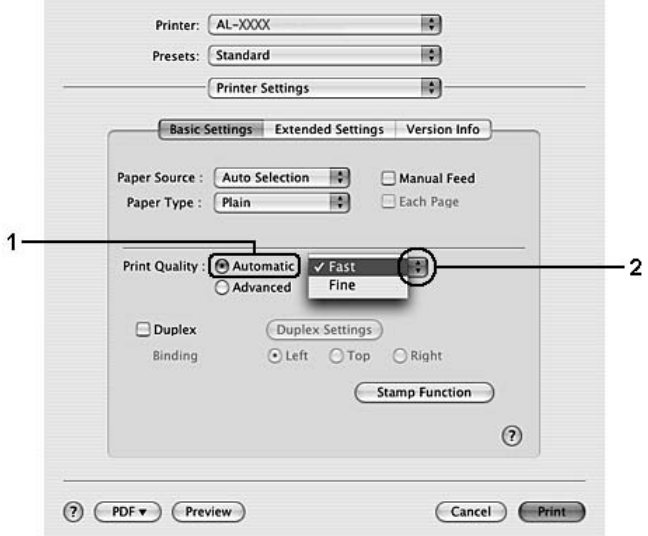

# *Geavanceerd gebruiken*

# **Voor gebruikers van Windows**

1. Klik op het tabblad **Basic Settings (Basisinstellingen)**.

2. Selecteer **Advanced (Geavanceerd)**. Selecteer vervolgens de meest geschikte instelling in de lijst voor de soort document of afbeelding die u wilt afdrukken.

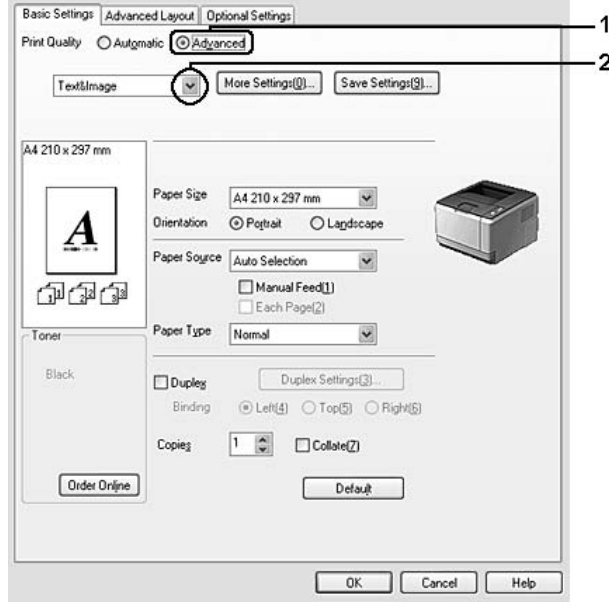

Wanneer u een voorgedefinieerde instelling kiest, worden andere instellingen, zoals Print Quality (Afdrukkwaliteit) en Screen (Scherm), automatisch ingesteld. Wijzigingen worden weergegeven in de lijst met huidige instellingen in het dialoogvenster Setting Information (Instellingen), dat verschijnt wanneer u op het tabblad Optional Settings (Optionele instellingen) op de knop **Setting Info. (Instellingen...)** klikt.

# **Voor gebruikers van Mac OS X**

- 1. Open het dialoogvenster Print.
- 2. Selecteer **Printer Settings (Printerinstellingen)** in de vervolgkeuzelijst en klik op het tabblad **Basic Settings (Basisinstellingen)**.

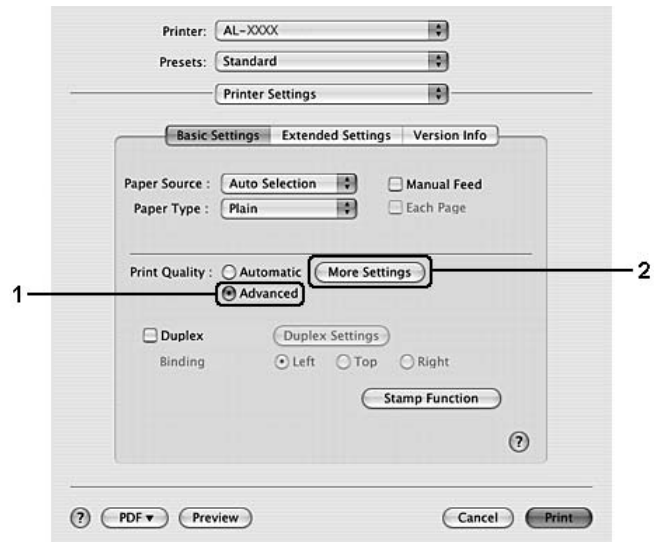

3. Selecteer **Advanced (Geavanceerd)** en klik op **More Settings (Meer instellingen)**.

4. Geef de juiste instelling op in het dialoogvenster Advanced (Geavanceerd).

Wanneer u een voorgedefinieerde instelling kiest, worden andere instellingen, zoals Print Quality (Afdrukkwaliteit) en Screen (Scherm), automatisch ingesteld. Wijzigingen worden weergegeven in de vervolgkeuzelijst Summary (Overzicht) van het afdrukvenster.

# *Afdrukinstellingen aanpassen*

Als u de instellingen wilt wijzigen, moet u dit handmatig doen.

#### *Opmerking:*

*Als u met de hoogste resolutie wilt afdrukken, zet u Print Quality (Afdrukkwaliteit) op Maximum (Maximaal).*

#### **Voor gebruikers van Windows**

- 1. Klik op het tabblad **Basic Settings (Basisinstellingen)**.
- 2. Selecteer **Advanced (Geavanceerd)** en klik op **More Settings (Meer instellingen)**.
- 3. Geef de gewenste instellingen op. Raadpleeg de Help voor informatie over de instellingen.
- 4. Klik op **OK**.

# **Voor gebruikers van Mac OS X**

- 1. Open het dialoogvenster Print.
- 2. Selecteer **Printer Settings (Printerinstellingen)** in de vervolgkeuzelijst en klik op het tabblad **Basic Settings (Basisinstellingen)**.
- 3. Selecteer **Advanced (Geavanceerd)** en klik op **More Settings (Meer instellingen)**.
- 4. Geef de gewenste instellingen op. Klik op de knop  $\Omega$  voor meer informatie over de instellingen.
- 5. Klik op **OK**.

# *Instellingen opslaan*

U kunt uw aangepaste instellingen opslaan.

# *Opmerking:*

- ❏ *Voor de aangepaste instellingen kunt u niet de naam van een voorgedefinieerde instelling gebruiken.*
- ❏ *De opgeslagen aangepaste instellingen kunnen alleen worden gebruikt met de printerdriver waarvoor u ze hebt opgeslagen. Zelfs als er meerdere printernamen zijn opgegeven voor een printerdriver, kunnen de instellingen alleen worden gebruikt voor de printernaam die in gebruik was toen u de instellingen opsloeg.*
- ❏ *U kunt voorgedefinieerde instellingen niet verwijderen.*

# **Voor gebruikers van Windows**

# *Opmerking:*

*Wanneer u de printer deelt in een netwerk, wordt Save Settings (Instellingen opslaan) grijs weergegeven en kunt u geen aangepaste instelling opgeven op de client.*

- 1. Klik op het tabblad **Basic Settings (Basisinstellingen)**.
- 2. Selecteer **Advanced (Geavanceerd)** en klik op **Save Settings (Bewaar instellingen)** om het dialoogvenster Custom Settings (Aangepaste instellingen) te openen.
- 3. Typ een naam voor de aangepaste instellingen in het vak Name (Naam) en klik op **Save (Bewaar)**.

De instellingen worden weergegeven in de lijst op het tabblad Basic Settings (Basisinstellingen).

# *Opmerking:*

*Als u een aangepaste instelling wilt verwijderen, volgt u stap 1 en 2, selecteert u de instelling in het dialoogvenster Custom Settings (Aangepaste instellingen) en klikt u ten slotte op Delete (Verwijder).* U kunt nu nieuwe instellingen opgeven in het dialoogvenster More Settings (Meer instellingen). Wanneer u nieuwe instellingen aanmaakt, wordt Custom Settings (Aangepaste instellingen) weergegeven in de lijst op het tabblad Basic Settings (Basisinstellingen). In dit geval wordt de oorspronkelijke instelling niet overschreven. Als u de nieuwe instellingen wilt opslaan, doet u dit onder een nieuwe naam.

# **Voor gebruikers van Mac OS X**

- 1. Open het dialoogvenster Print.
- 2. Klik op **Save (Bewaar)** of **Save As (Bewaar als)** in de Presets (Voorinstellingen).
- 3. Typ een naam voor de aangepaste instellingen in het vak Name (Naam) en klik op **OK**.

De instellingen worden weergegeven in de lijst Presets (Voorinstellingen).

# *Opmerking:*

- ❏ *Als u een aangepaste instelling wilt verwijderen, selecteert u eerst de instelling en vervolgens Delete (Verwijder) in de lijst met voorinstellingen.*
- ❏ *De optie Custom Setting (Aangepaste instelling) is een standaardfunctie van Mac OS X.*

# *Modus Toner sparen*

U kunt conceptversies afdrukken met de tonerbesparingsmodus om het inktverbruik tijdens het afdrukproces te beperken.

# *Opmerking:*

*Deze functie is alleen voor Windows.*

- 1. Klik op het tabblad **Basic Settings (Basisinstellingen)**.
- 2. Selecteer **Advanced (Geavanceerd)** en klik op **More Settings (Meer instellingen)** om het dialoogvenster More Settings (Meer instellingen) te openen.
- 3. Schakel het selectievakje **Toner Save (Toner sparen)** in en klik op **OK**.

# *Geavanceerde lay-out instellen*

# *Dubbelzijdig afdrukken*

Hiermee kunt u automatisch op beide kanten van het papier afdrukken.

# **Voor gebruikers van Windows**

- 1. Klik op het tabblad **Basic Settings (Basisinstellingen)**.
- 2. Schakel het selectievakje **Duplex** in en selecteer het keuzerondje **Left (Links)**, **Top (Boven)** of **Right (Rechts)** voor de inbindpositie.

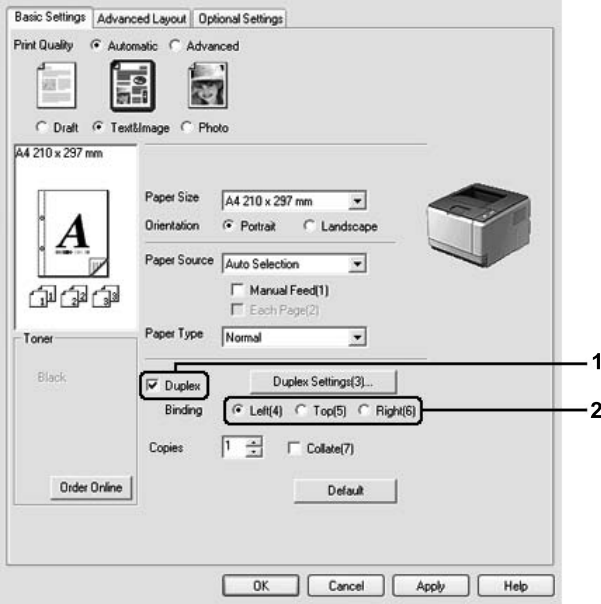

- 3. Als u gedetailleerde instellingen wilt opgeven, klikt u op **Duplex Settings (Duplexinstellingen)** om het dialoogvenster Duplex Settings (Duplexinstellingen) te openen.
- 4. Geef de gewenste instellingen op. Raadpleeg de Help voor informatie over de instellingen.
- 5. Klik op **OK**.

# *Opmerking:*

*Het waarschuwingsscherm verschijnt op de computer. Klik op OK.*

# **Voor gebruikers van Mac OS X**

- 1. Open het dialoogvenster Print.
- 2. Selecteer **Printer Settings (Printerinstellingen)** in de vervolgkeuzelijst en klik op het tabblad **Basic Settings (Basisinstellingen)**.
- 3. Schakel het selectievakje **Duplex** in en selecteer het keuzerondje **Left (Links)**, **Top (Boven)** of **Right (Rechts)** voor de inbindpositie.

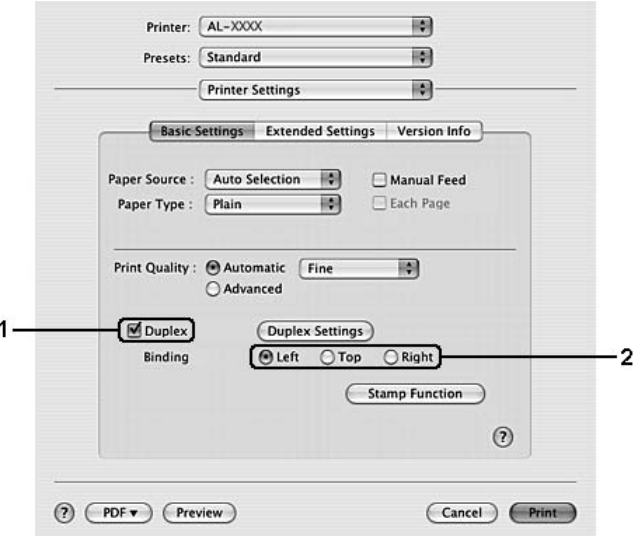

- 4. Als u gedetailleerde instellingen wilt opgeven, klikt u op **Duplex Settings (Duplexinstellingen)** om het dialoogvenster Duplex Settings (Duplexinstellingen) te openen.
- 5. Geef de gewenste instellingen op. Raadpleeg de Help voor informatie over de instellingen.
- 6. Klik op **Print (Afdrukken)**.

# *Afdruklay-out aanpassen*

Hiermee kunt u meerdere pagina's op een vel afdrukken.

#### **Voor gebruikers van Windows**

- 1. Klik op het tabblad **Advanced Layout (Geavanceerde lay-out)**.
- 2. Schakel het selectievakje **Print Layout (Afdruklay-out)** in en selecteer het aantal pagina's dat u wilt afdrukken op één vel papier.

3. Klik op **More Settings (Meer instellingen)** als u gedetailleerde instellingen wilt opgeven. Het dialoogvenster Print Layout Settings (Afdruklay-out instellingen) verschijnt.

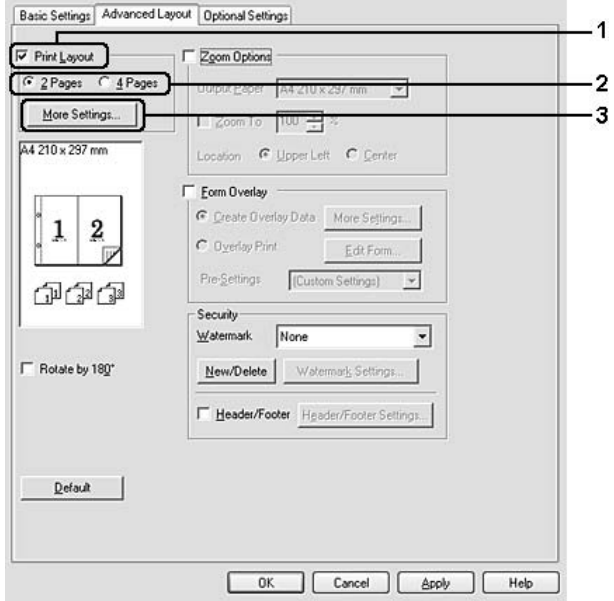

- 4. Geef de gewenste instellingen op. Raadpleeg de Help voor informatie over de instellingen.
- 5. Klik op **OK**.

#### **Voor gebruikers van Mac OS X**

- 1. Open het dialoogvenster Print.
- 2. Selecteer **Layout (Lay-out)** in de vervolgkeuzelijst.
- 3. Selecteer het aantal pagina's dat u op één vel papier wilt afdrukken in de vervolgkeuzelijst.

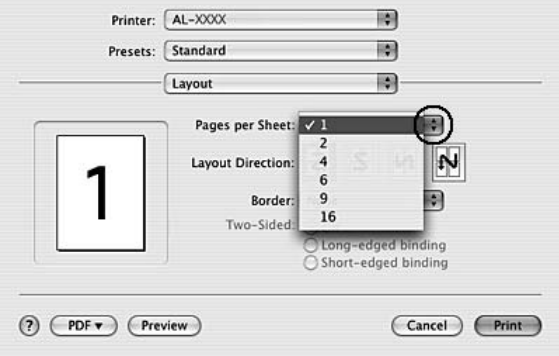

4. Klik op **Print (Afdrukken)**.

### *Opmerking:*

*De instellingen van Layout (Lay-out) zijn een standaardfunctie van Mac OS X.*

# *Afdrukformaat aanpassen*

Hiermee kunt u het document vergroten of verkleinen.

#### **Voor gebruikers van Windows**

- 1. Klik op het tabblad **Advanced Layout (Geavanceerde lay-out)**.
- 2. Schakel het selectievakje **Zoom Options (Zoomopties)** in.

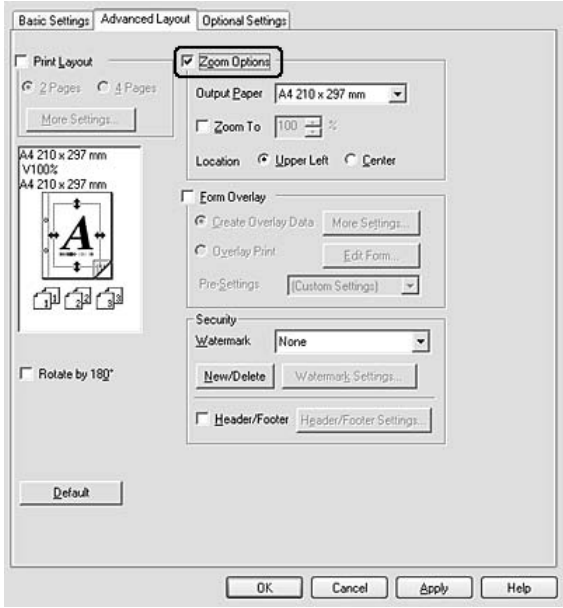

3. Als de pagina's automatisch moeten worden aangepast aan het papier waarop u afdrukt, selecteert u eerst het gewenste papierformaat bij Output Paper (Uitvoerpapier). Als de pagina's met een bepaald percentage moeten worden aangepast, schakelt u het selectievakje **Zoom To (Zoomen naar)** in en geeft u het percentage op. U kunt ook het papierformaat waarop wordt afgedrukt selecteren.

4. Selecteer bij de instelling Location (Locatie) het keuzerondje **Upper Left (Linksboven)** als u de afbeelding verkleind wilt afdrukken in de linkerbovenhoek van het papier of het keuzerondje **Center (Midden)** als u de afbeelding verkleind in het midden van het papier wilt afdrukken.

# *Opmerking:*

*Deze instelling is niet beschikbaar wanneer u het selectievakje Zoom To (Zoomen naar) inschakelt.*

5. Klik op **OK**.

# **Voor gebruikers van Mac OS X**

#### *Opmerking:*

- ❏ *De vergroting of verkleining wordt automatisch bepaald aan de hand van het papierformaat dat u selecteert.*
- ❏ *Deze functie is niet beschikbaar voor Mac OS X 10.2 en 10.3.*
- 1. Open het dialoogvenster Print.
- 2. Selecteer **Paper Handling (Papierverwerking)** in de vervolgkeuzelijst.
- 3. Selecteer **Scale to fit paper size (Maak passend)** en selecteer het gewenste papierformaat in de vervolgkeuzelijst.

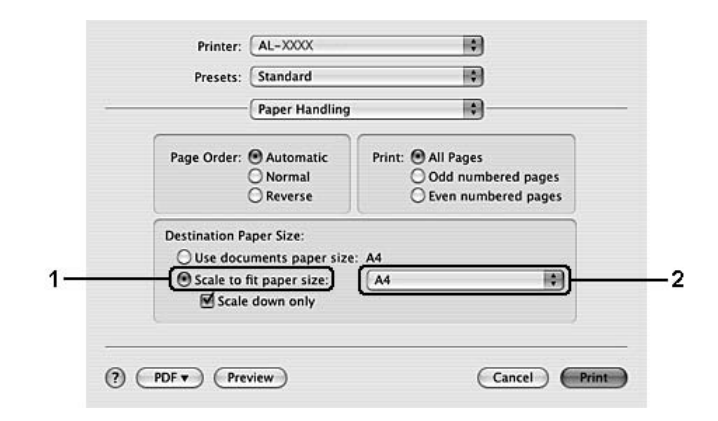

# *Opmerking:*

*Als u Scale down only (Alleen verkleinen) selecteert, worden uw documenten niet vergroot, ook al selecteert u een groter papierformaat.*

# *Watermerken afdrukken*

Hiermee kunt u een tekst of afbeelding afdrukken als watermerk.

# **Voor gebruikers van Windows**

- 1. Klik op het tabblad **Advanced Layout (Geavanceerde lay-out)**.
- 2. Selecteer een watermerk in de vervolgkeuzelijst Watermark (Watermerk).

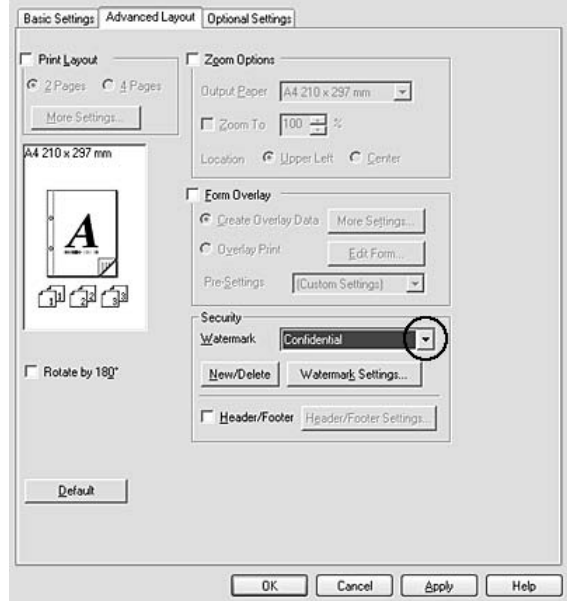

- 3. Klik op **Watermark Settings (Watermerkinstellingen)** als u gedetailleerde instellingen wilt opgeven. Raadpleeg de Help voor informatie over de instellingen.
- 4. Klik op **OK**.

# **Voor gebruikers van Mac OS X**

- 1. Open het dialoogvenster Print.
- 2. Selecteer **Printer Settings (Printerinstellingen)** in de vervolgkeuzelijst en klik op het tabblad **Basic Settings (Basisinstellingen)**.

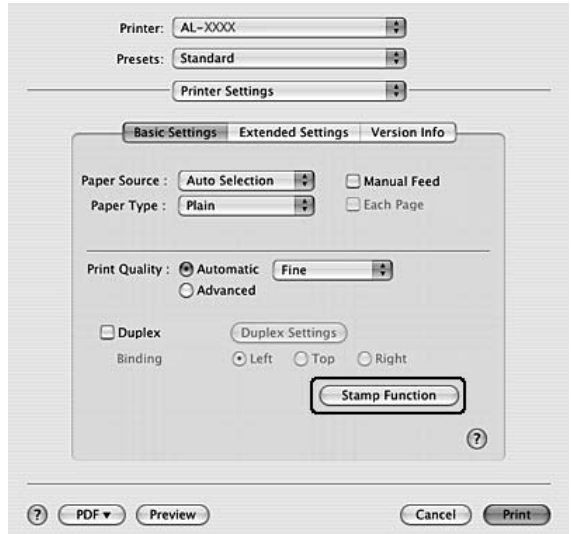

3. Klik op de functie **Stamp Function (Stempelfunctie)**.

- 4. Schakel het selectievakje **Watermark (Watermerk)** in en klik op **Watermark Settings (Watermerkinstellingen)**.
- 5. Selecteer een watermerk in de vervolgkeuzelijst Watermark (Watermerk).
- 6. Geef de gewenste instellingen op. Raadpleeg de Help voor informatie over de instellingen.
- 7. Klik op **OK**.

# *Nieuwe watermerken maken*

# **Voor gebruikers van Windows**

- 1. Klik op het tabblad **Advanced Layout (Geavanceerde lay-out)**.
- 2. Klik op **New/Delete (Nieuw/Verwijder)**.
- 3. Selecteer **Text (Tekst)** of **BMP** en typ een naam voor het nieuwe watermerk in het vak Name (Naam).
- 4. Als u **Text (Tekst)** selecteert, typt u de tekst voor het watermerk in het vak **Text (Tekst)**. Als u **BMP** kiest, klikt u op **Browse (Blader...)**, selecteert u het gewenste BMP-bestand en klikt u vervolgens op **OPEN**.
- 5. Typ de naam van het watermerk in het vak **Name (Naam)**.

6. Klik op **Save (Bewaar)**. Het watermerk wordt weergegeven in het vak List (Lijst).

# *Opmerking:*

- ❏ *Als u het opgeslagen tekstwatermerk wilt bewerken, selecteert u het in het vak List (Lijst) en volgt u stap 4 t/m 6.*
- ❏ *Selecteer het opgeslagen tekstwatermerk in het vak List (Lijst) en klik op Delete (Verwijder) om het te verwijderen. Klik vervolgens op OK om het dialoogvenster te sluiten.*
- 7. Klik op **OK**.

#### *Opmerking:*

- ❏ *U kunt maximaal 10 aangepaste watermerken registreren.*
- ❏ *De opgeslagen watermerken kunnen alleen worden gebruikt met de printerdriver waarvoor u ze hebt opgeslagen. Zelfs als er meerdere printernamen zijn opgegeven voor een printerdriver, kunnen de instellingen alleen worden gebruikt voor de printernaam die in gebruik was toen u de instellingen opsloeg.*
- ❏ *Wanneer u de printer deelt in een netwerk, kunt u geen gebruikersgedefinieerd watermerk maken op de client.*

#### **Voor gebruikers van Mac OS X**

- 1. Open het dialoogvenster Print.
- 2. Selecteer **Printer Settings (Printerinstellingen)** in de vervolgkeuzelijst en klik op het tabblad **Basic Settings (Basisinstellingen)**.
- 3. Klik op de functie **Stamp Function (Stempelfunctie)**.

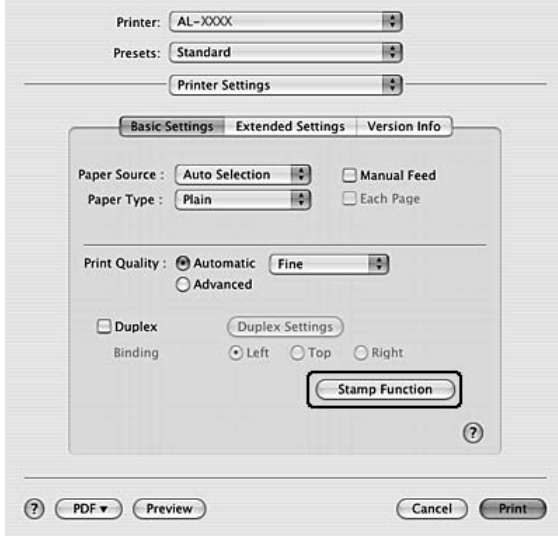

- 4. Schakel het selectievakje **Watermark (Watermerk)** in en klik op **Watermark Settings (Watermerkinstellingen)**.
- 5. Klik op **New/Delete (Nieuw/Verwijder)**.
- 6. Klik op **Add Text (Voeg tekst toe)** of **Add Image (Afbeelding toevoegen)** in het dialoogvenster Custom Settings (Aangepaste instellingen).
- 7. Als u **Add Text (Voeg tekst toe)** selecteert, moet u de tekst voor het watermerk typen, een **Font (Lettertype)** en **Style (Stijl)** selecteren en vervolgens op **OK** klikken in het dialoogvenster Edit Text (Bewerk tekst). Als u **Add Image (Afbeelding toevoegen)** selecteert, moet u een afbeeldingsbestand (PDF, PNG of JPG) selecteren en op **Open (Openen)** klikken.

# *Opmerking:*

*Als u de tekst van het watermerk wilt invoeren, opent u het dialoogvenster Text Input (Tekst invoeren) door op het tekstvak te klikken. Typ de tekst en klik op OK.*

8. Typ de bestandsnaam in het vak Watermark (Watermerk) en klik op **Save (Bewaar)**.

# *Opmerking:*

- ❏ *Als u het opgeslagen tekstwatermerk wilt bewerken, selecteert u het in het vak Mark List (Keuzelijst Watermerk) en klikt u op Edit Text (Bewerk tekst). Klik na het bewerken op Save (Bewaar).*
- ❏ *Selecteer het opgeslagen watermerk in het vak Mark List (Keuzelijst Watermerk) en klik op Mark Delete (Verwijderen). Klik na het verwijderen op Save (Bewaar).*
- 9. Selecteer een aangepast watermerk dat is opgeslagen, in de vervolgkeuzelijst Watermark (Watermerk) in het dialoogvenster Watermark Setting (Watermerkinstellingen) en klik op **OK**.

# *Opmerking:*

*U kunt maximaal 32 aangepaste watermerken registreren.*

# *Kopteksten en voetteksten afdrukken*

Hiermee kunt u de gebruikersnaam, computernaam, datum, tijd of een setnummer afdrukken aan de bovenof onderkant van een pagina.

# **Voor gebruikers van Windows**

1. Klik op het tabblad **Advanced Layout (Geavanceerde lay-out)**.

2. Schakel het selectievakje **Header/Footer (Koptekst/voettekst)** in en klik op **Header/Footer Settings (Kop-/voettekstinstellingen)**.

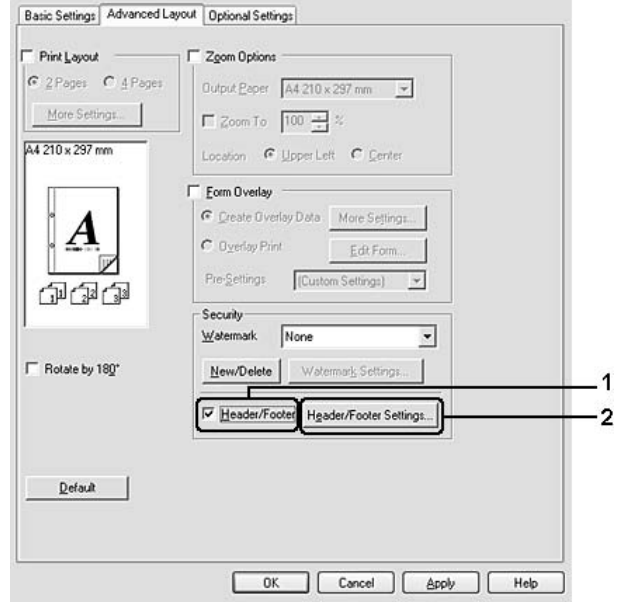

3. Selecteer de items in de vervolgkeuzelijst.

# *Opmerking:*

*Als u Collate Number (Setnummer) selecteert, wordt het aantal exemplaren afgedrukt.*

4. Klik op **OK**.

# **Voor gebruikers van Mac OS X**

- 1. Open het dialoogvenster Print.
- 2. Selecteer **Printer Settings (Printerinstellingen)** in de vervolgkeuzelijst en klik op het tabblad **Basic Settings (Basisinstellingen)**.

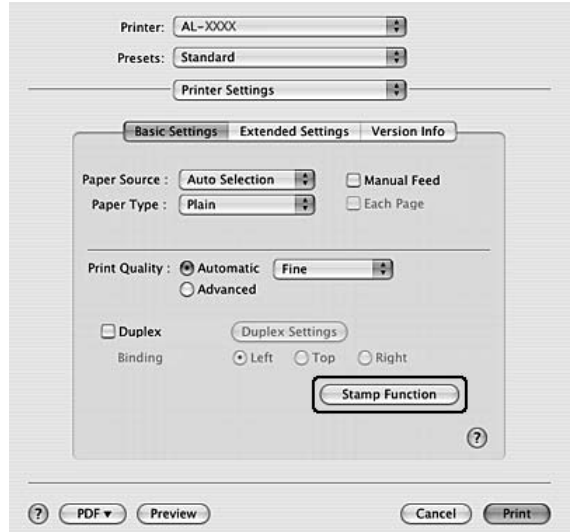

3. Klik op de functie **Stamp Function (Stempelfunctie)**.

- 4. Schakel het selectievakje **Header/Footer (Koptekst/voettekst)** in en klik op **Header/Footer Settings (Kop-/voettekstinstellingen)**.
- 5. Selecteer de items in de vervolgkeuzelijst.

# *Opmerking: Als u Collate Number (Setnummer) selecteert, wordt het aantal exemplaren afgedrukt.*

6. Klik op **OK**.

# *Afdrukken met overdruk*

Hiermee kunt u een standaardformulier of briefhoofd afdrukken op het originele document.

# *Opmerking:*

- ❏ *Deze functie is alleen voor Windows.*
- ❏ *De functie voor overdrukken is alleen beschikbaar wanneer High Quality (Printer) (Hoge kwaliteit (Printer)) is geselecteerd bij Printing Mode (Afdrukmodus) in het dialoogvenster Extended Settings (Uitgebreide instellingen). Dit dialoogvenster kunt u openen via het tabblad Optional Settings (Optionele instellingen).*

# <span id="page-51-0"></span>*Overdrukken maken*

1. Open het bestand dat u als overdruk wilt gebruiken.

- 2. Open de printerdriver vanuit de toepassing. Zie ["De printerdriver openen" op pagina 114](#page-113-0) voor meer informatie.
- 3. Klik op het tabblad **Advanced Layout (Geavanceerde lay-out)**.
- 4. Schakel het selectievakje **Form Overlay (Formulieroverdruk)** in.

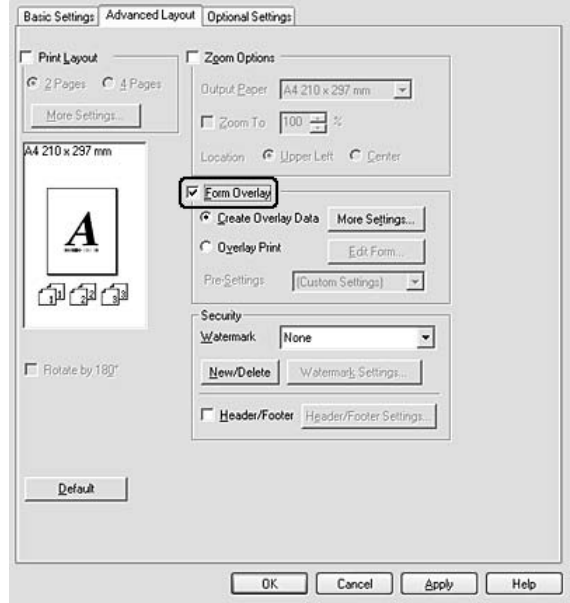

- 5. Selecteer **Create Overlay Data (Overdrukgegevens aanmaken)** en klik op **More Settings (Meer instellingen)**. Het dialoogvenster Create Form (Formulier maken) verschijnt.
- 6. Typ de formuliernaam in het vak Form Name (Formuliernaam) en de beschrijving in het vak Description (Beschrijving).
- 7. Selecteer **Foreground Document (Voorgrond)** of **Background Document (Achtergrond)** om aan te geven of de overdruk wordt afgedrukt in de voorgrond of in de achtergrond van het document.
- 8. Schakel het selectievakje **Assign to Paper Source (Toewijzen aan papierbron)** in om de formuliernaam weer te geven in de vervolgkeuzelijst Paper Source (Papierbron) op het tabblad Basic Settings (Basisinstellingen).
- 9. Klik op **OK** in het dialoogvenster Create Form (Formulier maken).
- 10. Klik op **OK** (klik voor Windows 2000 op **Apply (Toepassen)**) op het tabblad Advanced Layout (Geavanceerde lay-out).

# *Opmerking:*

*Als u de instellingen van het gemaakte overdrukformulier wilt wijzigen, opent u de printerdriver en herhaalt u de hele procedure van deze pagina. In stap 5 moet u Overlay Print (Overdruk afdrukken) selecteren en vervolgens op Edit Form (Formulier wijzigen).*

# <span id="page-53-0"></span>*Een document met overdruk afdrukken*

U kunt de geregistreerde formuliergegevens selecteren bij Paper Source (Papierbron) op het tabblad Basic Settings (Basisinstellingen). Zie stap 8 in ["Overdrukken maken" op pagina 52](#page-51-0) voor het registreren van formuliergegevens voor Paper Source (Papierbron).

Volg de onderstaande instructies als geen overdrukformulieren zijn geregistreerd bij Paper Source (Papierbron) of als u gedetailleerde instellingen wilt opgeven.

- 1. Open het bestand dat u met een overdruk wilt afdrukken.
- 2. Open de printerdriver vanuit de toepassing. Zie ["De printerdriver openen" op pagina 114](#page-113-0) voor meer informatie.
- 3. Klik op het tabblad **Advanced Layout (Geavanceerde lay-out)**.
- 4. Schakel het selectievakje **Form Overlay (Formulieroverdruk)** in.
- 5. Schakel het selectievakje **Overlay Print (Overdruk afdrukken)** in en klik op **More Settings (Meer instellingen)**. Het dialoogvenster Form Selection (Formulierselectie) verschijnt.
- 6. Geef de gewenste instellingen op. Raadpleeg de Help voor informatie over de instellingen.
- 7. Klik op **OK** in het dialoogvenster Form Selection (Formulierselectie).
- 8. Klik op **OK** op het tabblad Advanced Layout (Geavanceerde lay-out).
- 9. Klik op **OK** (klik voor Windows 2000 op **Print (Afdrukken)**).

# *Voorinstellingen voor overdrukformulieren opslaan*

Hiermee kunt u de instellingen opslaan die u hebt gemaakt onder ["Een document met overdruk afdrukken"](#page-53-0)  [op pagina 54.](#page-53-0)

- 1. Klik in het dialoogvenster Form Selection (Formulierselectie) op **Save/Delete (Bewaar/Verwijder)**. Zie ["Een document met overdruk afdrukken" op pagina 54](#page-53-0) voor het openen van dit dialoogvenster.
- 2. Typ de naam van de voorinstellingen in het vak Form Pre-Settings Name (Naam voorinstellingen formulier) en klik op **Save (Bewaar)**. De naam wordt weergegeven in de lijst Form Pre-Settings (Voorinstellingen formulieren) van het dialoogvenster Form Selection (Formulierselectie).

3. Klik op **OK**. De naam wordt weergegeven in de lijst Pre-Settings (Voorinstellingen) van het dialoogvenster Advanced Layout (Geavanceerde lay-out).

# *Opmerking:*

- ❏ *Als u een overdruk wilt verwijderen, volgt u stap 1 en selecteert u de naam van de voorinstellingen die u wilt verwijderen bij Form Pre-Settings List (Lijst voorinstellingen formulier). Vervolgens klikt u op Delete (Verwijder) gevolgd door OK.*
- ❏ *U kunt maximaal 20 voorinstellingen opslaan.*

# *Webpagina's passend op het papierformaat afdrukken*

Hiermee kunt u webpagina's tijdens het afdrukken aanpassen aan het papierformaat. Installeer EPSON Web-To-Page van de cd-rom met printersoftware.

# *Opmerking:*

*Deze software is alleen voor Windows.*

Nadat u EPSON Web-To-Page hebt geïnstalleerd, wordt de menubalk weergegeven op de werkbalk van Microsoft Internet Explorer. Als de menubalk niet wordt weergegeven, kiest u **Toolbars (Werkbalken)** in het menu Beeld van Internet Explorer en kiest u vervolgens **EPSON Web-To-Page**.

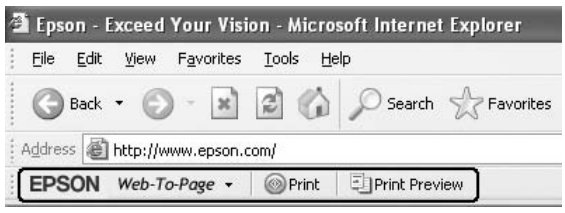

# *Hoofdstuk 3 Optionele onderdelen installeren*

# *Optionele papiercassette*

Zie ["Onderste papiercassette" op pagina 27](#page-26-0) voor informatie over de papiertypen en -formaten die u in de optionele papiercassette kunt gebruiken. Zie ["Optionele papiercassette" op pagina 163](#page-162-0) voor specificaties.

# *Voorzorgsmaatregelen*

Neem altijd de volgende voorzorgsmaatregelen in acht wanneer u het optionele onderdeel installeert:

De printer moet worden opgetild op de hieronder getoonde posities.

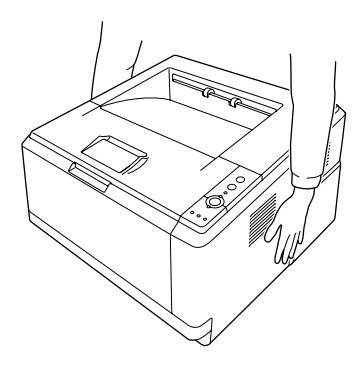

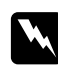

# w *Waarschuwing:*

*Om veilig te werken moet u de printer op de hierboven aangegeven plaatsen vastpakken. Als u de printer niet op de juiste wijze draagt, kunt u hem laten vallen. Dit kan letsel tot gevolg hebben.*

# *De optionele papiercassette installeren*

1. Schakel de printer uit en maak het netsnoer en alle interfacekabels los.

# **D-model**

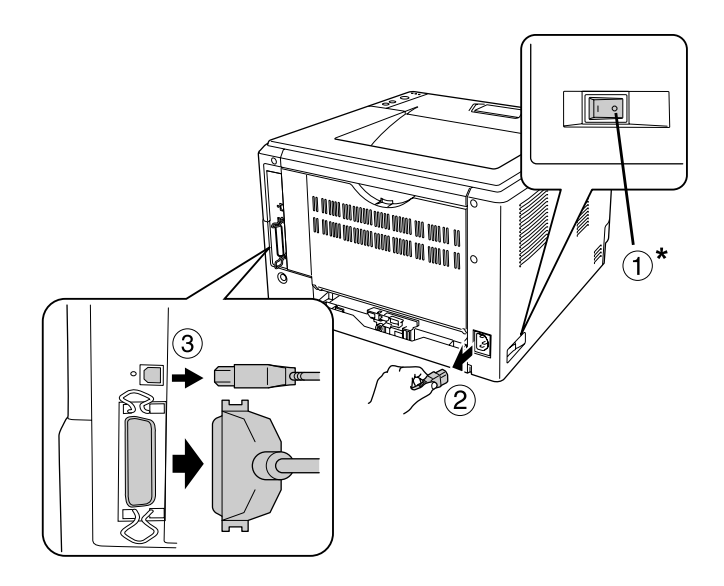

# **DN-model**

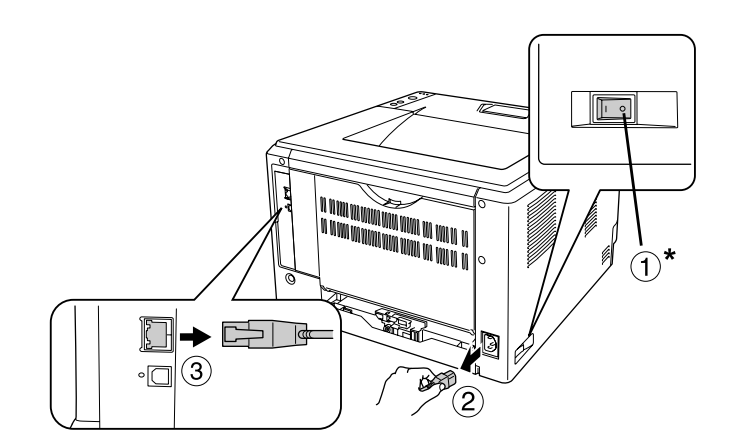

# \* UIT

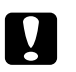

# Let op:

*Voorkom elektrische schokken en trek het netsnoer uit de printer.*

2. Haal de optionele papiercassette voorzichtig uit de doos en plaats deze op de plek waar u de printer gaat installeren.

# *Opmerking:*

- ❏ *Verwijder al het beschermmateriaal uit de lade.*
- ❏ *Bewaar al het beschermmateriaal goed (mocht u de lade later opnieuw willen vervoeren).*

3. Pak de printer voorzichtig vast op de hieronder aangegeven plaatsen en til het apparaat voorzichtig op.

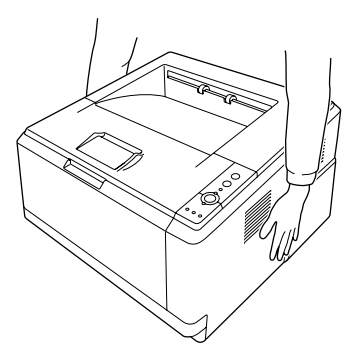

4. Breng de hoeken van de printer precies boven de hoeken van de cassette en laat de printer voorzichtig zakken op de cassette. De twee pennen boven op de cassette moeten precies in de aansluiting en openingen onder in de printer vallen.

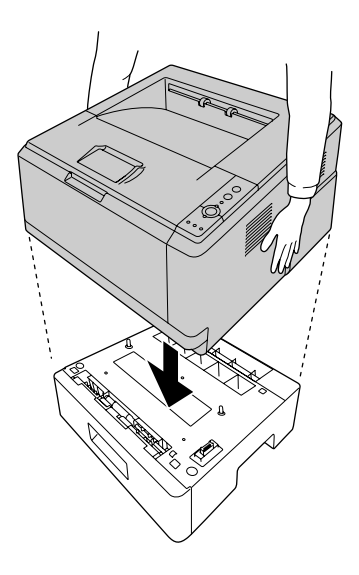

# *Opmerking:*

*U kunt maximaal twee optionele papiercassettes installeren. Wanneer u er twee installeert, moet u ze eerst op elkaar plaatsen. Vervolgens zet u de printer er pas op.*

5. Trek de papiercassette uit het apparaat.

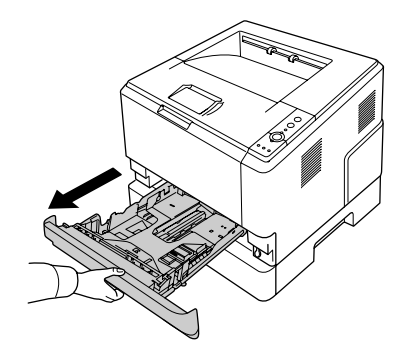

6. Zet de hendel in de hieronder aangegeven stand om de optionele papiercassette vast te zetten.

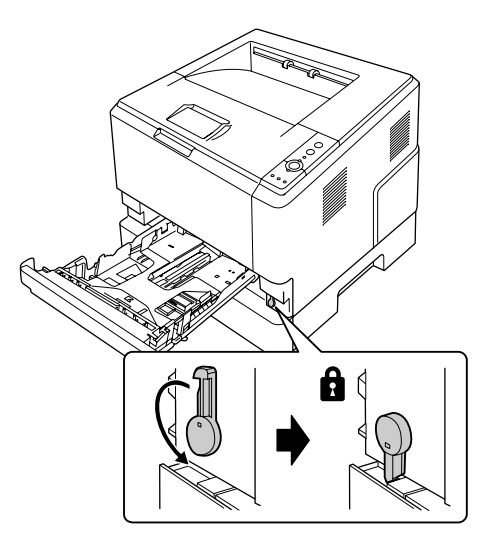

7. Plaats de papiercassette terug in het apparaat.

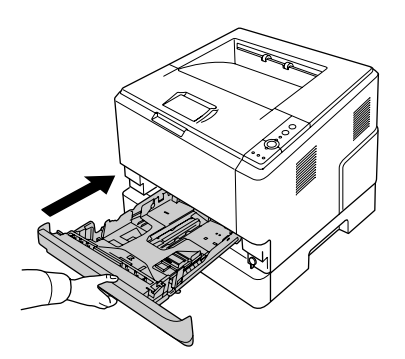

8. Sluit alle interfacekabels en het netsnoer weer aan.

- 9. Steek de stekker van het netsnoer in een stopcontact.
- 10. Zet de printer aan.

Druk een statusvel af om te controleren of het optionele onderdeel correct is geïnstalleerd. Zie ["Statusvel](#page-90-0)  [afdrukken" op pagina 91](#page-90-0) voor meer informatie.

### *Gebruikers van Windows:*

*Wanneer EPSON Status Monitor niet is geïnstalleerd, moet u de instellingen handmatig opgeven in de printerdriver. Zie ["Optionele instellingen opgeven" op pagina 115](#page-114-0) voor meer informatie.*

#### *Gebruikers van Macintosh:*

*Wanneer u optionele printeronderdelen hebt gemonteerd of verwijderd, moet u de printer verwijderen met Printer Setup Utility (Printerconfiguratie) (Mac OS X 10.3 en 10.4) of Print Center (Afdrukbeheer) (Mac OS X 10.2). Vervolgens moet u de printer opnieuw registreren.*

# *De optionele papiercassette verwijderen*

Voer de installatieprocedure uit in omgekeerde volgorde.

# *Geheugenmodule*

U kunt het printergeheugen vergroten tot maximaal 288 MB (320 MB bij de DN-modellen) door de installatie van een DIMM-module (Dual In-line Memory Module). U wilt wellicht extra geheugen toevoegen als er problemen optreden bij het afdrukken van complexe afbeeldingen.

# *Geheugenmodule installeren*

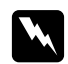

#### w *Waarschuwing:*

*Wees voorzichtig wanneer u onderdelen in de printer plaatst of vervangt. Sommige onderdelen zijn scherp en kunnen letsel veroorzaken.*

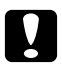

# Let op:

*Voordat u een geheugenmodule installeert, ontlaadt u statische elektriciteit door een geaard metalen voorwerp aan te raken. Anders beschadigt u mogelijk onderdelen die gevoelig zijn voor statische elektriciteit.*

1. Schakel de printer uit en trek de stekker uit het stopcontact.

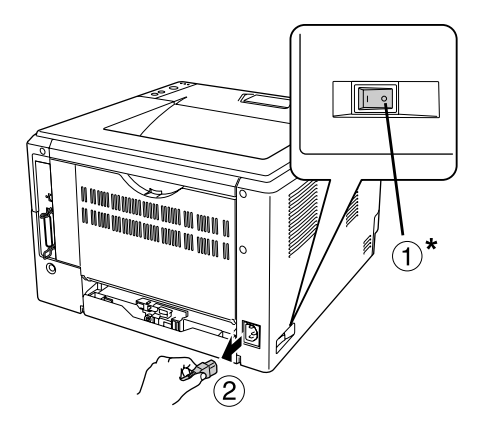

# \* UIT

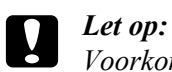

*Voorkom elektrische schokken en trek het netsnoer uit de printer.*

2. Verwijder de schroef van de optieklep aan de achterzijde van de printer met een schroevendraaier.

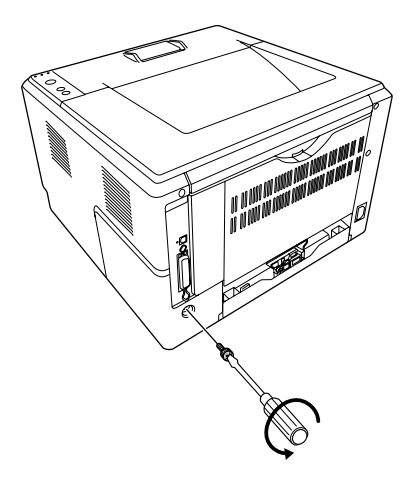

3. Verwijder de optieklep.

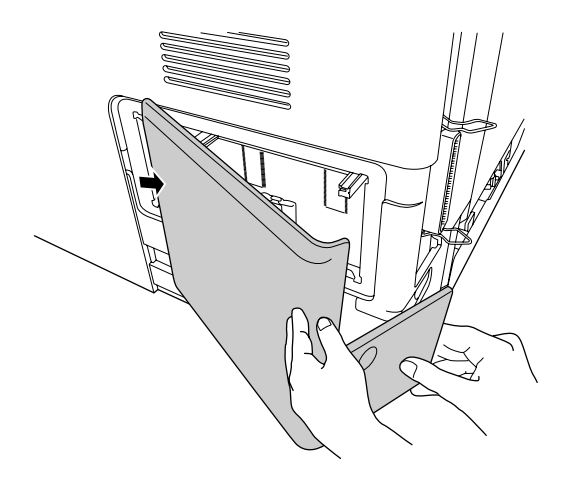

4. Bepaal de locatie van de geheugensleuf. De locatie wordt hieronder getoond.

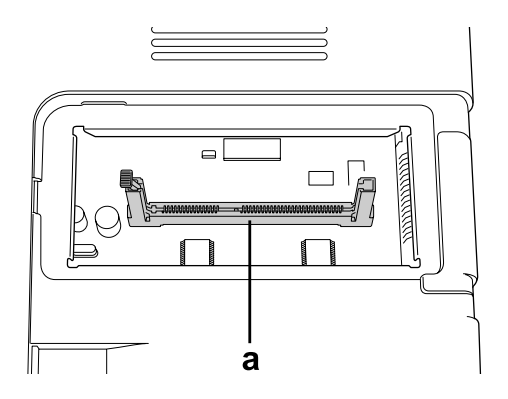

- a. geheugensleuf
- 5. Druk de witte vergrendeling zo ver mogelijk naar buiten.

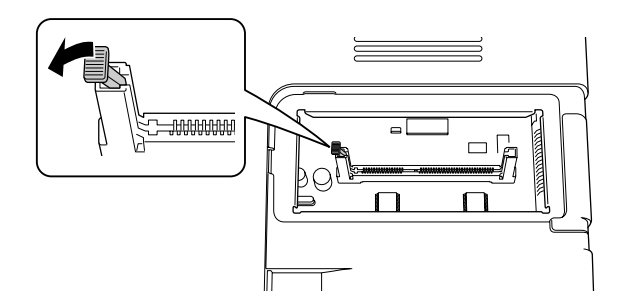

6. Schuif de geheugenmodule zo ver mogelijk in de sleuf.

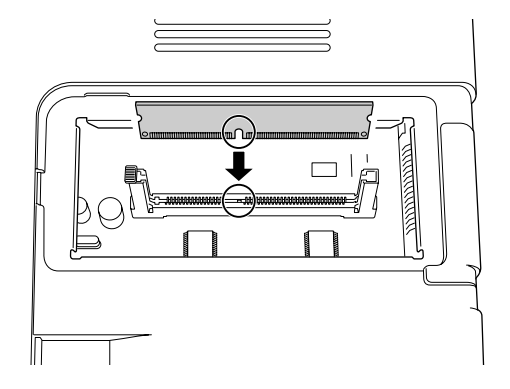

7. Schuif de witte vergrendeling terug, zodat de geheugenmodule wordt vastgezet.

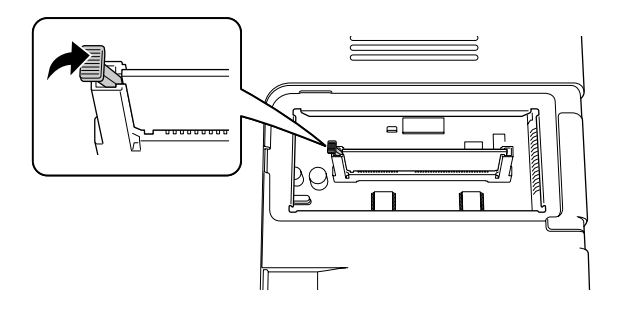

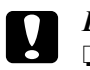

#### Let op: ❏ *Druk niet te hard.*

- ❏ *De module moet in de juiste richting in de sleuf worden geplaatst.*
- ❏ *U mag geen modules van de printplaat verwijderen. Anders werkt de printer niet.*
- 8. Breng de optieklep weer aan.
- 9. Zet de schroef van de optieklep weer vast met een schroevendraaier.
- 10. Sluit alle interfacekabels en het netsnoer weer aan.
- 11. Steek de stekker van het netsnoer in een stopcontact.
- 12. Zet de printer aan.

Druk een statusvel af om te controleren of het optionele onderdeel correct is geïnstalleerd. Zie ["Statusvel](#page-90-0)  [afdrukken" op pagina 91](#page-90-0) voor meer informatie.

### *Gebruikers van Windows:*

*Wanneer EPSON Status Monitor niet is geïnstalleerd, moet u de instellingen handmatig opgeven in de printerdriver. Zie ["Optionele instellingen opgeven" op pagina 115](#page-114-0) voor meer informatie.*

# *Gebruikers van Macintosh:*

*Wanneer u optionele printeronderdelen hebt gemonteerd of verwijderd, moet u de printer verwijderen met Print Setup Utility (Printerconfiguratie) (Mac OS X 10.3 en 10.4) of Print Center (Afdrukbeheer) (Mac OS X 10.2). Vervolgens moet u de printer opnieuw registreren.*

# *Geheugenmodule verwijderen*

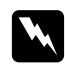

#### w *Waarschuwing:*

*Wees voorzichtig wanneer u onderdelen in de printer plaatst of vervangt. Sommige onderdelen zijn scherp en kunnen letsel veroorzaken.*

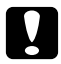

# Let op:

*Voordat u een geheugenmodule verwijdert, ontlaadt u statische elektriciteit door een geaard metalen voorwerp aan te raken. Anders beschadigt u mogelijk onderdelen die gevoelig zijn voor statische elektriciteit.*

Voer de installatieprocedure uit in omgekeerde volgorde.

# *Hoofdstuk 4 Verbruiksmaterialen vervangen*

# *Voorzorgsmaatregelen tijdens het vervangen*

Houd u bij het vervangen van verbruiksmaterialen altijd aan de volgende voorzorgsmaatregelen:

Zie de instructies op de verpakking voor meer informatie over het vervangen.

- ❏ Zorg voor voldoende ruimte. U moeten enkele onderdelen (de klep van de printer bijvoorbeeld) openen om verbruiksmaterialen te vervangen.
- ❏ Installeer geen verbruiksmaterialen in de printer die al bijna aan het eind van hun levensduur zijn.

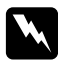

# w *Waarschuwing:*

- ❏ *Raak nooit de fixeereenheid of de omgeving van de eenheid aan. De fixeereenheid is gemarkeerd met het etiket CAUTION HOT SURFACE. Wanneer de printer in gebruik is, kan de fixeereenheid zeer warm worden.*
- ❏ *Verbrand gebruikte verbruiksmaterialen niet. Deze kunnen exploderen en letsel veroorzaken. Neem bij het weggooien van deze onderdelen de geldende milieuvoorschriften in acht.*

# *Voorzorgsmaatregelen voor het vervangen van de tonercartridge*

Wanneer het tonerlampje en het foutlampje branden, heeft de printer geen toner meer. Als de lampjes op deze manier gaan branden of als EPSON Status Monitor een melding geeft, moet u de tonercartridge vervangen.

Houd u bij het vervangen van verbruiksmaterialen altijd aan de volgende voorzorgsmaatregelen:

- ❏ Het wordt aanbevolen alleen originele verbruiksmaterialen te installeren. Het gebruik van niet-originele verbruiksmaterialen kan de afdrukkwaliteit beïnvloeden. EPSON is niet verantwoordelijk voor enige schade of problemen voortvloeiend uit het gebruik van verbruiksmaterialen die niet gemaakt of goedgekeurd zijn door EPSON.
- ❏ Plaats tonercartridges altijd op een schone, vlakke ondergrond.
- ❏ Als u een tonercartridge van een koude naar een warme ruimte hebt verplaatst, moet u vóór installatie minstens een uur wachten om schade als gevolg van condensvocht te voorkomen.
- ❏ Stel de tonercartridge niet langer dan nodig bloot aan licht.

❏ De tonercartridge is geen los onderdeel dat u rechtstreeks in de printer plaatst. De cartridge moet eerst in de ontwikkeleenheid en gaat vervolgens in de printer.

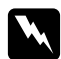

#### w *Waarschuwing:*

- ❏ *Raak de toner niet aan. Houd toner uit de buurt van uw ogen. Wanneer er toner op uw huid of kleding valt, wast u dit direct af met water en zeep.*
- ❏ *Houd verbruiksmaterialen buiten het bereik van kinderen.*
- ❏ *Verbrand gebruikte verbruiksmaterialen niet. Deze kunnen exploderen en letsel veroorzaken. Neem bij het weggooien van deze onderdelen de geldende milieuvoorschriften in acht.*
- ❏ *Gebruik een stoffer en blik of een vochtig doekje met water en zeep om gemorste toner op te ruimen. Gebruik geen stofzuiger, omdat het gebruik van een stofzuiger een brand of explosie kan veroorzaken wanneer de kleine deeltjes in contact komen met een vonk.*
- ❏ *Raak nooit de fixeereenheid of de omgeving van de eenheid aan. De fixeereenheid is gemarkeerd met het etiket CAUTION HOT SURFACE. Wanneer de printer in gebruik is, kan de fixeereenheid zeer warm worden. Als u een van deze delen moet aanraken, moet u het apparaat eerst 30 minuten laten afkoelen.*

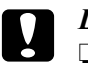

Let op:<br>
□ *U* moet de printerklep volledig openen wanneer u de tonercartridge vervangt, anders beschadigt *u de printer.*

❏ *Raak nooit de ontwikkelrol aan die blootkomt wanneer u het beschermende klepje opent. Anders kan de afdrukkwaliteit afnemen.*

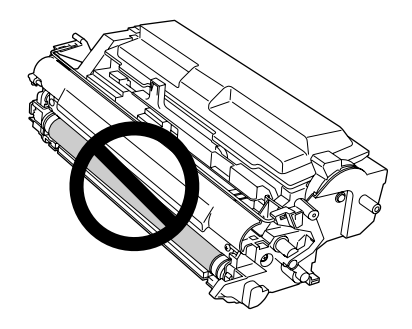

❏ *Bij het vervangen van de tonercartridge moet u papierstof en ander vuil van de metalen rol in de printer wegvegen met een droge, zachte doek, zoals hieronder wordt weergegeven.*

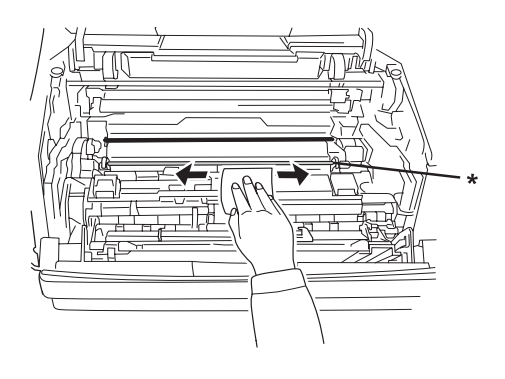

\* metalen rol

# *Hoofdstuk 5 Printer reinigen en vervoeren*

# *Printer reinigen*

U hoeft de printer niet vaak te reinigen. Als de behuizing van de printer vuil of stoffig is, schakelt u de printer uit en reinigt u de behuizing met een schone en pluisvrije doek met een neutraal reinigingsmiddel.

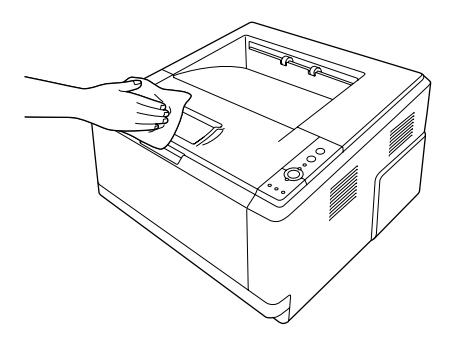

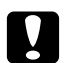

# Let op:

*Gebruik nooit alcohol of verdunner om de printerbehuizing te reinigen. Deze chemische producten kunnen zowel de behuizing als de onderdelen van de printer beschadigen. Er mag geen water in het printermechanisme of op een van de elektronische componenten terechtkomen.*

# *De papierinvoerrol reinigen*

1. Schakel de printer uit.

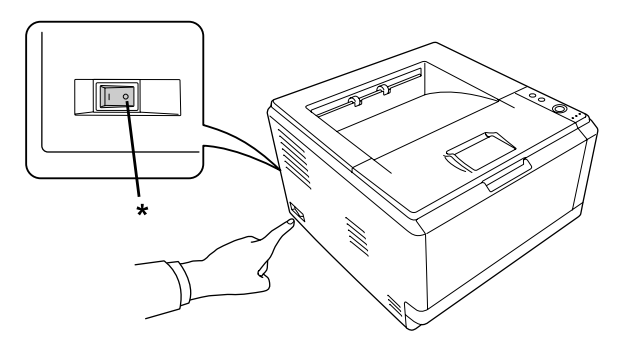

\* UIT

2. Trek de papiercassette naar buiten en verwijder het papier.

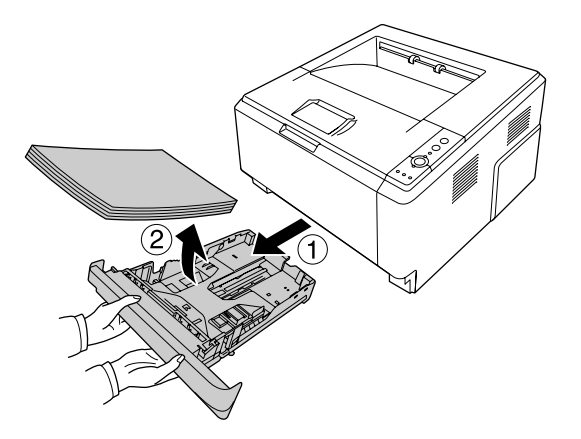

3. Veeg voorzichtig de rubberen delen van de papierinvoerrol in de printer af met een goed uitgewrongen vochtige doek.

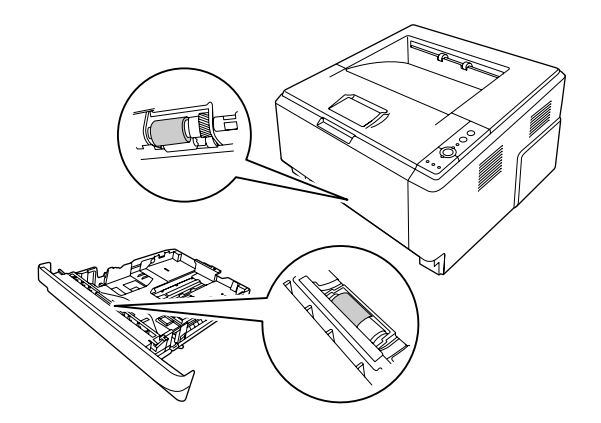

4. Leg het papier terug in de papiercassette en schuif de cassette terug in het apparaat.

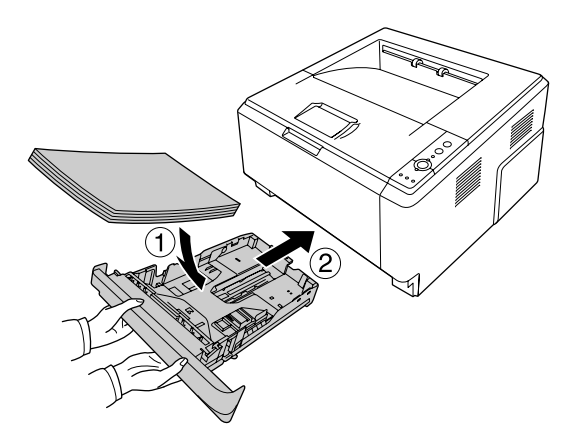

# *Binnenzijde van de printer reinigen*

1. Open de bovenklep en de MP-lade.

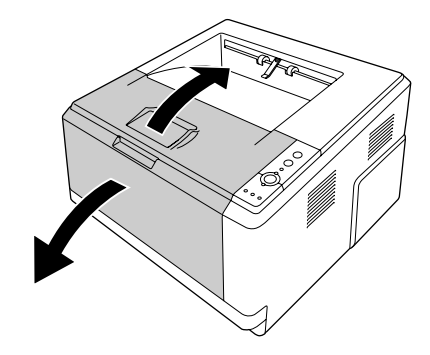

2. Verwijder de ontwikkeleenheid met daarin de tonercartridge.

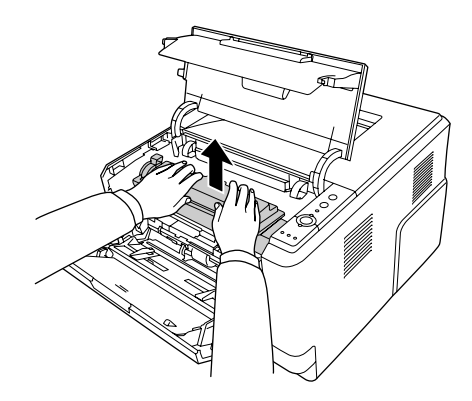

3. Steek uw vinger door het gat van de buitenste groene grepen aan weerszijden van de fotogeleidingseenheid. Trek de fotogeleidingseenheid vervolgens naar u toe.

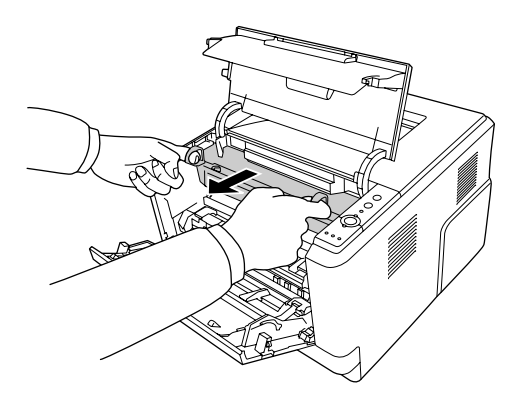

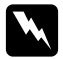

# w *Waarschuwing:*

*Raak nooit de fixeereenheid of de omgeving van de eenheid aan. De fixeereenheid is gemarkeerd met het etiket CAUTION HOT SURFACE. Wanneer de printer in gebruik is, kan de fixeereenheid zeer warm worden. Als u een van deze delen moet aanraken, moet u het apparaat eerst 30 minuten laten afkoelen.*

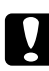

# Let op:

❏ *Raak nooit de ontwikkelrol aan die blootkomt wanneer u het beschermende klepje opent. Anders kan de afdrukkwaliteit afnemen.*

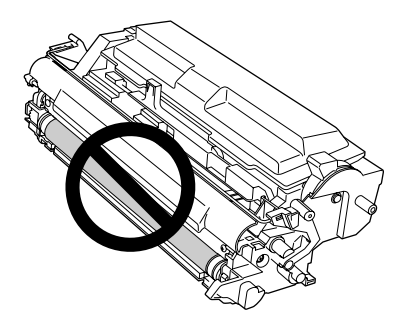

- ❏ *Stel de fotogeleidingseenheid niet langer dan nodig bloot aan licht.*
- ❏ *Raak nooit de lichtgevoelige trommel van de fotogeleidingseenheid aan. Anders kan de afdrukkwaliteit afnemen.*

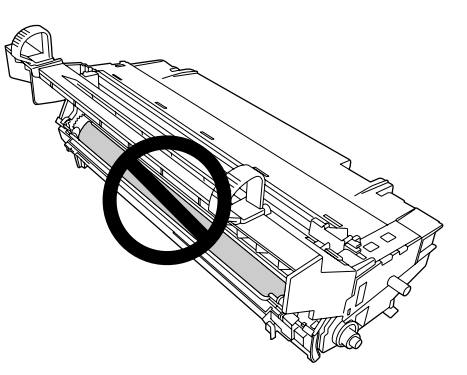

4. Veeg papierstof en ander vuil van de metalen rol in de printer weg met een droge, zachte doek, zoals hieronder wordt weergegeven.

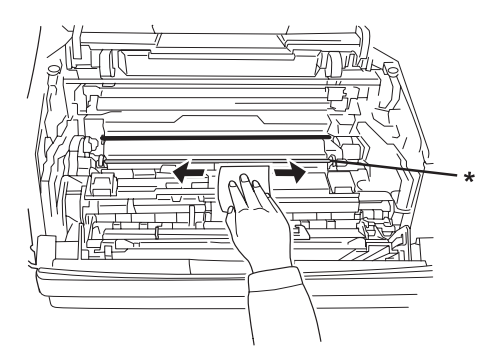

- \* metalen rol
- 5. Schuif de groene reinigingshendel van de fotogeleidingseenheid langzaam enkele keren volledig heen en weer.

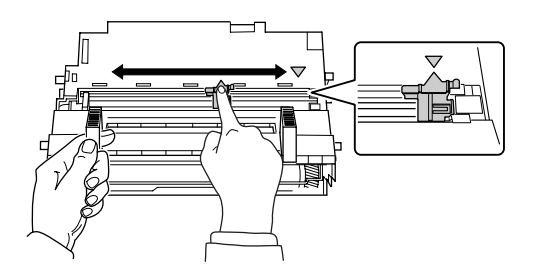

# *Opmerking:*

- ❏ *Als er beschermtape op de fotogeleidingseenheid zit, moet u de tape verwijderen voordat u de reinigingshendel verschuift.*
- ❏ *Na het reinigen moet u de groene reinigingshendel weer op de oorspronkelijke stand zetten (vast).*
6. Schuif de fotogeleidingseenheid voorzichtig helemaal naar binnen.

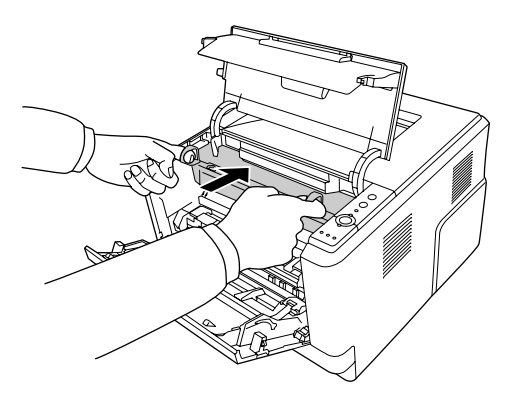

7. Schuif de ontwikkeleenheid met daarin de tonercartridge voorzichtig helemaal naar binnen.

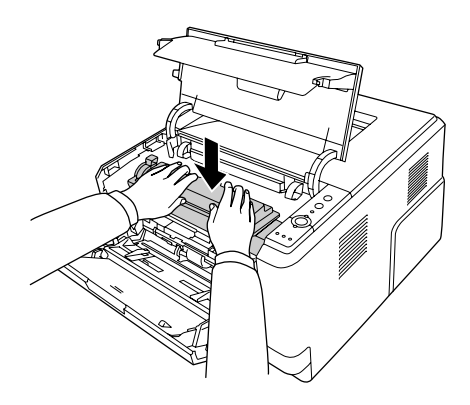

8. Sluit de bovenklep en de MP-lade.

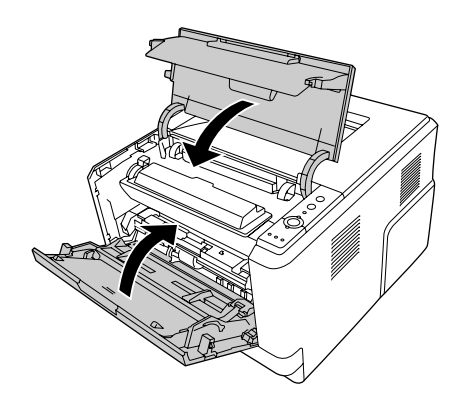

### *Printer vervoeren*

## *Plaats voor de printer bepalen*

Als u de printer wilt verplaatsen, kunt u het beste een locatie kiezen waar de printer goed bediend en onderhouden kan worden. Bepaal de benodigde ruimte voor een goede bediening van de printer aan de hand van de volgende afbeelding.

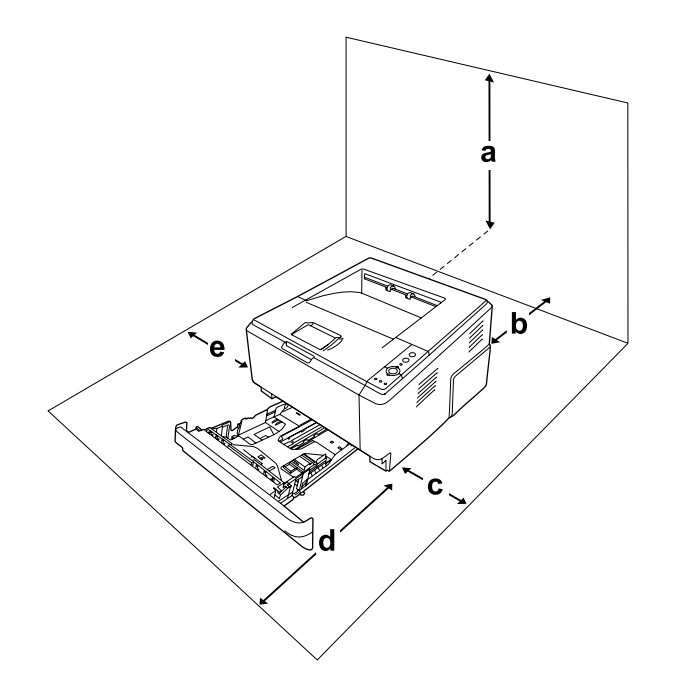

- a. 20 cm
- b. 20 cm
- c. 30 cm
- d. 50 cm
- e. 30 cm

U hebt de vermelde hoeveelheid ruimte nodig om de optionele onderdelen te installeren en te gebruiken.

Bij de papiercassette voor 250 vel hebt u 10 mm (3,9 inch) extra ruimte nodig aan de onderzijde van de printer.

Houd ook rekening met het volgende als u een geschikte plaats zoekt voor de printer.

❏ Plaats de printer zo dat u de stekker makkelijk uit het stopcontact kunt trekken.

- ❏ Plaats computer en printer niet in de buurt van mogelijke bronnen van elektromagnetische storingen, zoals luidsprekers en basisstations van draadloze telefoons.
- ❏ Gebruik geen stopcontact met een schakelaar of een automatische tijdschakelklok. Als de voeding per ongeluk wordt onderbroken, kunnen belangrijke gegevens in het geheugen van de computer en printer verloren gaan.

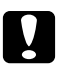

Let op:

❏ *Laat rond de printer voldoende ruimte vrij voor een goede ventilatie.*

- ❏ *Stel de printer niet bloot aan direct zonlicht, extreme hitte, vocht of stof.*
- ❏ *Gebruik geen stopcontacten waarop andere apparaten zijn aangesloten.*
- ❏ *Gebruik een geaard stopcontact dat geschikt is voor de stekker van de printer. Gebruik geen verloopstekker.*
- ❏ *Gebruik alleen een stopcontact dat voldoet aan de stroomvereisten van deze printer.*

## *Grote afstanden*

#### *Printer opnieuw inpakken*

Als u de printer over een grotere afstand moet vervoeren, verpakt u het apparaat in de oorspronkelijke doos en het oorspronkelijke verpakkingsmateriaal.

- 1. Schakel de printer uit en verwijder de volgende onderdelen:
	- ❏ Netsnoer
	- ❏ Interfacekabels
	- ❏ Geladen papier
	- ❏ Tonercartridge
	- ❏ Ontwikkeleenheid
	- ❏ Geïnstalleerde opties

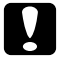

#### Let op:

*Verwijder de fotogeleidingseenheid niet. Als u de printer vervoert zonder fotogeleidingseenheid erin, kan de printer schade oplopen.*

2. Plaats het beschermmateriaal om de printer en verpak de printer in de oorspronkelijke doos.

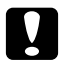

Let op: *Houd de printer altijd horizontaal wanneer u deze verplaatst.*

#### *Kleine afstanden*

Neem de volgende voorzorgsmaatregelen in acht als u de printer over een kleine afstand vervoert.

- 1. Schakel de printer uit en verwijder de volgende onderdelen:
	- ❏ Netsnoer
	- ❏ Interfacekabels
	- ❏ Geladen papier
	- ❏ Geïnstalleerde opties
- 2. De printer moet worden opgetild op de juiste posities, zoals hieronder wordt weergegeven.

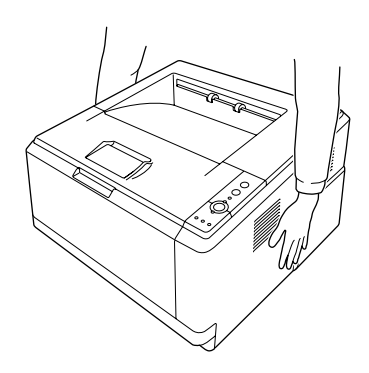

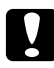

Let op: *Houd de printer altijd horizontaal wanneer u deze verplaatst.*

# *Hoofdstuk 6 Probleemoplossing*

## <span id="page-76-0"></span>*Papierstoringen verhelpen*

Wanneer er papier is vastgelopen in de printer, worden in EPSON Status Monitor waarschuwingsberichten weergegeven.

### *Voorzorgsmaatregelen voor het verhelpen van papierstoringen*

Houd rekening met de volgende punten als u een papierstoring wilt verhelpen.

- ❏ Verwijder vastgelopen papier voorzichtig. Het is vaak lastig om gescheurd papier te verwijderen. Het kan andere papierstoringen veroorzaken. Trek het papier voorzichtig los zodat het niet scheurt.
- ❏ Verwijder het vastgelopen papier altijd met beide handen om scheuren te voorkomen.
- ❏ Wanneer het papier is gescheurd en vastzit in de printer of als het papier is vastgelopen op een plaats die niet in dit gedeelte wordt genoemd, neemt u contact op met de leverancier.
- ❏ Zorg dat de papiersoort in de printer overeenkomt met de instelling bij Paper Type (Papiertype) in de printerdriver.
- ❏ Stel de fotogeleidingseenheid nooit bloot aan zonlicht.

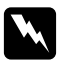

#### w *Waarschuwing:*

- ❏ *Raak nooit de fixeereenheid of de omgeving van de eenheid aan. De fixeereenheid is gemarkeerd met het etiket CAUTION HOT SURFACE. Wanneer de printer in gebruik is, kan de fixeereenheid zeer warm worden.*
- ❏ *Steek uw hand niet te ver in de fixeereenheid. Sommige onderdelen zijn scherp en kunnen letsel veroorzaken.*

### *Papier vastgelopen in de buurt van de onderste standaardpapiercassette*

1. Verwijder de standaardpapiercassette, trek voorzichtig alle eventuele vellen papier naar buiten en breng de papiercassette opnieuw aan.

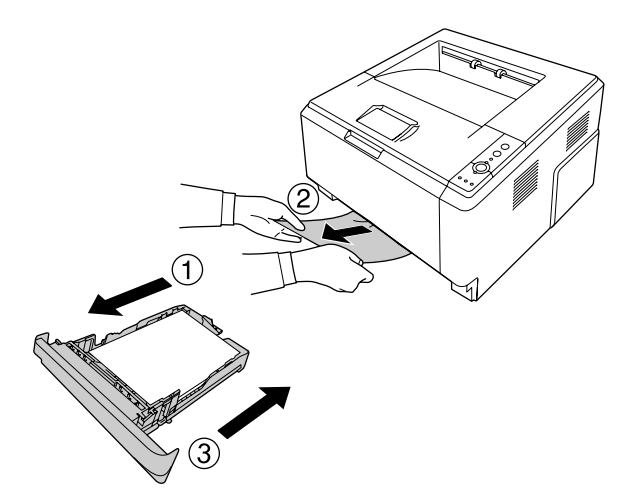

## *Papier vastgelopen in de buurt van de papiercassette voor 250 vel*

1. Verwijder de optionele papiercassette, trek voorzichtig alle eventuele vellen papier naar buiten en breng de papiercassette opnieuw aan.

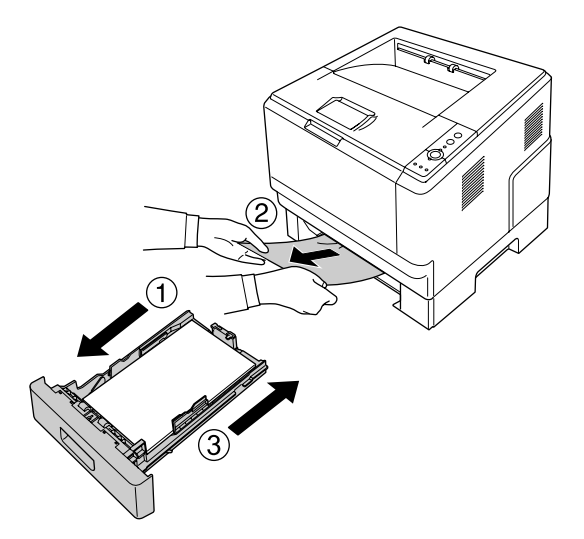

2. Verwijder de standaardpapiercassette, trek voorzichtig alle eventuele vellen papier naar buiten en breng de papiercassette opnieuw aan.

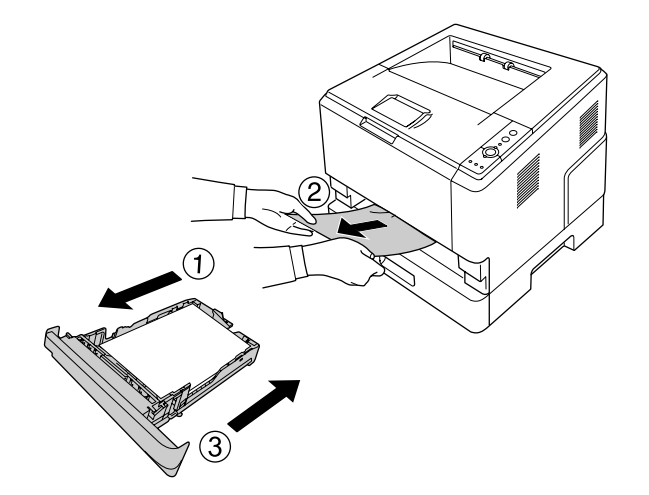

## *Papier vastgelopen in de papiercassette voor 250 vel*

1. Verwijder de optionele papiercassette uit de onderste en trek voorzichtig alle eventuele vellen papier naar buiten.

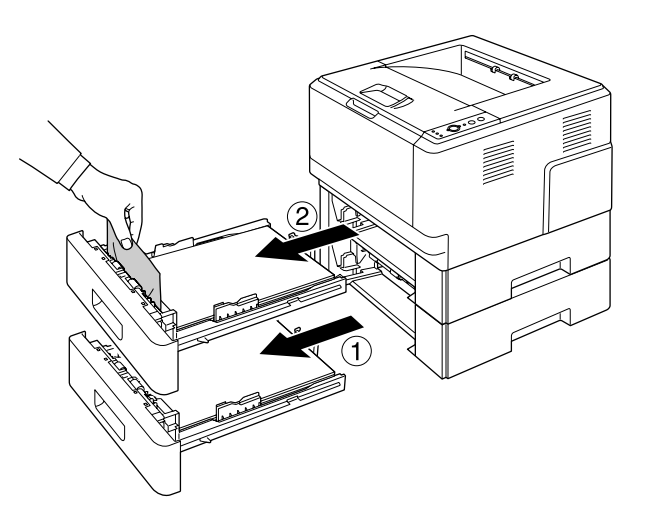

2. Plaats de papiercassettes weer terug.

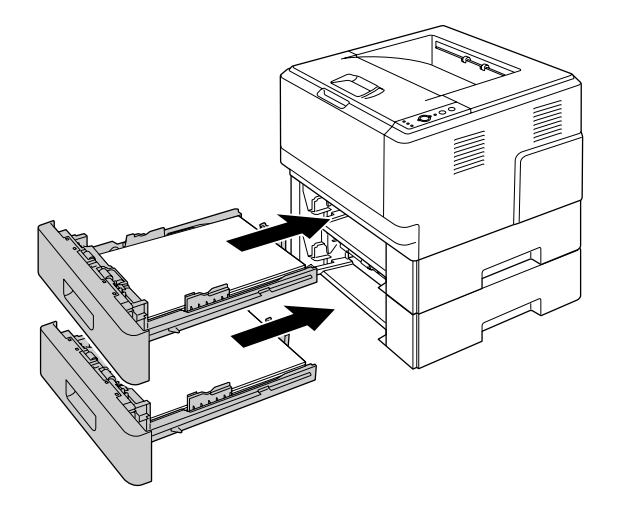

## *Papier vastgelopen binnen in de printer*

1. Open de bovenklep en de MP-lade.

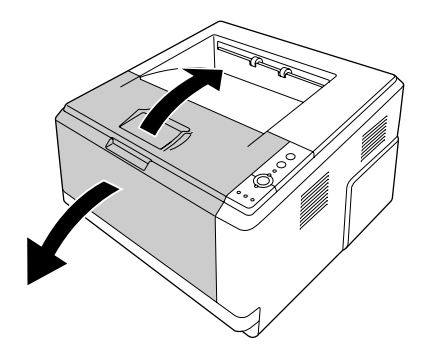

2. Verwijder de ontwikkeleenheid met daarin de tonercartridge.

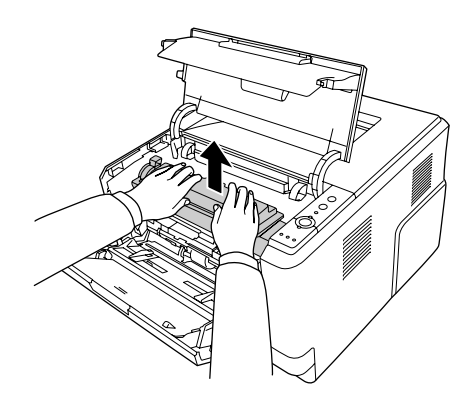

3. Steek uw vinger door het gat van de buitenste groene grepen aan weerszijden van de fotogeleidingseenheid. Trek de fotogeleidingseenheid vervolgens naar u toe.

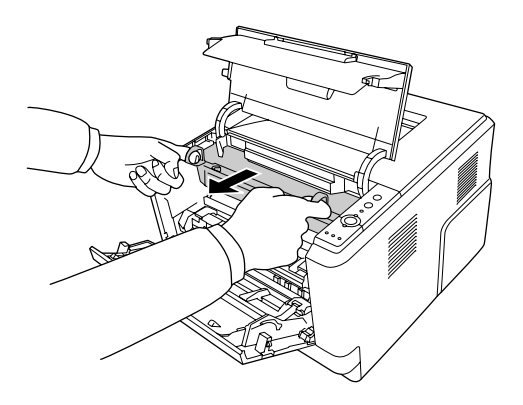

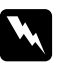

w *Waarschuwing: Raak nooit de fixeereenheid of de omgeving van de eenheid aan. De fixeereenheid is gemarkeerd met het etiket CAUTION HOT SURFACE. Wanneer de printer in gebruik is, kan de fixeereenheid zeer warm worden. Als u een van deze delen moet aanraken, moet u het apparaat eerst 30 minuten laten afkoelen.*

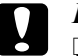

#### Let op:

❏ *Raak nooit de ontwikkelrol aan die blootkomt wanneer u het beschermende klepje opent. Anders kan de afdrukkwaliteit afnemen.*

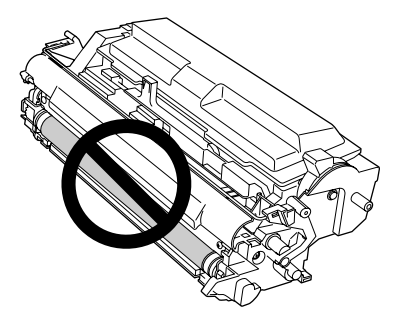

- ❏ *Stel de fotogeleidingseenheid niet langer dan nodig bloot aan licht.*
- ❏ *Raak nooit de lichtgevoelige trommel van de fotogeleidingseenheid aan. Anders kan de afdrukkwaliteit afnemen.*

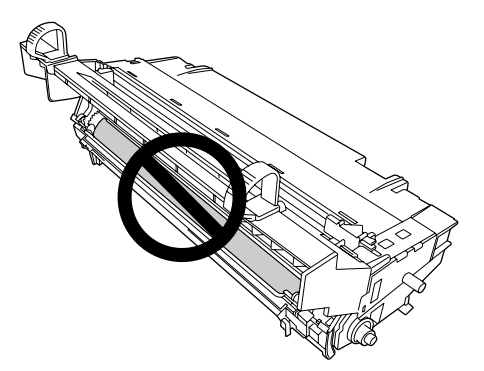

4. Trek al het papier voorzichtig recht naar u toe.

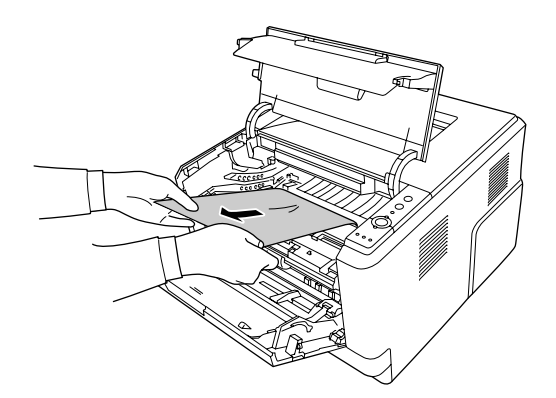

5. Schuif de fotogeleidingseenheid voorzichtig helemaal naar binnen.

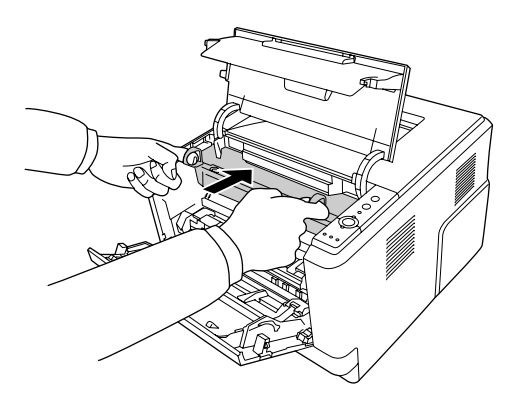

6. Schuif de ontwikkeleenheid met daarin de tonercartridge voorzichtig helemaal naar binnen.

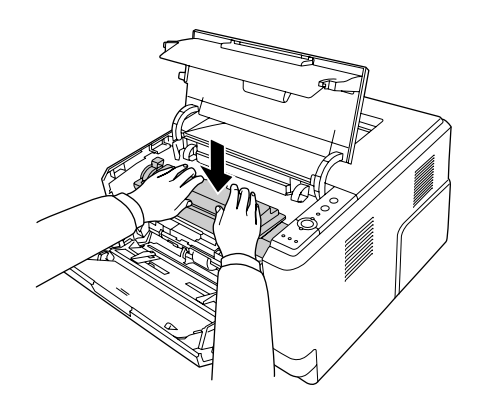

#### *Opmerking:*

*Als de ontwikkeleenheid niet helemaal naar binnen gaat, moet u de fotogeleidingseenheid verwijderen en opnieuw plaatsen. Vervolgens plaatst u de ontwikkeleenheid opnieuw in het apparaat.*

7. Sluit de bovenklep en de MP-lade.

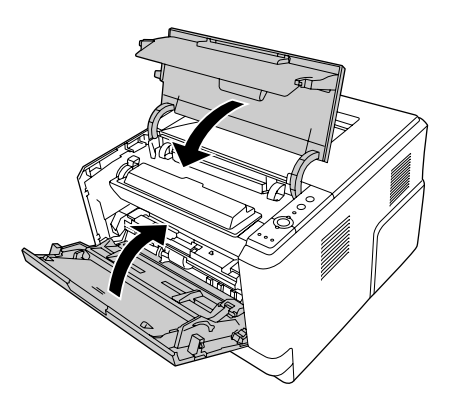

## *Papier vastgelopen in de buurt van de MP-lade*

1. Haal het papier uit de sublade en schuif de sublade terug in de MP-lade.

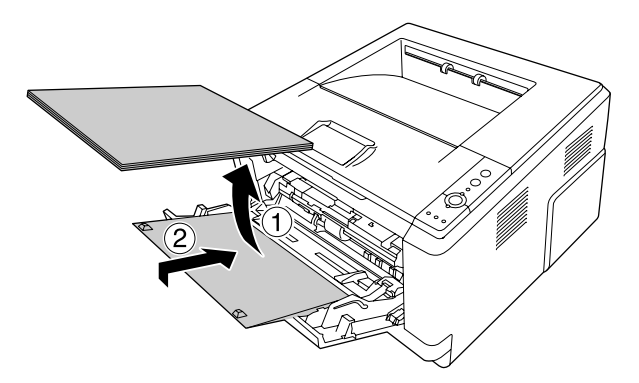

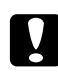

#### Let op:

*Zelfs als u tijdens deze stap vastgelopen papier ziet, mag u het niet uit het apparaat trekken. U zou de printer kunnen beschadigen.*

2. Open de bovenklep.

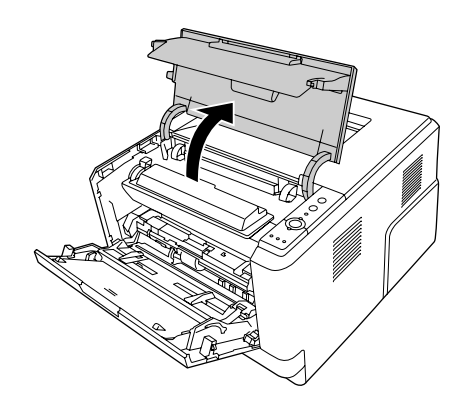

3. Verwijder de ontwikkeleenheid met daarin de tonercartridge.

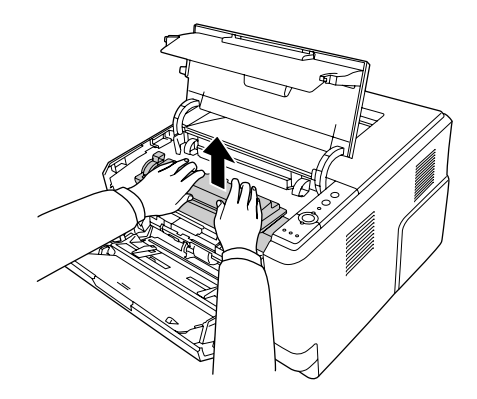

4. Steek uw vinger door het gat van de buitenste groene grepen aan weerszijden van de fotogeleidingseenheid. Trek de fotogeleidingseenheid vervolgens naar u toe.

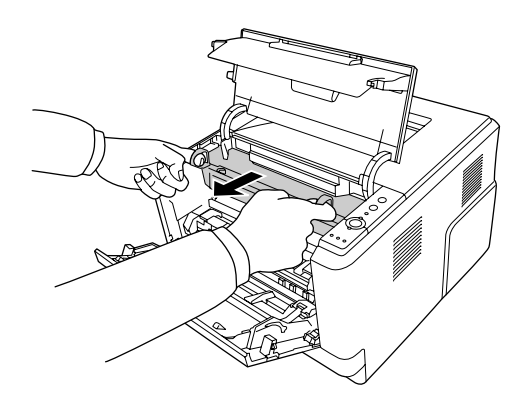

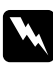

#### w *Waarschuwing:*

*Raak nooit de fixeereenheid of de omgeving van de eenheid aan. De fixeereenheid is gemarkeerd met het etiket CAUTION HOT SURFACE. Wanneer de printer in gebruik is, kan de fixeereenheid zeer warm worden. Als u een van deze delen moet aanraken, moet u het apparaat eerst 30 minuten laten afkoelen.*

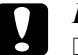

#### Let op:

❏ *Raak nooit de ontwikkelrol aan die blootkomt wanneer u het beschermende klepje opent. Anders kan de afdrukkwaliteit afnemen.*

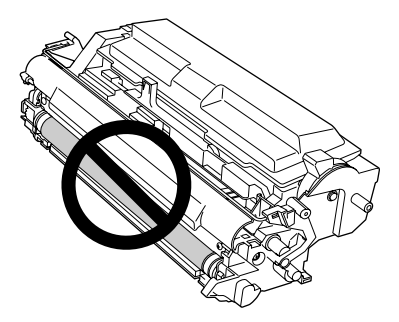

- ❏ *Stel de fotogeleidingseenheid niet langer dan nodig bloot aan licht.*
- ❏ *Raak nooit de lichtgevoelige trommel van de fotogeleidingseenheid aan. Anders kan de afdrukkwaliteit afnemen.*

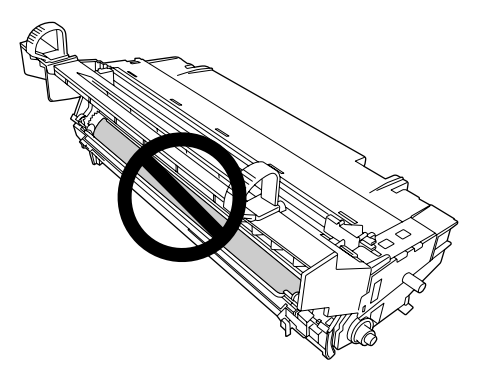

5. Trek al het papier voorzichtig recht naar u toe.

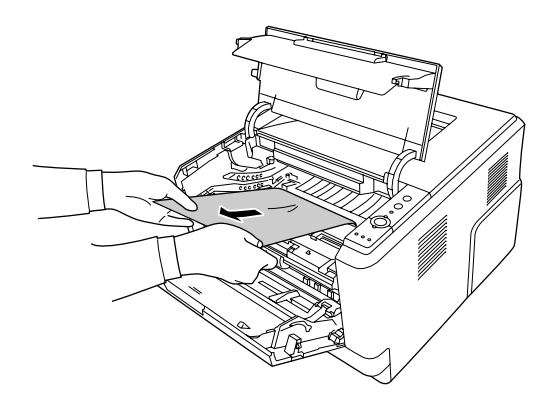

6. Schuif de fotogeleidingseenheid voorzichtig helemaal naar binnen.

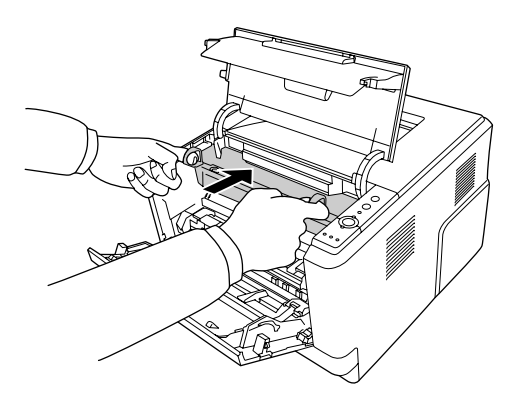

7. Schuif de ontwikkeleenheid met daarin de tonercartridge voorzichtig helemaal naar binnen.

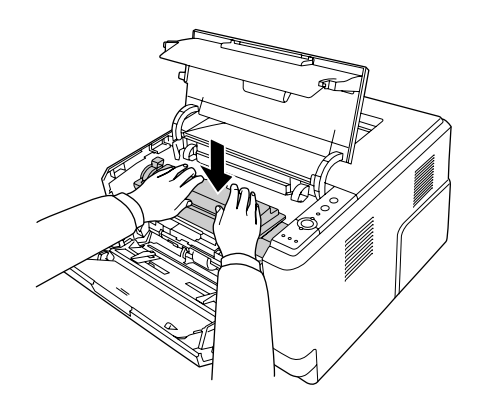

#### *Opmerking:*

*Als de ontwikkeleenheid niet helemaal naar binnen gaat, moet u de fotogeleidingseenheid verwijderen en opnieuw plaatsen. Vervolgens plaatst u de ontwikkeleenheid opnieuw in het apparaat.*

8. Sluit de bovenklep en plaats het papier terug in de MP-lade.

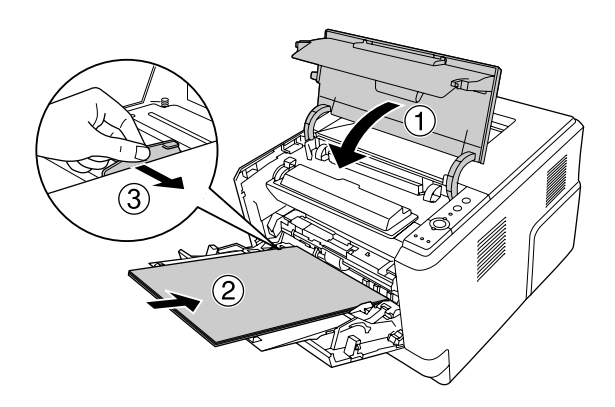

#### *Opmerking:*

*Zie ["MP-lade" op pagina 25](#page-24-0) voor meer informatie over het plaatsen van papier.*

## *Papier vastgelopen in de buurt van de achterklep*

1. Open de achterklep.

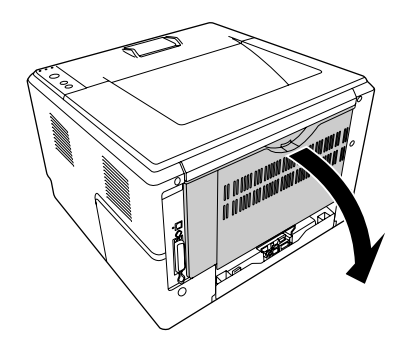

2. Trek de hendel met het groene label omlaag en trek al het papier voorzichtig naar buiten.

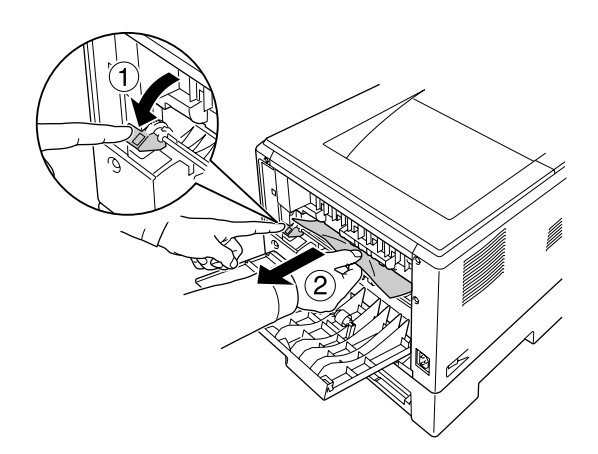

3. Sluit de achterklep.

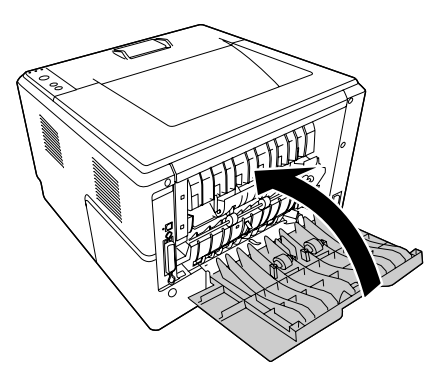

4. Open en sluit de bovenklep.

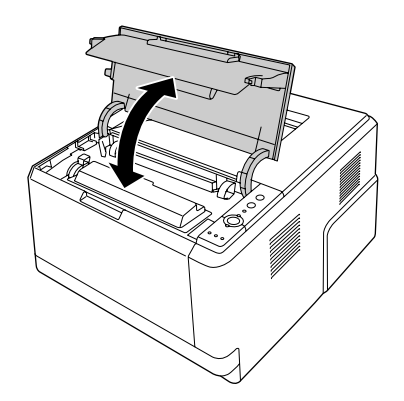

## *Papier vastgelopen in de buurt van de DM-lade*

1. Verwijder de standaardpapiercassette.

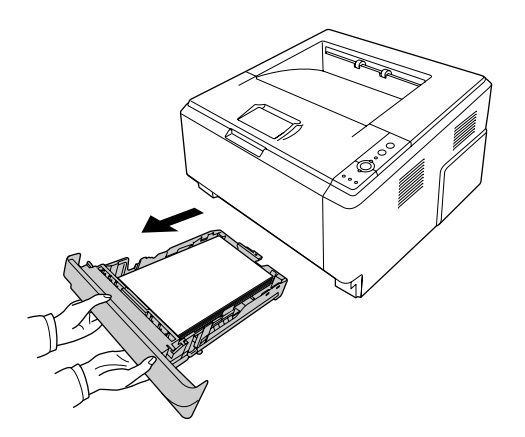

2. Druk aan de achterzijde op de DM-lade en trek het papier voorzichtig naar buiten.

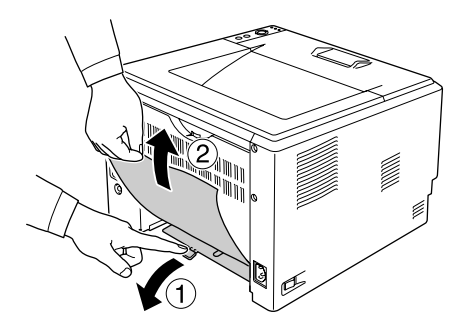

#### *Opmerking:*

*Raak geen enkel metalen onderdeel aan. Gebruik alleen de groene hendel van de DM-lade.*

3. Druk aan de voorzijde op de DM-lade en trek het papier voorzichtig naar buiten.

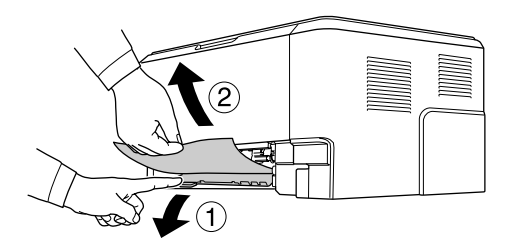

- 4. Plaats de papiercassette weer terug.
- 5. Open en sluit de bovenklep.

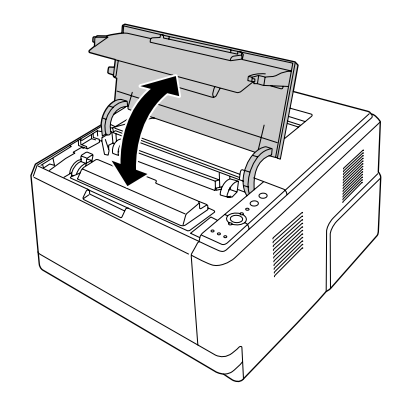

## <span id="page-90-0"></span>*Statusvel afdrukken*

Druk via het bedieningspaneel van de printer of via de printerdriver een statusvel af om de huidige status van de printer te controleren en om te controleren of de onderdelen correct zijn geïnstalleerd.

Zie ["Bedieningspaneel" op pagina 22](#page-21-0) voor meer informatie over het afdrukken van een statusvel via het bedieningspaneel van de printer.

Zie ["Statusvel afdrukken" op pagina 115](#page-114-0) voor meer informatie over het afdrukken van een statusvel vanuit de printerdriver.

## *Printer functioneert niet optimaal*

#### *Het lampje Klaar gaat niet branden*

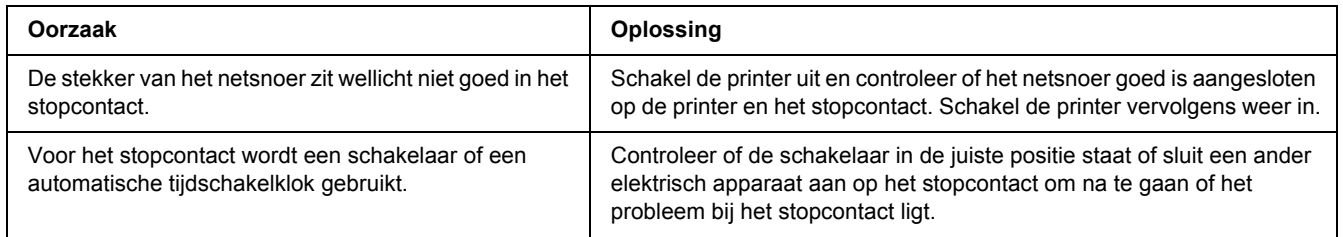

## *De printer drukt niet af (het lampje Klaar brandt niet)*

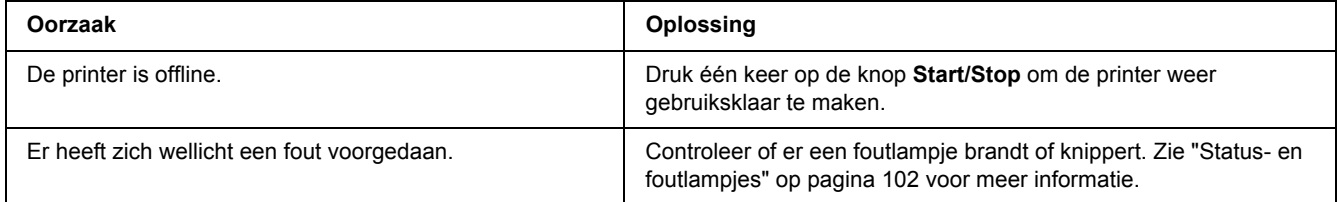

### *Het lampje Klaar brandt, maar er wordt niet afgedrukt*

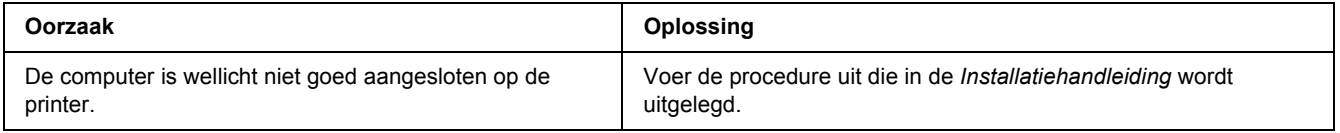

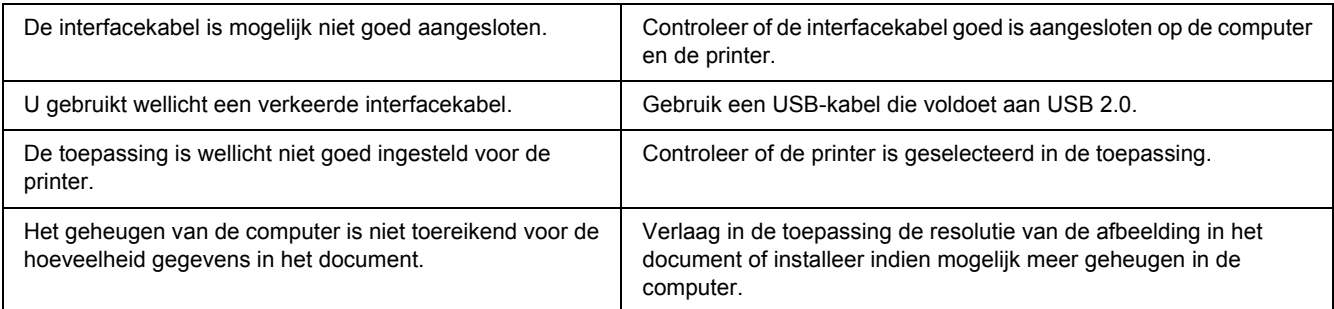

## *Het optionele onderdeel is niet beschikbaar*

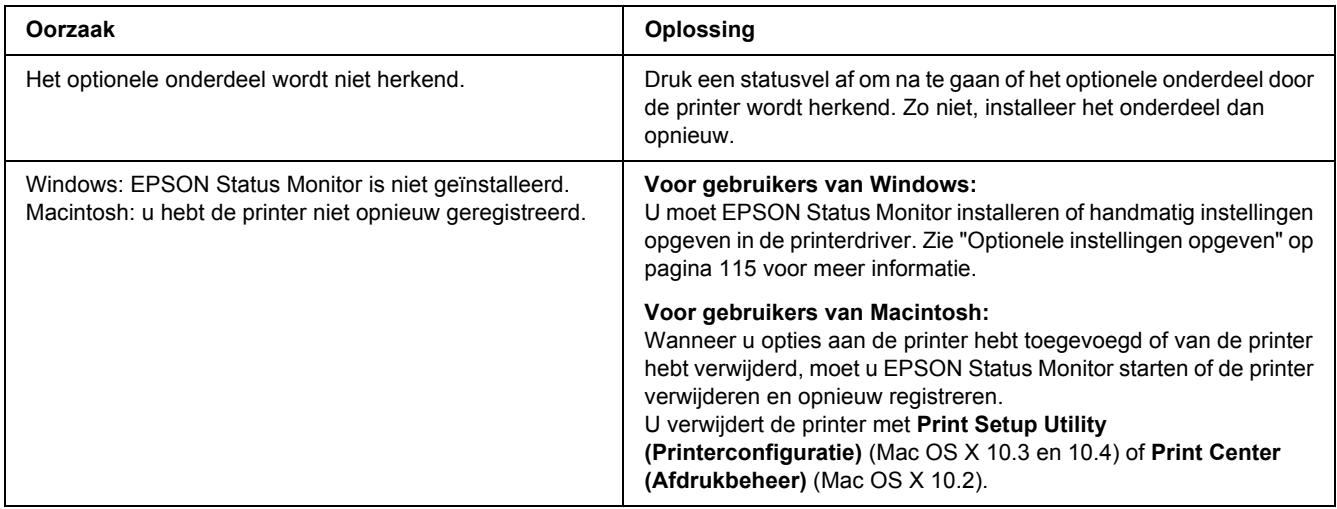

## *De resterende levensduur van de tonercartridge wordt niet vernieuwd (alleen voor gebruikers van Windows)*

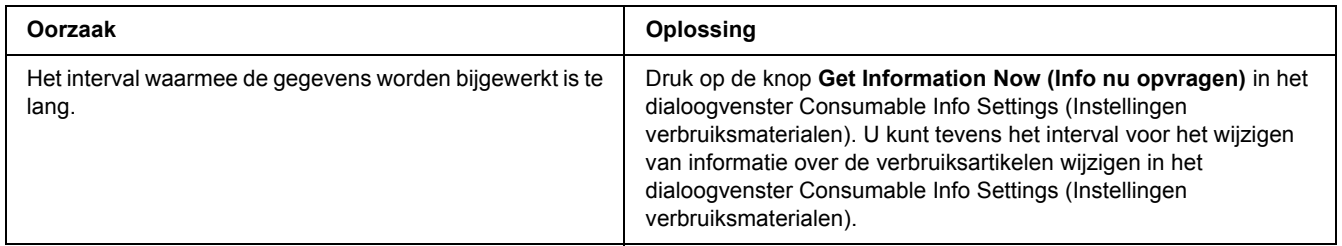

## *Problemen met afgedrukte documenten*

## *Het lettertype kan niet worden afgedrukt*

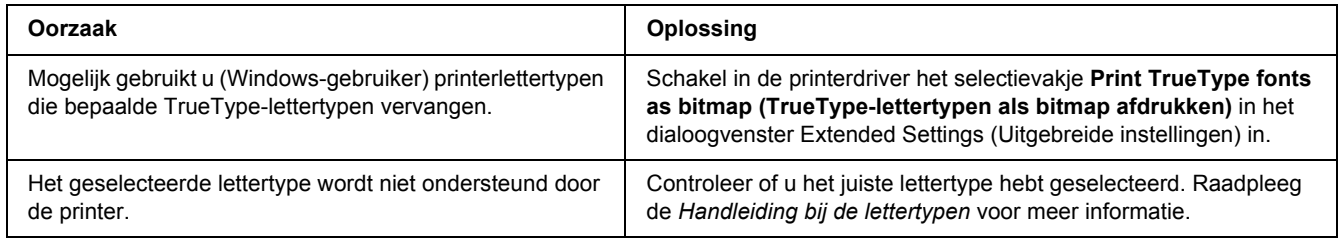

## *Tekens zijn verkeerd afgedrukt*

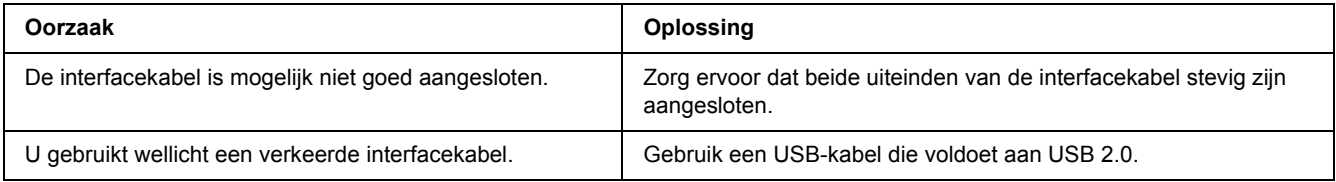

#### *Opmerking:*

*Als een statusvel niet correct wordt afgedrukt, is de printer wellicht beschadigd. Neem contact op met de leverancier of een ervaren onderhoudsmonteur.*

## *De afdrukpositie klopt niet*

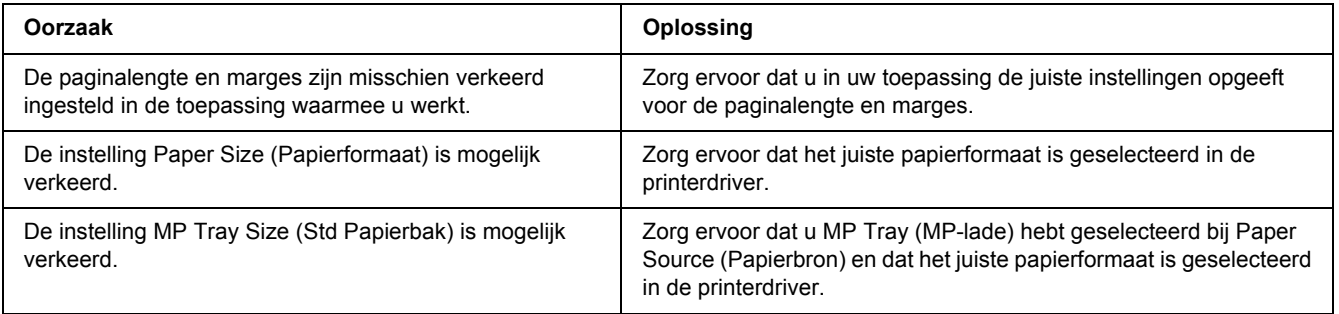

## *Afbeeldingen worden niet goed afgedrukt*

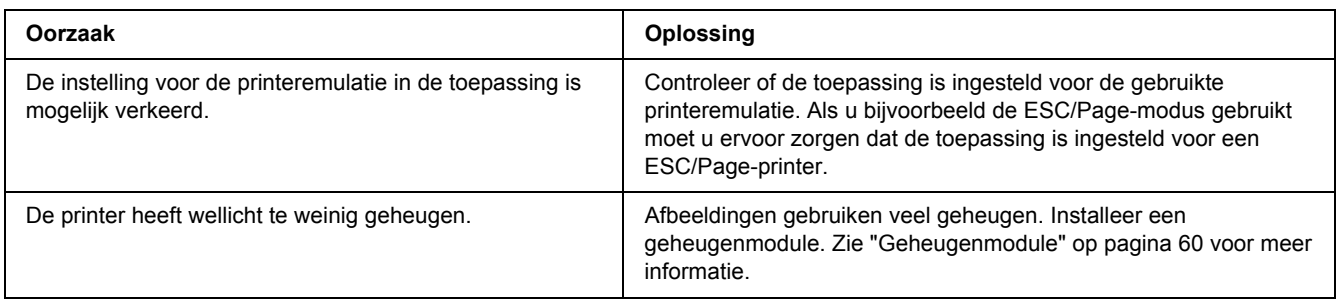

## *Gebrekkige afdrukkwaliteit*

## *De achtergrond is donker of vuil*

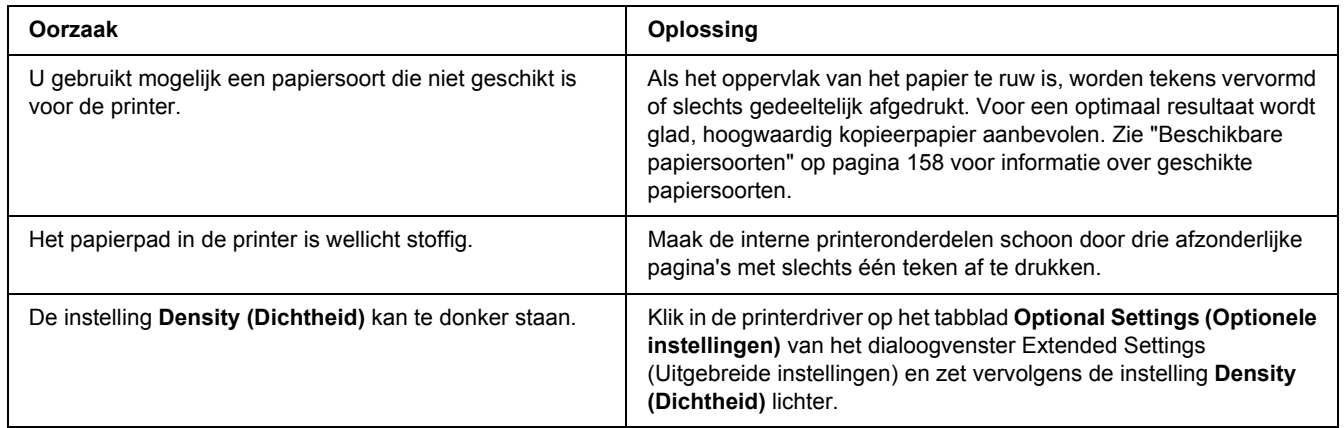

## *Afdrukken bevatten witte plekken*

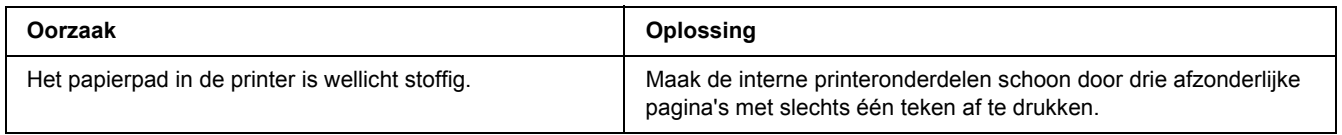

## *Afdrukkwaliteit of raster is ongelijkmatig*

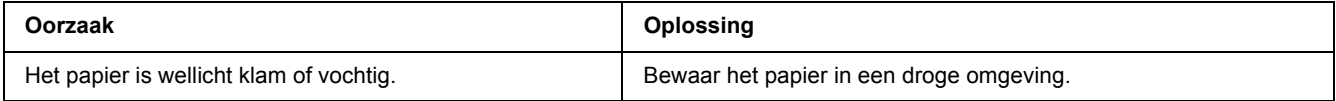

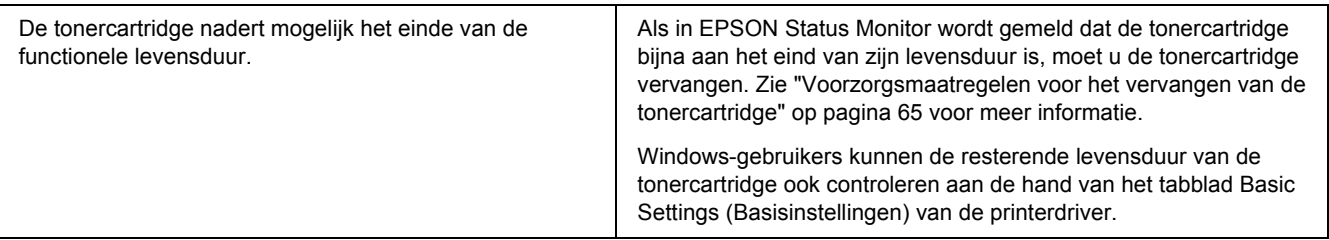

## *Verticale lijn op de afdruk*

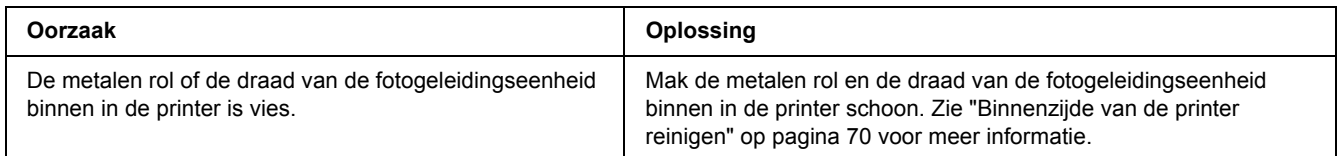

## *Er zitten vlekken op de afdruk*

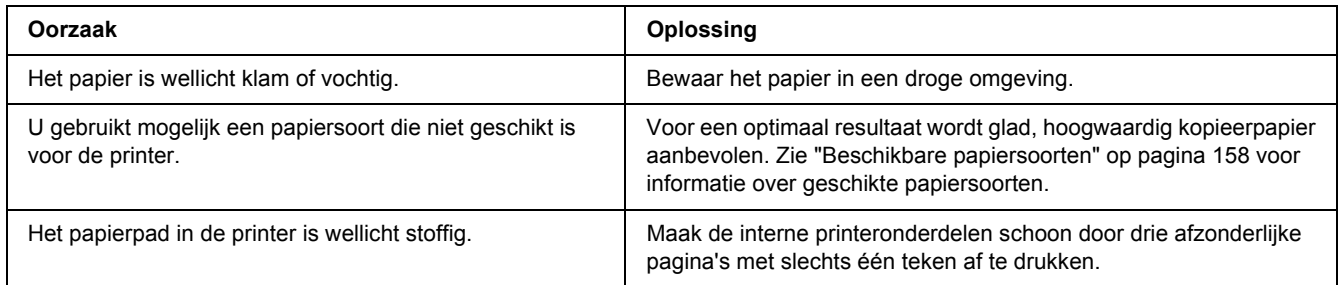

## *Afbeeldingen zijn niet volledig afgedrukt*

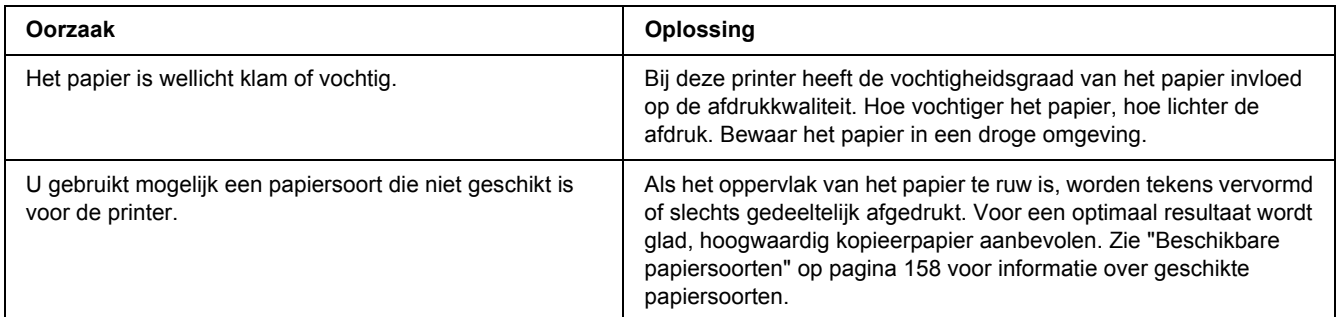

## *Er worden lege pagina's uitgevoerd*

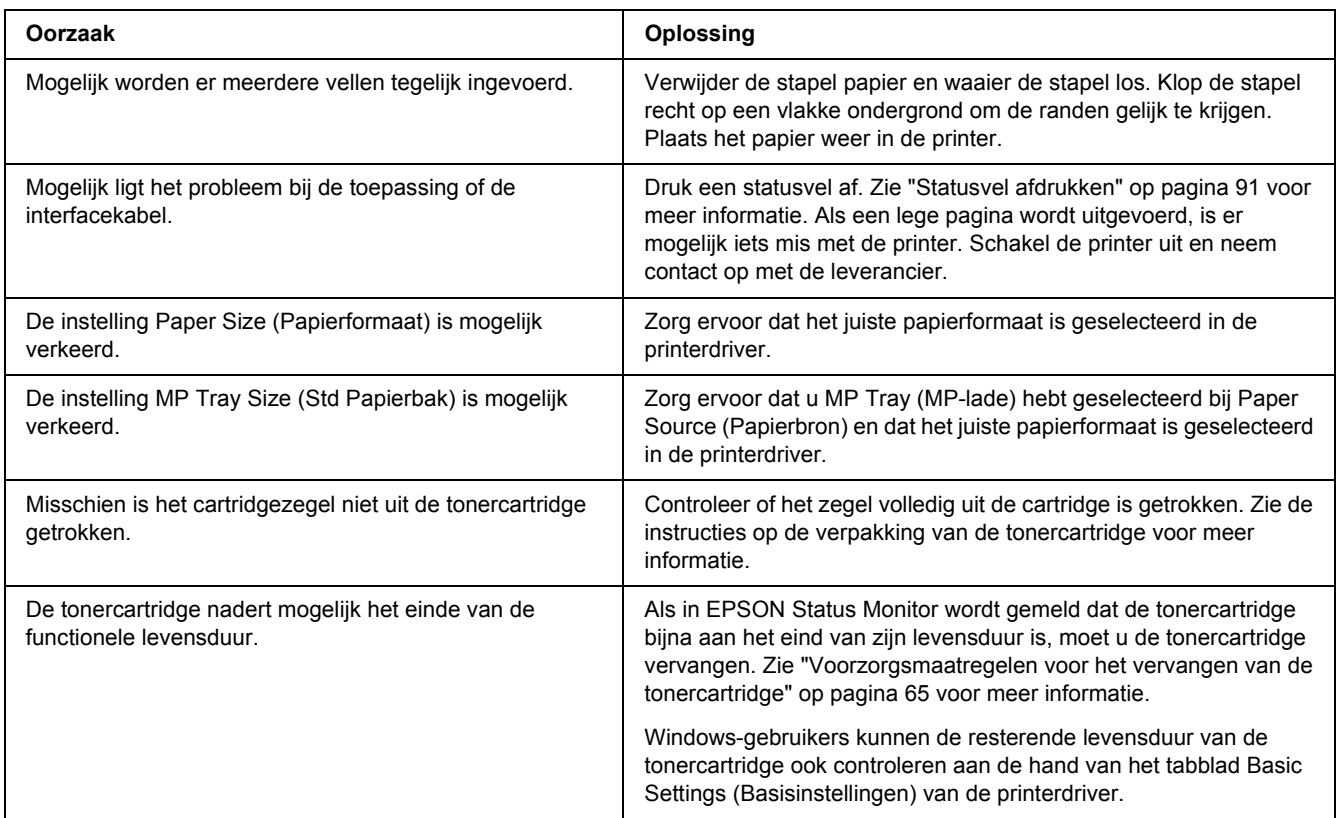

## *De afdruk is licht of vaag*

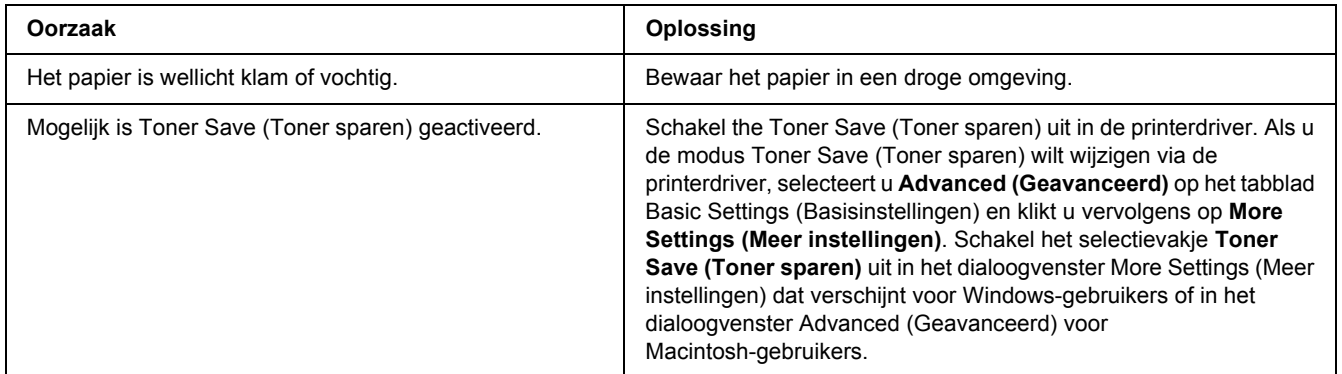

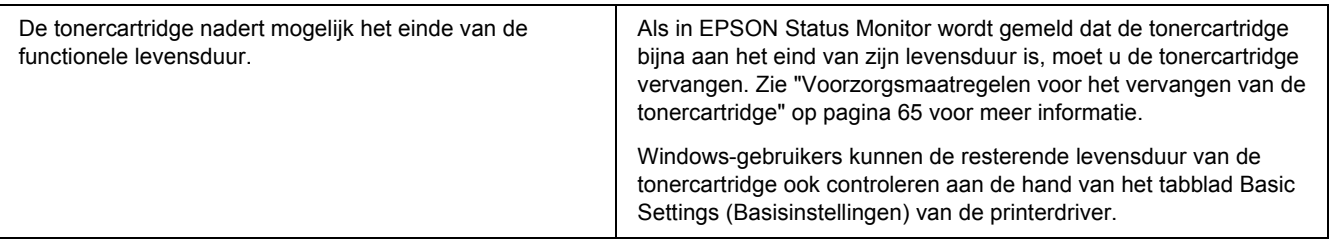

## *De onbedrukte zijde van de pagina is vuil*

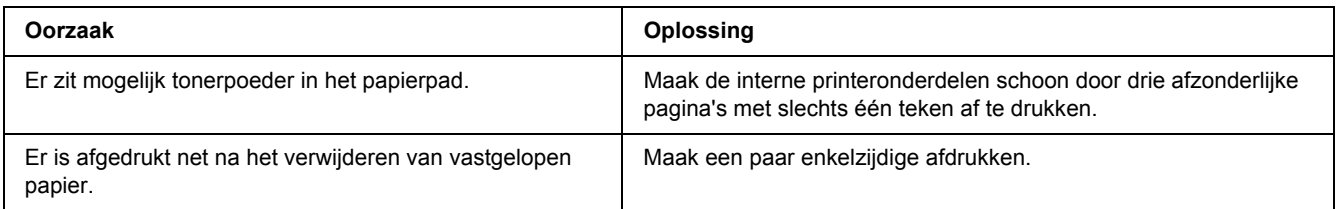

## *Verminderde afdrukkwaliteit*

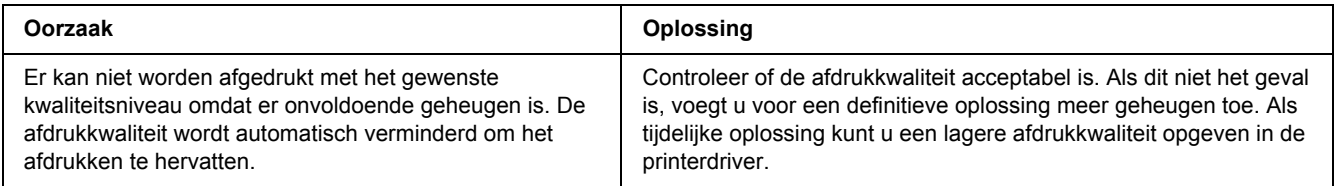

## *Geheugenproblemen*

### *Onvoldoende geheugen voor de huidige taak*

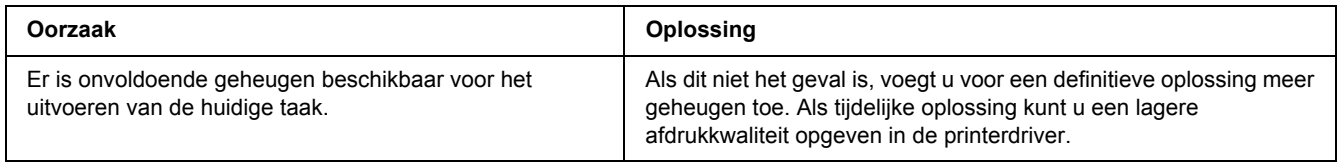

## *Onvoldoende geheugen om alle exemplaren af te drukken*

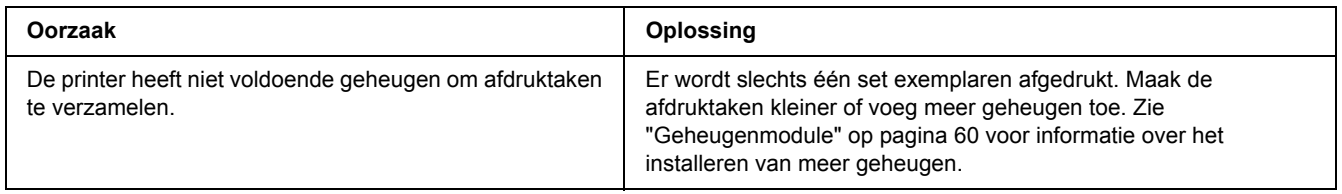

## *Problemen met de papierverwerking*

## *Het papier wordt niet op de juiste wijze ingevoerd*

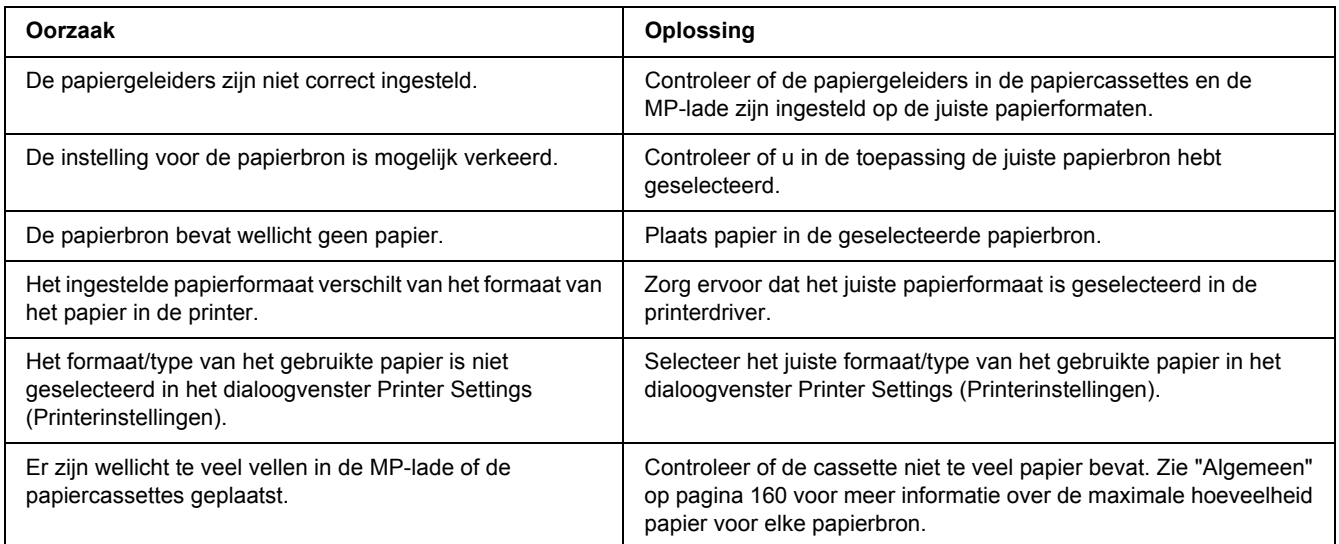

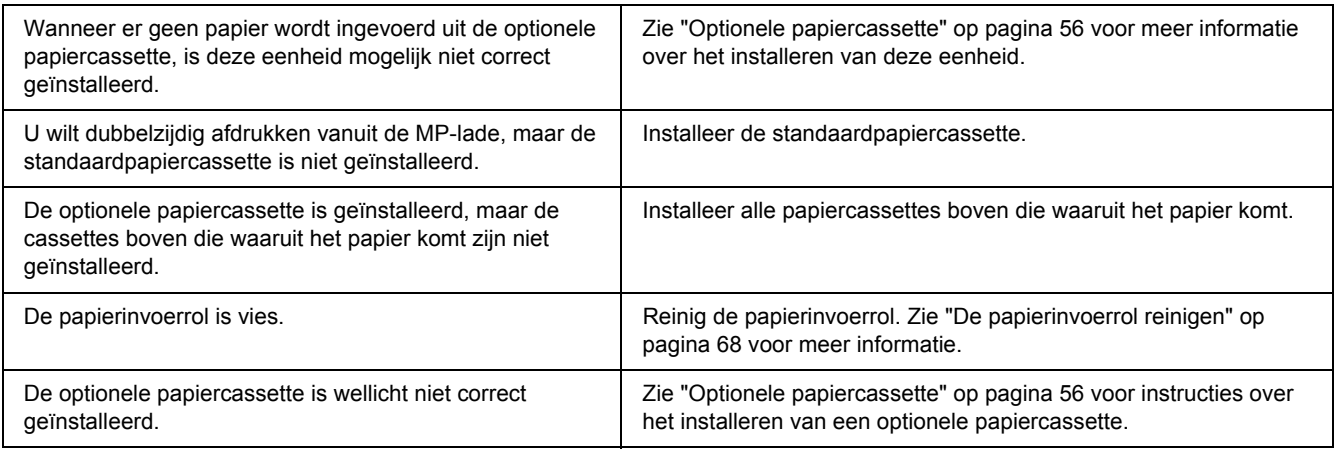

## *Problemen bij het gebruik van de onderdelen*

Druk een statusvel af om te controleren of de onderdelen correct zijn geïnstalleerd. Zie ["Statusvel afdrukken"](#page-90-0)  [op pagina 91](#page-90-0) voor meer informatie.

## *Invoerprobleem bij gebruik van de optionele papiercassette*

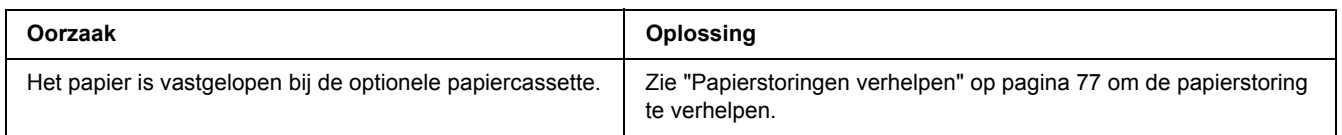

## *Een geïnstalleerd onderdeel kan niet worden gebruikt*

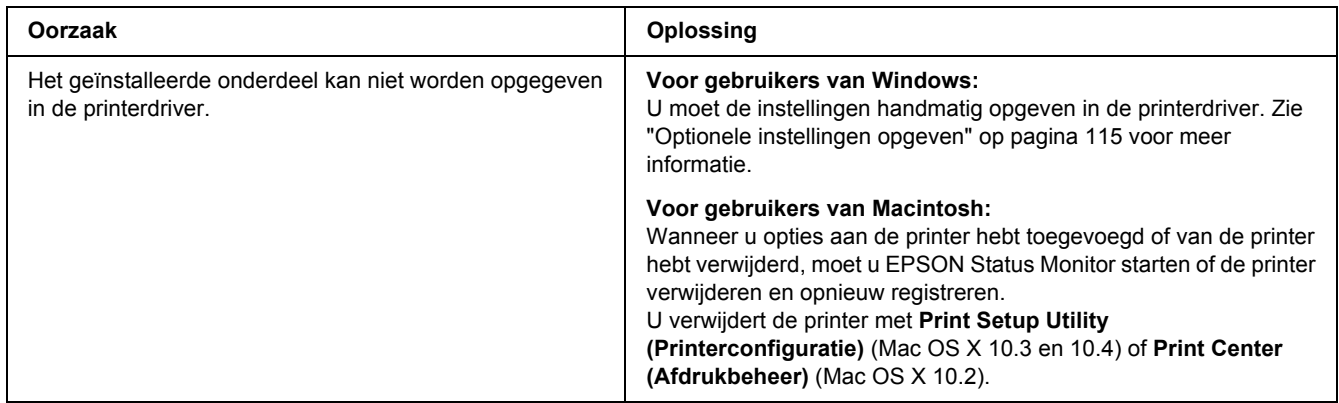

## *USB-problemen oplossen*

Als u problemen hebt met een printer met een USB-aansluiting, kijkt u of uw probleem hieronder wordt aangegeven en voert u de aanbevolen handelingen uit.

### *USB-aansluitingen*

Soms worden de USB-problemen veroorzaakt door de USB-kabels of -aansluitingen.

Voor optimale resultaten sluit u de printer rechtstreeks aan op de USB-poort van de computer. Als u meerdere USB-hubs moet gebruiken, kunt u het beste de printer aansluiten op de eerste hub in de reeks.

#### *Besturingssysteem Windows*

De computer moet een model zijn waarop Windows Vista, Vista x64, XP, XP x64, 2000, Server 2003 of Server 2003 x64 is geïnstalleerd of een model waarop Windows 2000, Server 2003 of Server 2003 x64 was geïnstalleerd dat is opgewaardeerd naar Windows Vista, Vista x64, XP of XP x64. U kunt de USB-printerdriver mogelijk niet installeren of uitvoeren op een computer die niet aan deze specificaties voldoet of die niet is voorzien van een ingebouwde USB-poort.

Neem contact op met uw leverancier voor informatie over de computer.

### *Installatie van de printersoftware*

USB-problemen kunnen worden veroorzaakt door onjuiste of onvolledige installatie van de software. Lees het volgende gedeelte en voer de aanbevolen controles uit om zeker te zijn van de juiste installatie.

#### *De installatie van de printersoftware controleren*

Als u Windows Vista, Vista x64, XP, XP x64, 2000, Server 2003 of Server 2003 x64 gebruikt, voert u de installatieprocedure voor de printersoftware uit die staat beschreven in de *Installatiehandleiding* bij de printer. Anders wordt de algemene driver van Microsoft geïnstalleerd. Voer de volgende procedure uit om te controleren of de algemene driver is geïnstalleerd.

1. Open de map **Printers** en klik met de rechtermuisknop op het pictogram van de printer.

2. Klik op **Printing Preferences (Voorkeursinstellingen voor afdrukken)** in het snelmenu dat wordt weergegeven en klik met de rechtermuisknop in de driver.

Klik op **About (Info)** in het snelmenu dat verschijnt. Als een berichtvenster met de mededeling "Unidrv Printer Driver" (Unidrv-printerstuurprogramma) wordt weergegeven, moet u de printersoftware opnieuw installeren zoals wordt aangegeven in de *Installatiehandleiding*. Als Info niet wordt weergegeven, is de printersoftware correct geïnstalleerd.

#### *Opmerking:*

*Als tijdens de installatieprocedure in Windows 2000 het dialoogvenster Kan digitale handtekening niet vinden verschijnt, klikt u op Yes (Ja). Als u op No (Nr) klikt, moet u de printersoftware opnieuw installeren. Als bij Windows Vista, Vista x64, XP, XP x64, Server 2003 of Server 2003 x64 het dialoogvenster Software Installation (Software-installatie) verschijnt tijdens het installatieproces, klikt u op Continue Anyway (Toch doorgaan). Als u op STOP Installation (Installatie beëindigen) klikt, moet u de printersoftware opnieuw installeren.*

## *Problemen met de netwerkverbinding (alleen DN-model)*

### *Kan de software of drivers niet installeren*

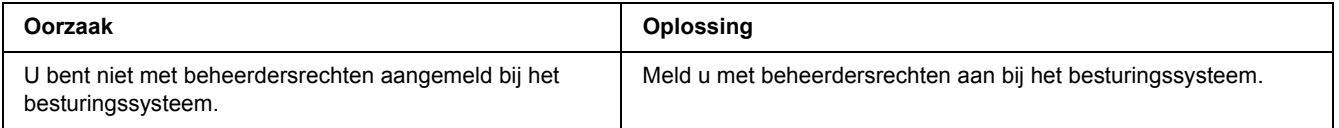

## *Kan de gedeelde printer niet gebruiken*

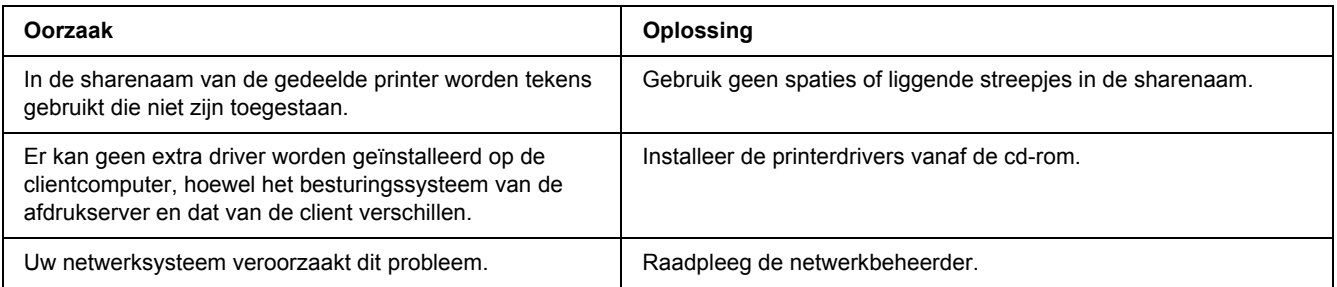

#### *Opmerking:*

*Zie de onderstaande tabel voor de extra driver die u moet installeren.*

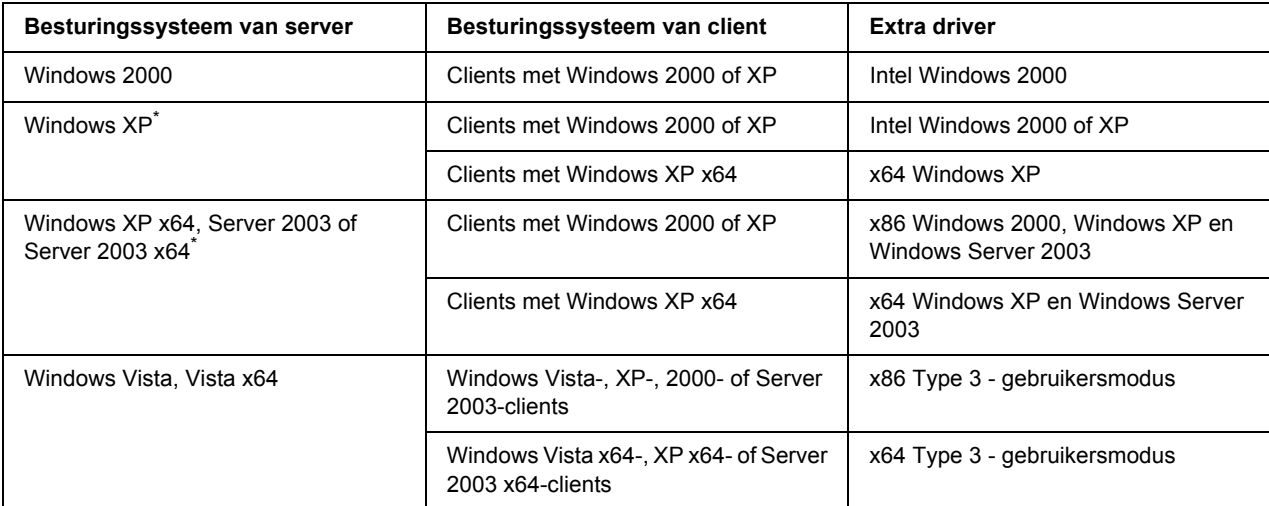

\* De extra driver voor Windows XP x64 en Server 2003 x64 kan worden gebruikt bij Windows XP Service Pack 2, Windows 2003 Service Pack 1 of hoger.

### <span id="page-101-0"></span>*Status- en foutlampjes*

U kunt de status van de printer aflezen aan de combinatie en patronen van de foutlampjes op het bedieningspaneel. Zie ["Bedieningspaneel" op pagina 22](#page-21-0) voor meer informatie over de locatie van de lampjes.

#### *Opmerking:*

*Met EPSON Status Monitor kunt u op de computer heel gemakkelijk de printerstatus en foutmeldingen raadplegen. Zie ["EPSON Status Monitor gebruiken" op pagina 116](#page-115-0) voor meer informatie over EPSON Status Monitor voor Windows en zie ["EPSON Status Monitor gebruiken" op pagina 138](#page-137-0) voor Macintosh.*

De status van de lampjes wordt hieronder aangegeven.

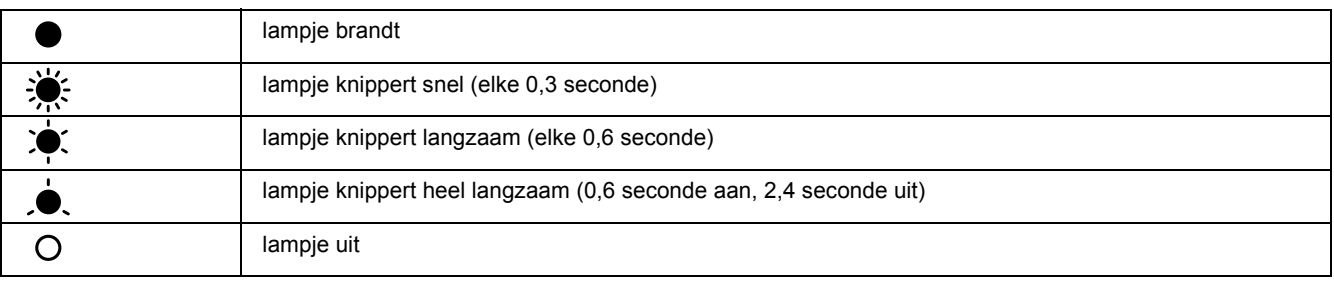

#### ∩

#### *Opmerking:*

*Hoe de lampjes veranderen hangt af van het soort fout. Negeer dit teken.*

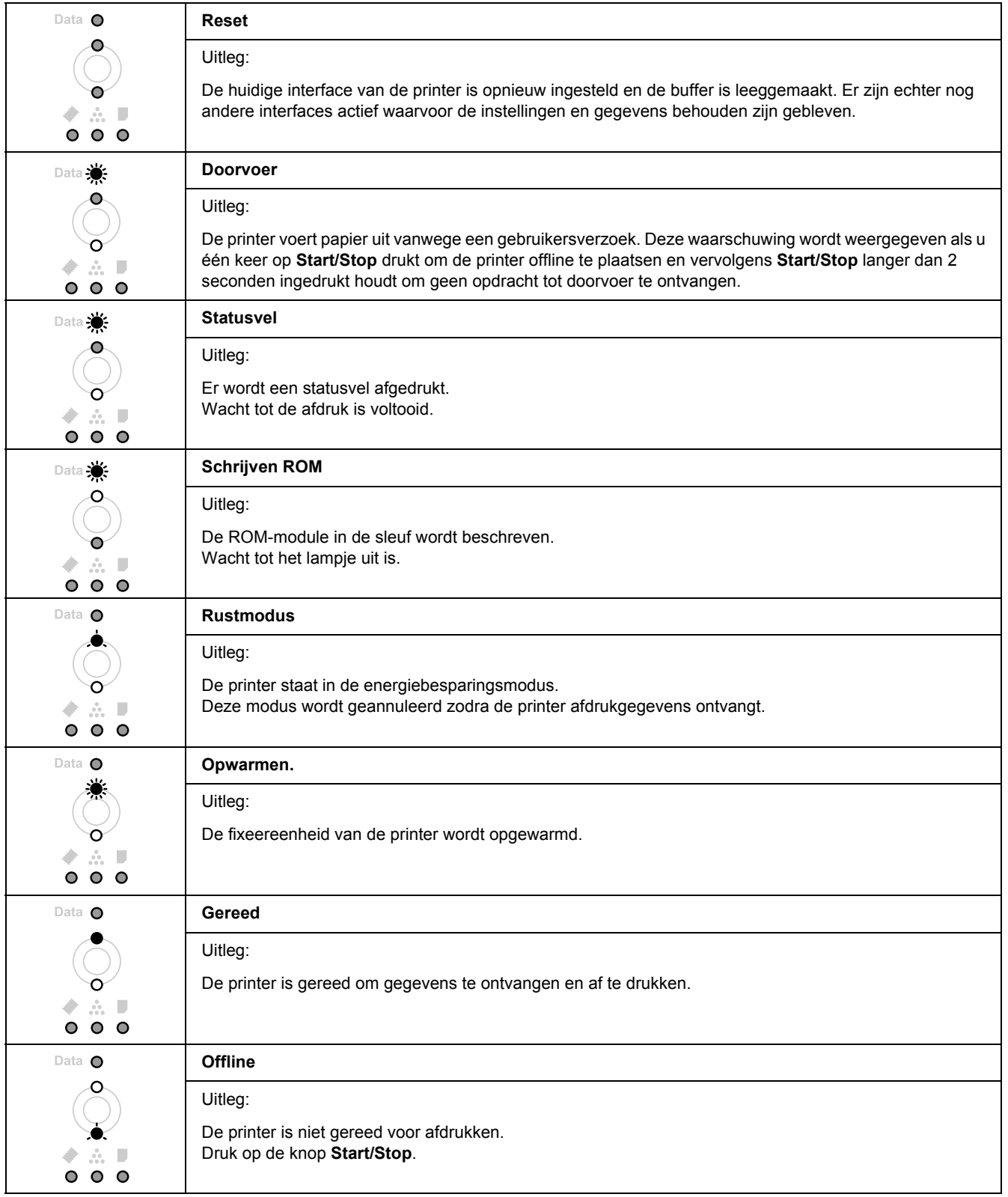

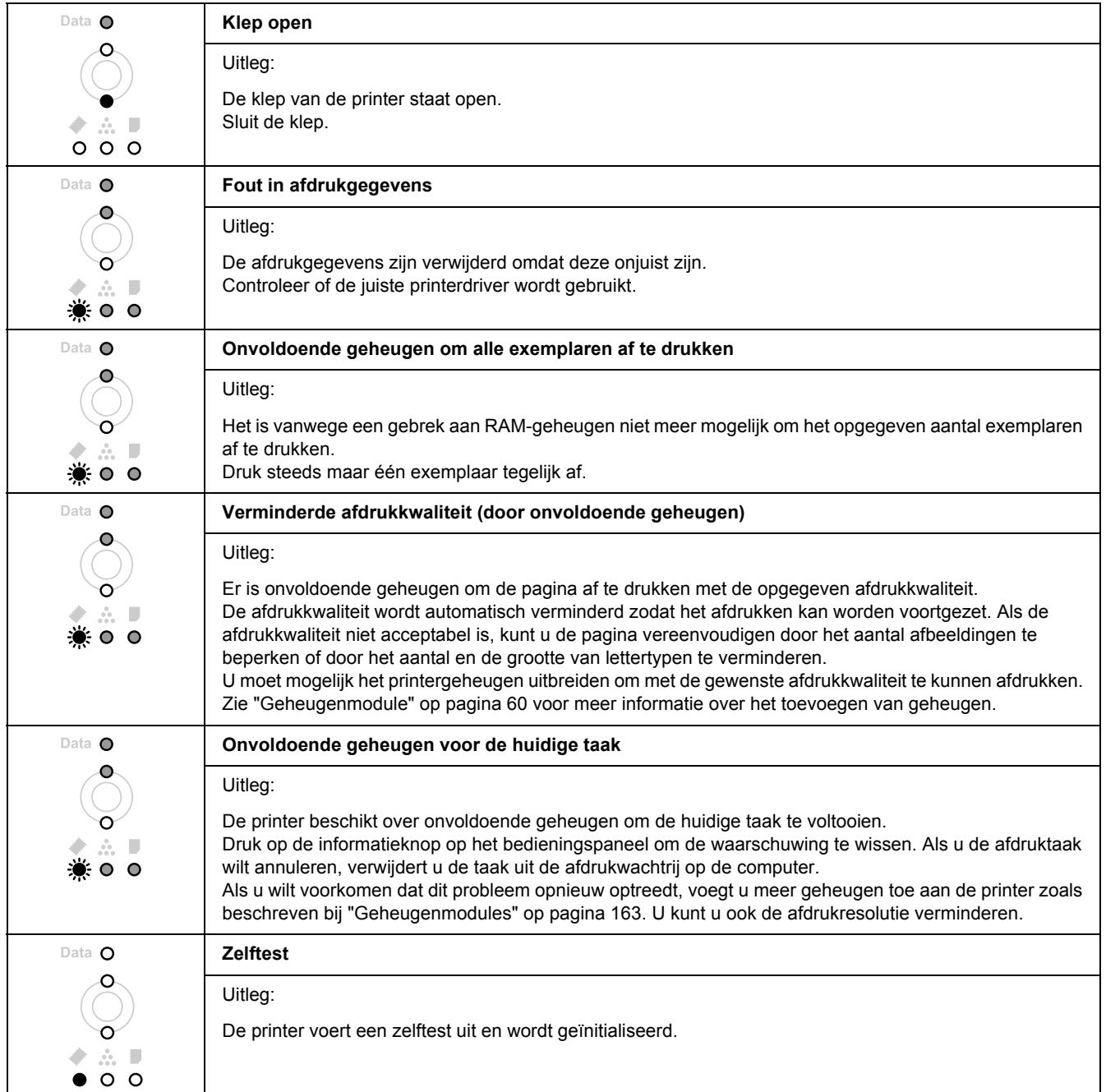

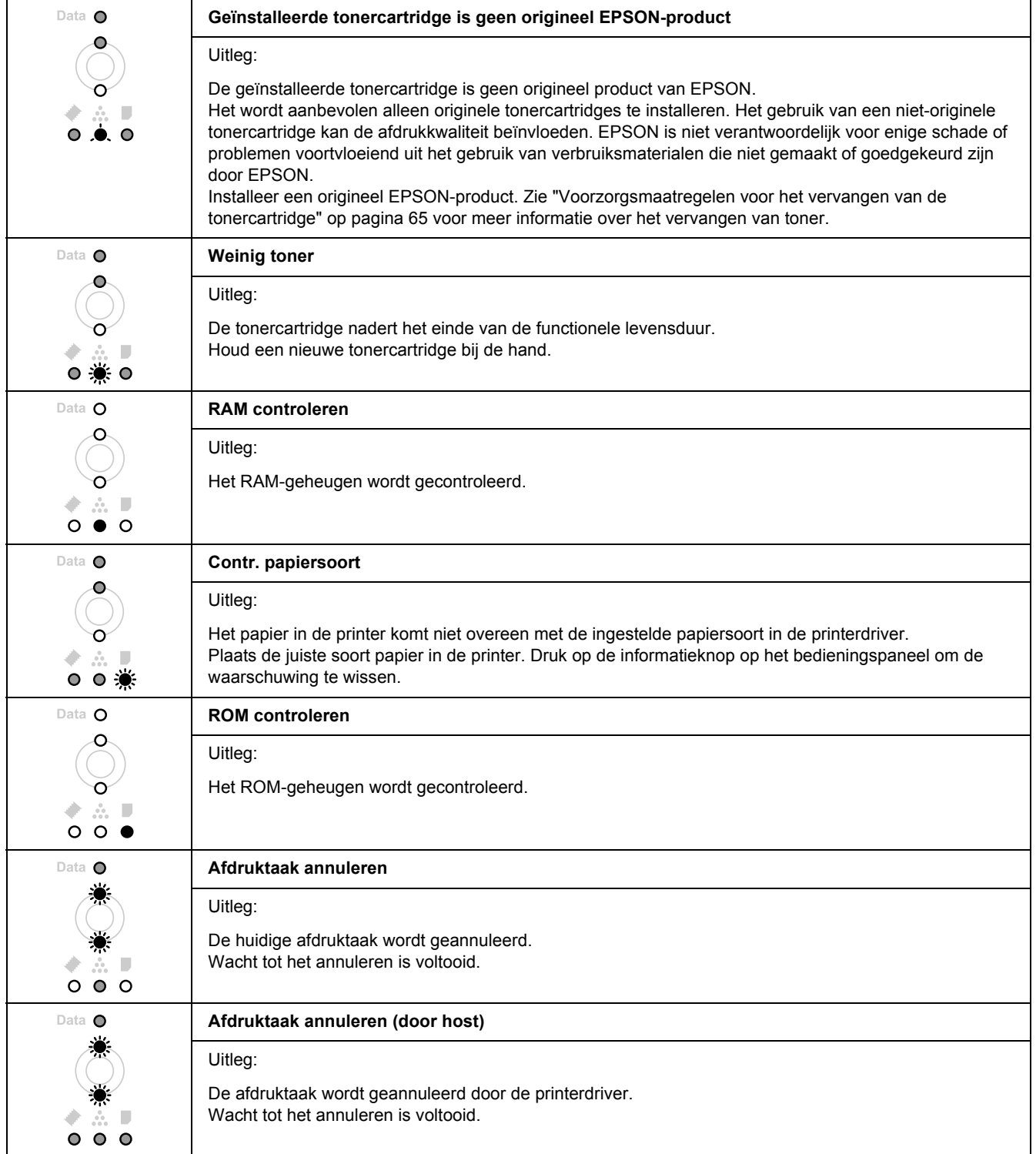

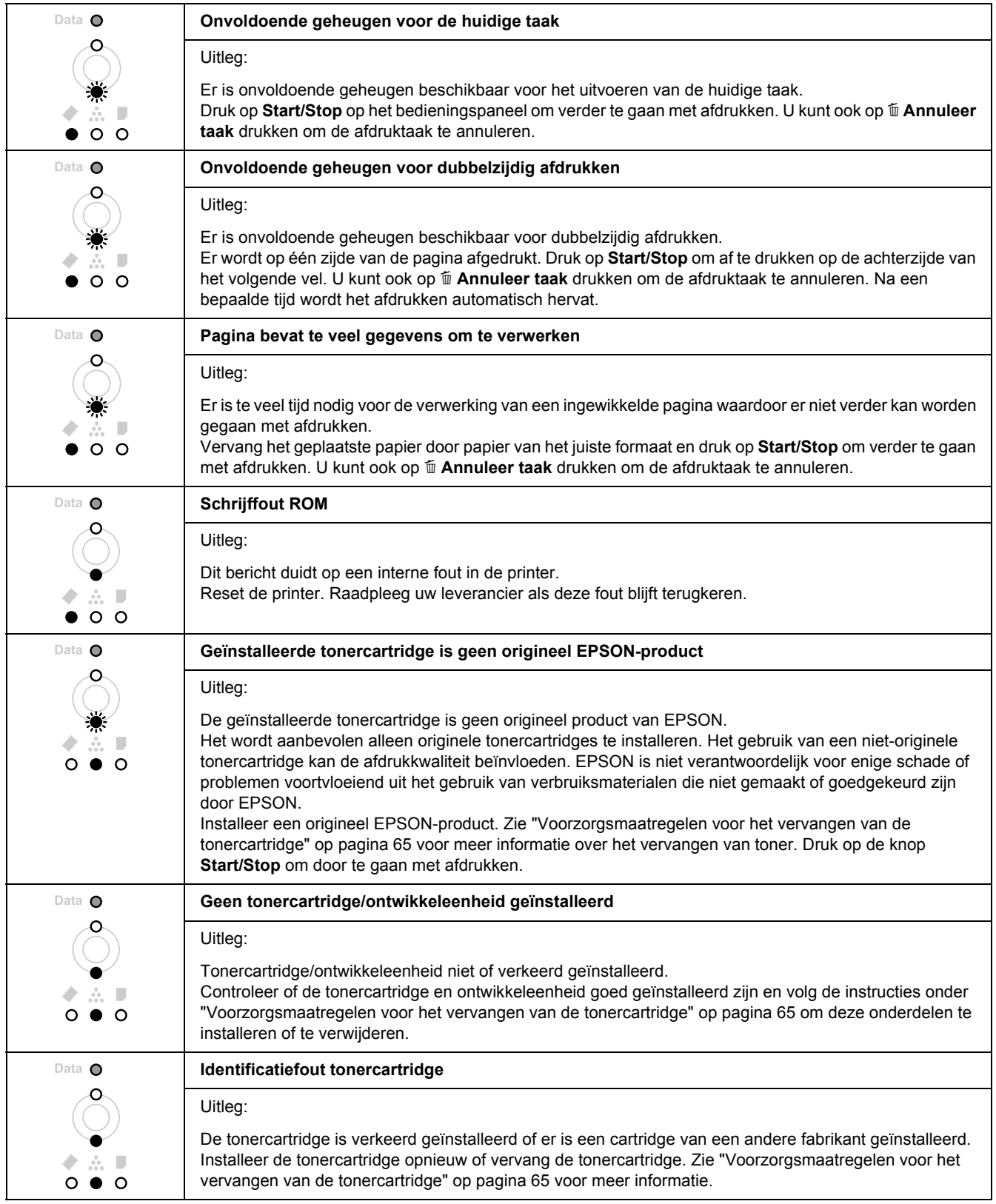

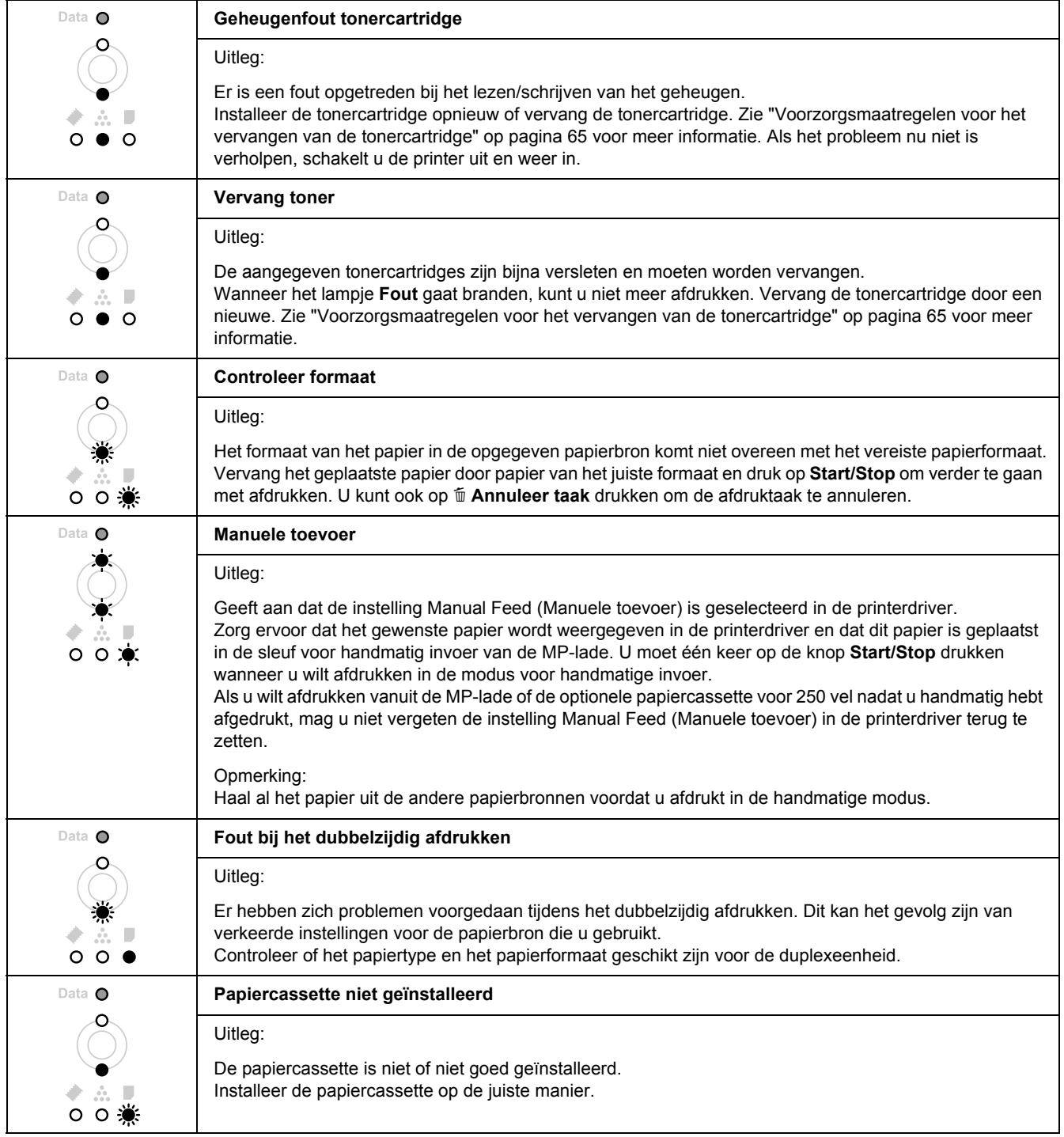

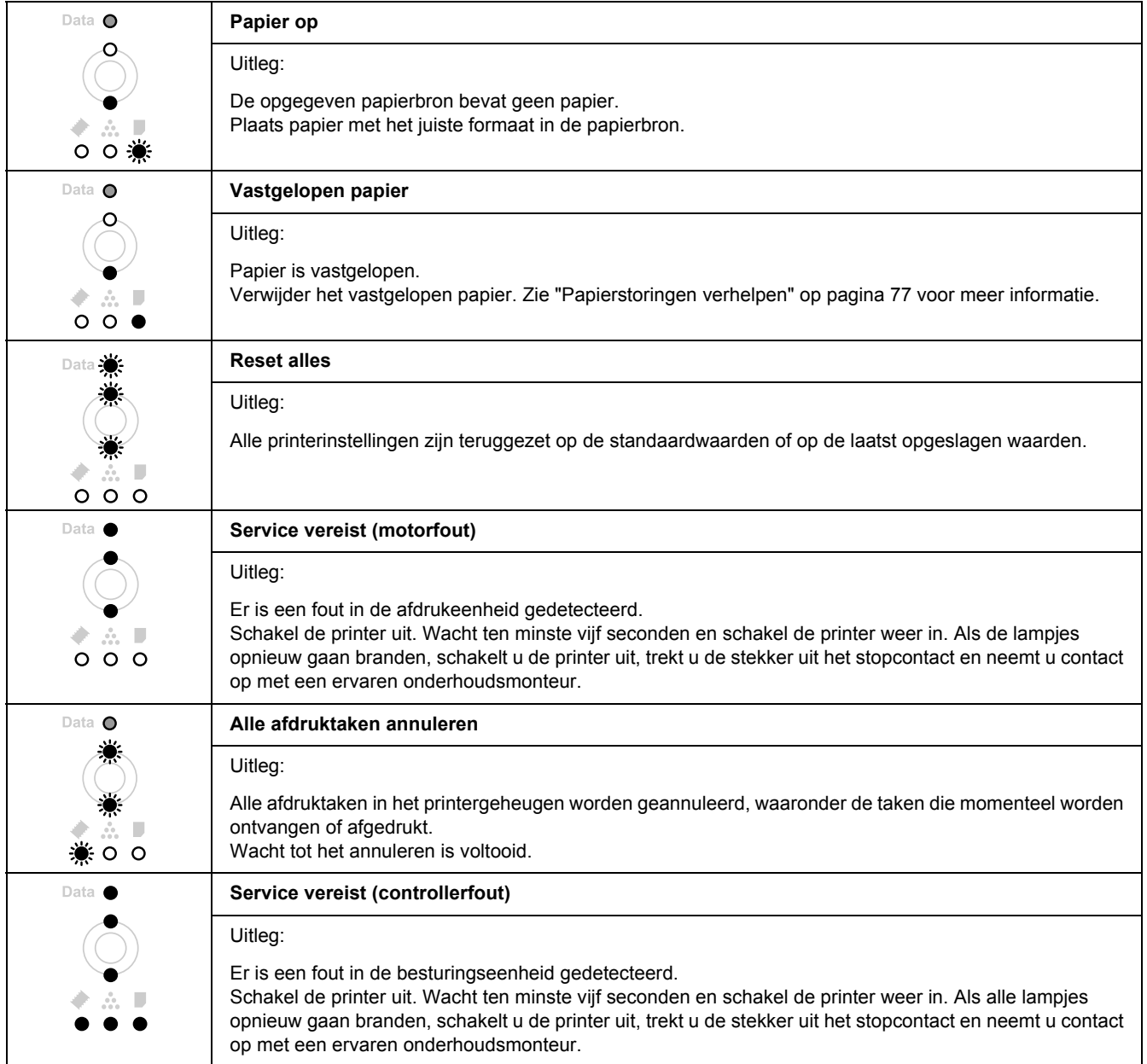
# *Afdrukken annuleren*

Druk op de knop + **Annuleer taak** op het bedieningspaneel van de printer.

Zie ["Afdruktaak annuleren" op pagina 35](#page-34-0) als u een afdruktaak wilt annuleren voordat die door de computer wordt verzonden.

# *Problemen bij het afdrukken met PostScript 3*

De hier beschreven problemen kunnen zich voordoen wanneer u afdrukt met de PostScript-driver. Alle hier gegeven instructies hebben betrekking op de PostScript-printerdriver.

# *De printer drukt niet goed af in PostScript-modus*

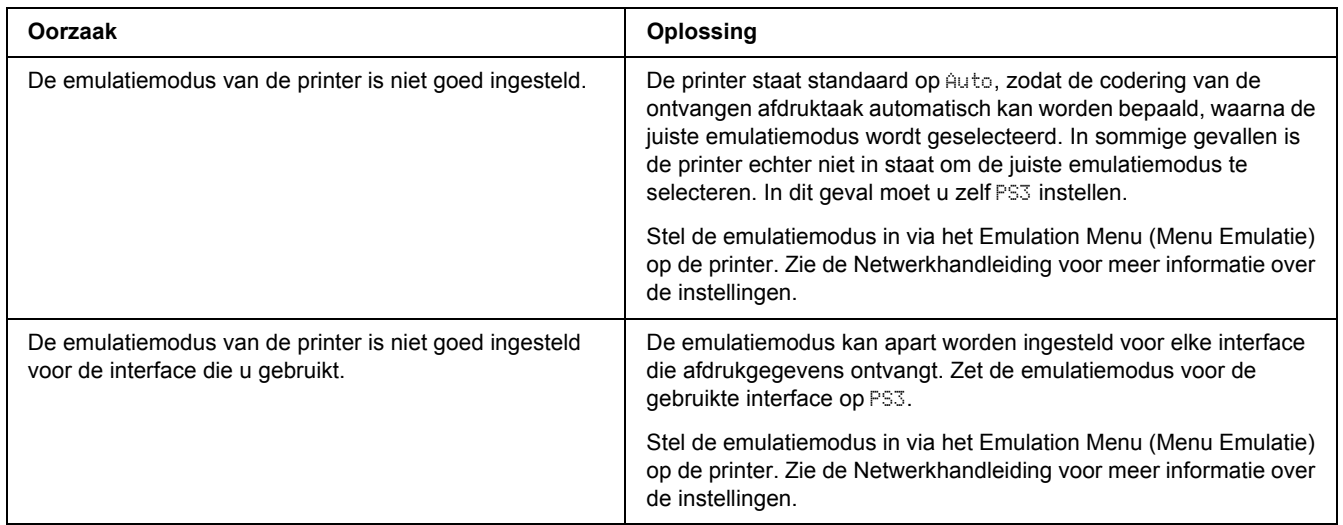

# *De printer drukt niet af*

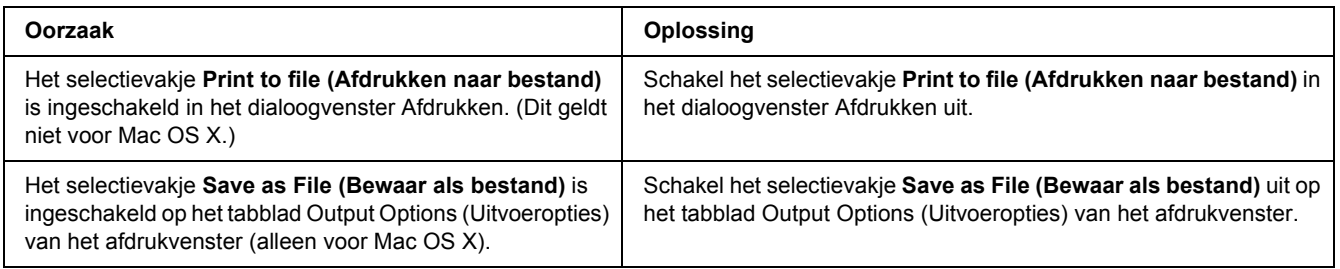

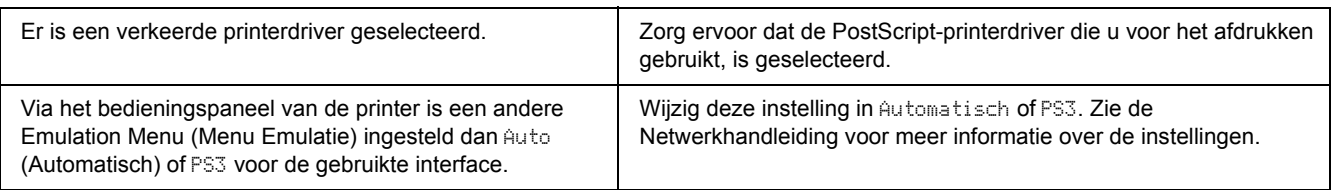

# *De printerdriver of printer die u nodig hebt wordt niet weergegeven in het onderdeel Printerconfiguratie (Mac OS X 10.3.x en 10.4.x) of Afdrukbeheer (Mac OS X 10.2)*

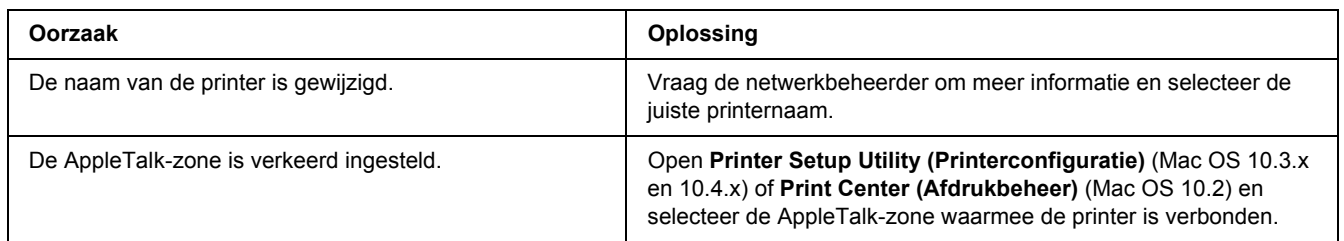

# *Het lettertype op de afdruk is anders dan het lettertype op het scherm*

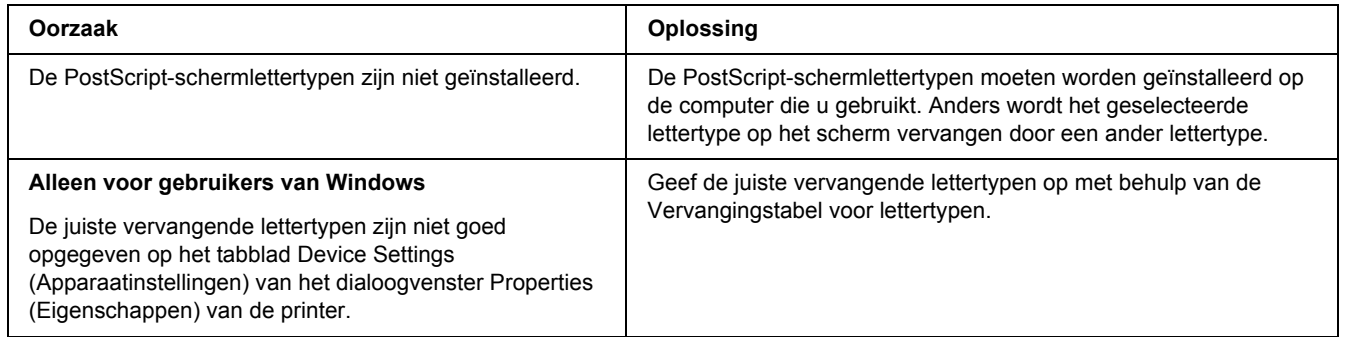

# *De printerlettertypen kunnen niet worden geïnstalleerd*

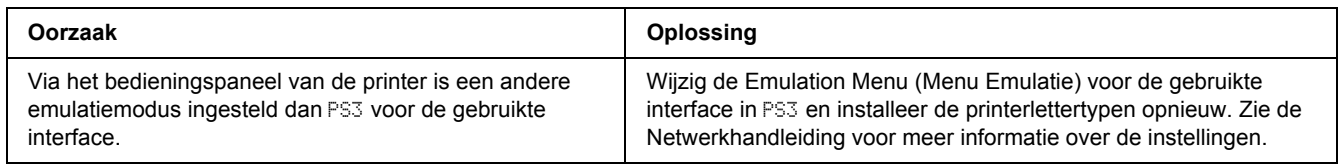

# *Tekst en afbeeldingen hebben geen strakke randen*

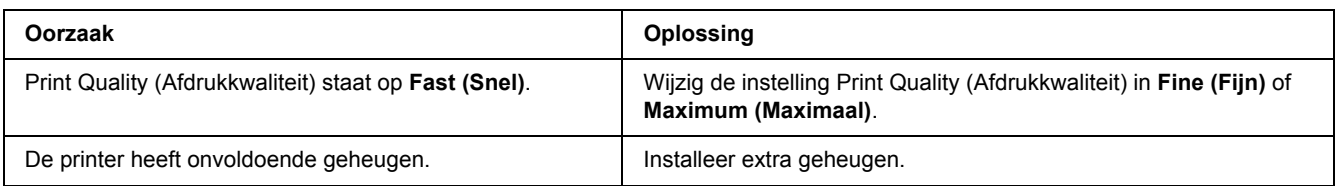

# *De printer drukt niet normaal af via de USB-interface*

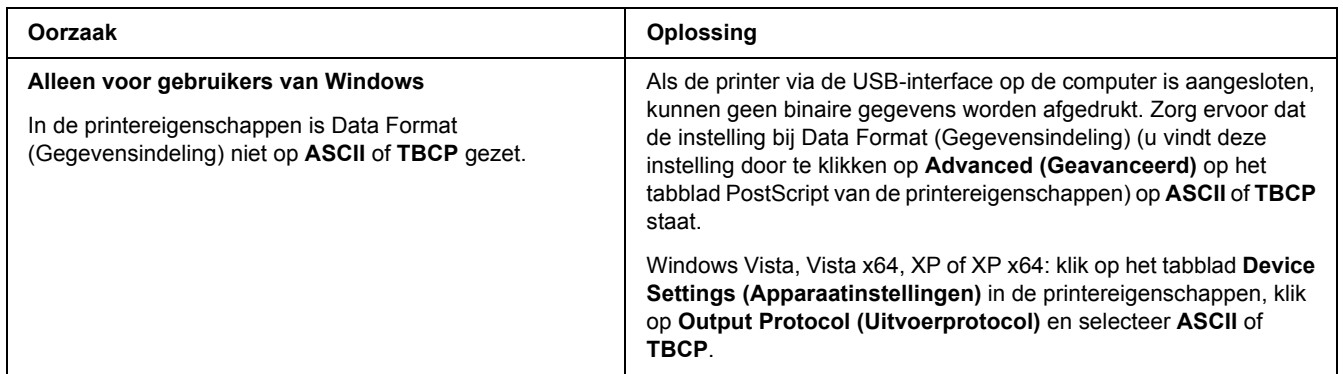

# *De printer drukt niet normaal af via de netwerkinterface (alleen DN-model)*

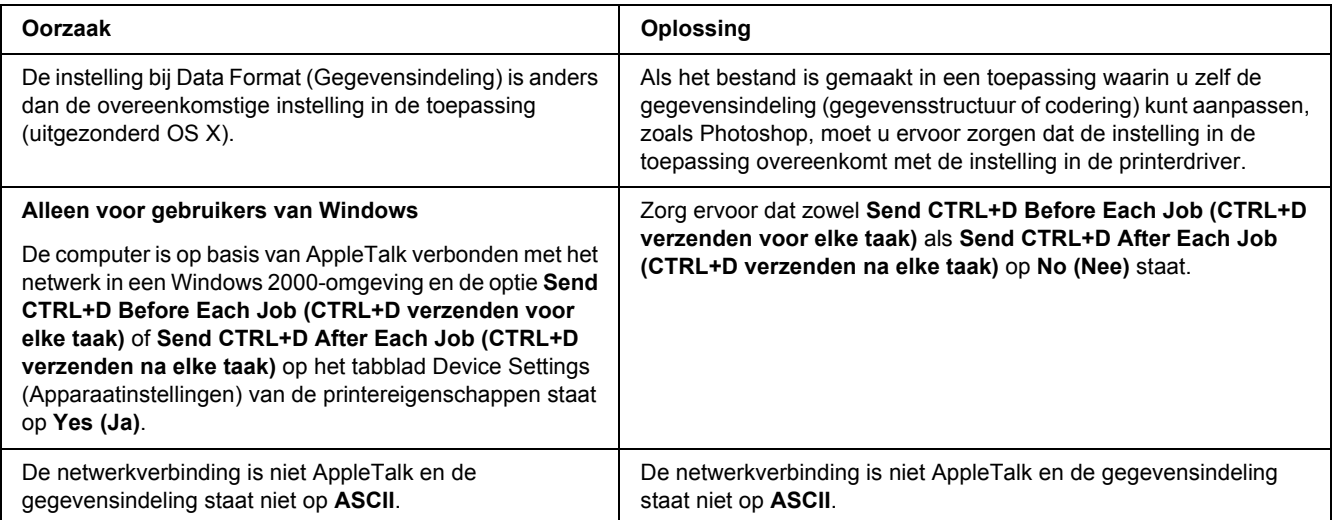

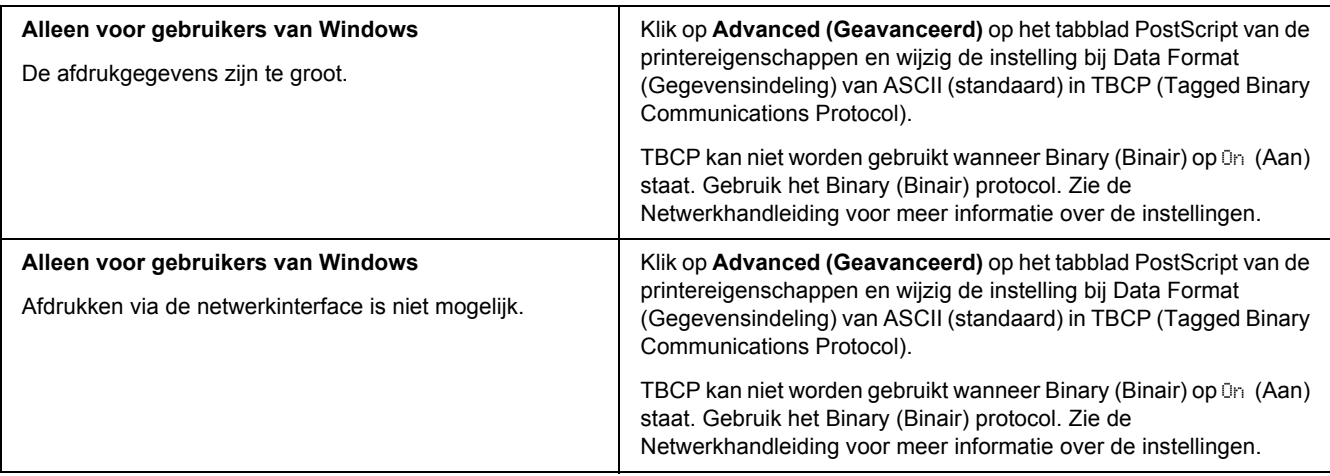

# *Er is een niet nader gespecificeerde fout opgetreden (alleen Macintosh)*

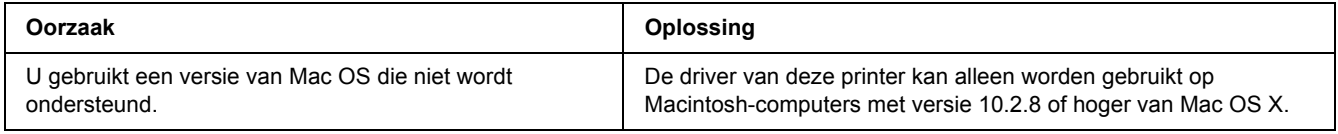

# *Problemen bij het afdrukken met PCL6/5*

De hier beschreven problemen kunnen zich voordoen wanneer u afdrukt in de modus PCL6. Alle hier gegeven instructies hebben betrekking op de PCL6-printerdriver.

# *De printer drukt niet af*

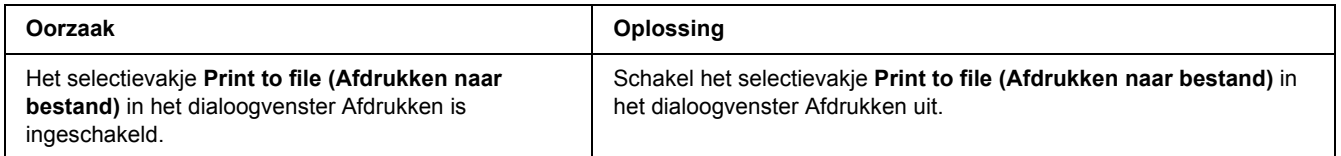

# *De printer drukt niet goed af in PCL-modus*

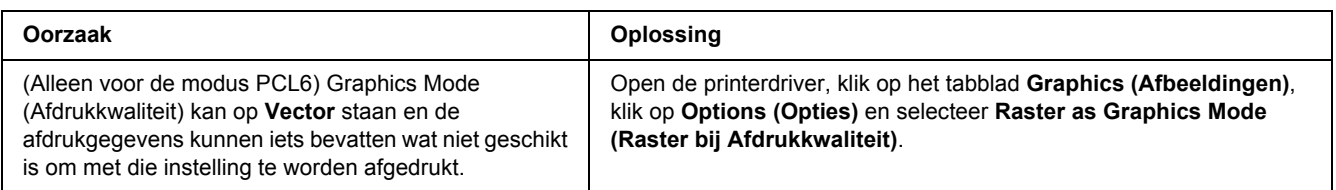

# *Bij het handmatig dubbelzijdig afdrukken begint de printer niet af te drukken (alleen PCL6)*

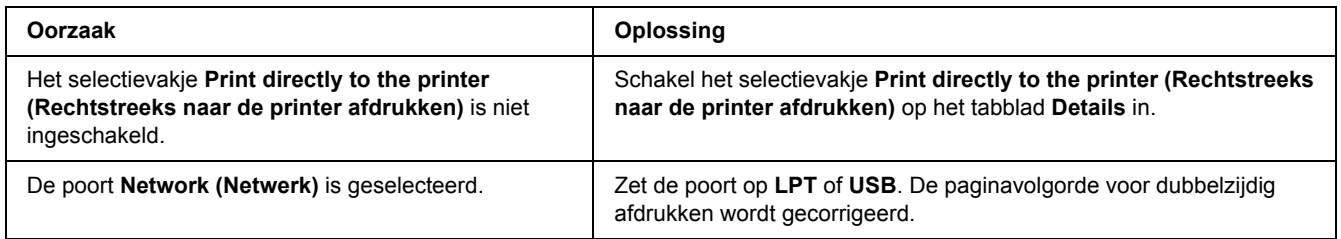

# *Het lettertype op de afdruk is anders dan het lettertype op het scherm*

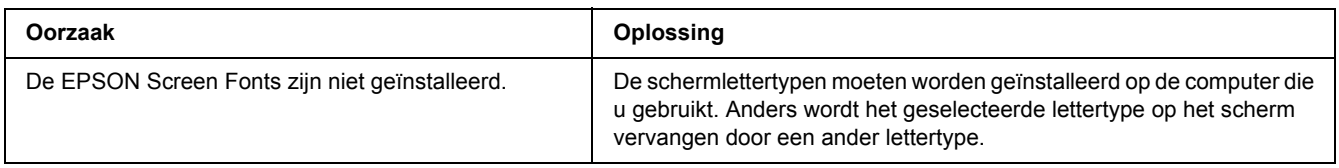

# *Tekst en afbeeldingen hebben geen strakke randen*

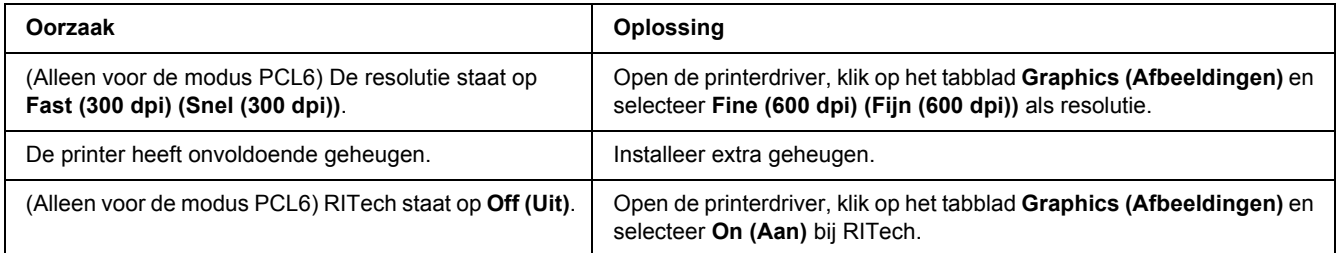

# *Hoofdstuk 7 Printersoftware (Windows)*

## *De printerdriver gebruiken*

De printerdriver is de software waarmee u de printer instelt voor het beste resultaat.

### *Opmerking:*

*Raadpleeg de Help bij de printerdriver voor meer informatie over de beschikbare instellingen.*

### *Gebruikers van Windows:*

*Druk niet op de voedingsschakelaar en zet de computer niet op stand-by of in de slaapstand tijdens het afdrukken.*

## *De printerdriver openen*

U kunt de printerdriver rechtstreeks openen vanuit een toepassing of vanuit Windows.

De printerinstellingen van een Windows-toepassing krijgen voorrang op de instellingen die in het besturingssysteem zijn vastgelegd.

### *Vanuit de toepassing*

Klik op **Print (Afdrukken)**, **Print Setup (Printerinstelling)** of **Page Setup (Pagina-instelling)** in het menu File (Bestand). Klik zo nodig op **Setup (Instellen)**, **Options (Opties)**, **Properties (Eigenschappen)** of een combinatie van deze knoppen.

### *Gebruikers van Windows Vista*

Klik op **Start** gevolgd door **Control Panel (Configuratiescherm)** en dubbelklik vervolgens op **Printers**. Klik met de rechtermuisknop op het pictogram van uw printer en klik op **Printing Preferences (Voorkeursinstellingen voor afdrukken)**.

### *Gebruikers van Windows XP en Server 2003*

Klik op **Start** gevolgd door **Printers and Faxes (Printers en faxapparaten)**. Klik met de rechtermuisknop op het pictogram van uw printer en klik op **Printing Preferences (Voorkeursinstellingen voor afdrukken)**.

### *Gebruikers van Windows 2000*

Klik op **Start**, wijs naar **Settings (Instellingen)** en klik op **Printers**. Klik met de rechtermuisknop op het pictogram van uw printer en klik op **Printing Preferences (Voorkeursinstellingen voor afdrukken)**.

### *Statusvel afdrukken*

U kunt de status van de printer controleren door een statusvel af te drukken vanuit de printerdriver.

- 1. Open de printerdriver.
- 2. Klik op het tabblad **Optional Settings (Optionele instellingen)** en klik vervolgens op **Status Sheet (Statusvel)**.

### *Printerinstellingen wijzigen*

U kunt de printerinstellingen wijzigen, zoals de lade, het eigenlijke afdrukken en het instelmenu. Klik op **Printer Setting (Printerinstellingen)** op het tabblad Optional Settings (Optionele instellingen) om het dialoogvenster te openen.

## *Uitgebreide instellingen opgeven*

U kunt verschillende instellingen opgeven in het dialoogvenster Extended Settings (Uitgebreide instellingen). Klik op **Extended Settings (Uitgebreide instellingen)** op het tabblad Optional Settings (Optionele instellingen) om het dialoogvenster te openen.

## *Optionele instellingen opgeven*

U kunt de gegevens over geïnstalleerde onderdelen handmatig bijwerken als u onderdelen op de printer hebt geïnstalleerd.

- 1. Open de printerdriver.
- 2. Klik op het tabblad **Optional Settings (Optionele instellingen)** en klik op **Update the Printer Option Info Manually (Update handmatig de printeroptie-informatie)**.
- 3. Klik op **Settings (Instellingen)**. Het dialoogvenster Optional Settings (Optionele instellingen) verschijnt.
- 4. Geef instellingen op voor elke geïnstalleerde optie en klik op **OK**.

## *Informatie verbruiksmaterialen tonen*

De resterende levensduur van de of tonercartridge wordt weergegeven op het tabblad Basic Settings (Basisinstellingen).

### *Opmerking:*

- ❏ *Deze functie is alleen beschikbaar wanneer EPSON Status Monitor is geïnstalleerd.*
- ❏ *Deze informatie kan anders zijn dan de informatie die in EPSON Status Monitor wordt weergegeven. Gebruik EPSON Status Monitor voor uitgebreide informatie over verbruiksmaterialen.*
- ❏ *Als geen originele EPSON-tonercartridge wordt gebruikt, worden de indicator voor het tonerpeil en het waarschuwingssymbool voor de resterende levensduur niet weergegeven.*

## *Verbruiksmaterialen bestellen*

Klik op de knop **Order Online (Bestel on line)** op het tabblad Basic Settings (Basisinstellingen). Zie ["Bestel on line" op pagina 124](#page-123-0) voor meer informatie.

#### *Opmerking:*

*Deze functie is alleen beschikbaar wanneer EPSON Status Monitor is geïnstalleerd.*

# *EPSON Status Monitor gebruiken*

EPSON Status Monitor is een hulpprogramma dat de printer controleert en u informeert over de huidige status van de printer.

## *EPSON Status Monitor installeren*

- 1. Zet de printer uit en controleer of Windows wordt uitgevoerd op de computer.
- 2. Plaats de cd-rom met printersoftware in het cd-romstation.

### *Opmerking:*

- ❏ *Als het installatieprogramma van Epson niet automatisch wordt gestart, klikt u op Start gevolgd door Computer (Windows Vista) of klikt u op het pictogram My Computer (Deze computer) op het bureaublad (Windows XP, 2000 en Server 2003). Klik met de rechtermuisknop op het pictogram Cd-rom, klik op Open (Openen) in het menu dat verschijnt en dubbelklik vervolgens op Epsetup.exe.*
- ❏ *Als het venster voor het instellen van talen verschijnt, selecteert u uw taal.*

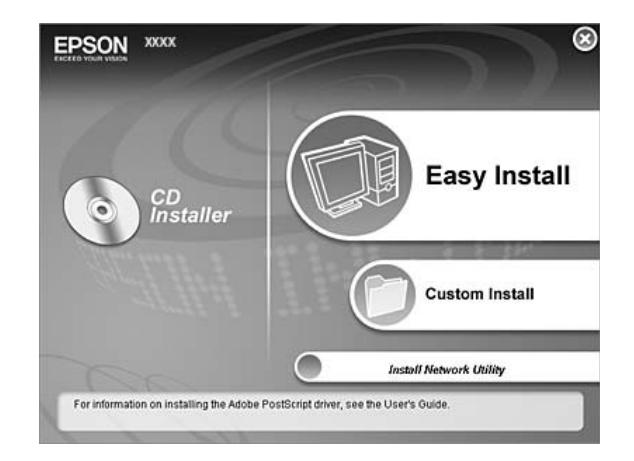

3. Klik op **Custom Install (Aangepaste installatie)**.

### *Opmerking:*

- ❏ *Raadpleeg de Netwerkhandleiding voor meer informatie over de installatie van EPSON Status Monitor in een netwerk.*
- ❏ *Als u de printer wilt gebruiken via de afdrukserver, moet u EPSON Status Monitor met beheerdersrechten op elke client installeren vanaf de cd.*
- 4. Klik op **EPSON Status Monitor**.
- 5. Zorg ervoor dat het pictogram van uw printer is geselecteerd en klik op **OK**.
- 6. Lees de licentieovereenkomst en klik op **Accept (Akkoord)**.
- 7. Selecteer uw land of regio en klik op **OK**. De EPSON-website wordt geregistreerd.

### *Opmerking:*

- ❏ *U moet de website registreren om verbruiksmaterialen te kunnen bestellen online.*
- ❏ *Als u op de knop Cancel (Annuleer) klikt, wordt de website niet geregistreerd, maar gaat de installatie van EPSON Status Monitor gewoon door.*
- 8. Als de installatie is voltooid, klikt u op **OK**.

# *EPSON Status Monitor openen*

Klik met de rechtermuisknop op het pictogram van EPSON Status Monitor op de taakbalk en selecteer de printer en het gewenste menu.

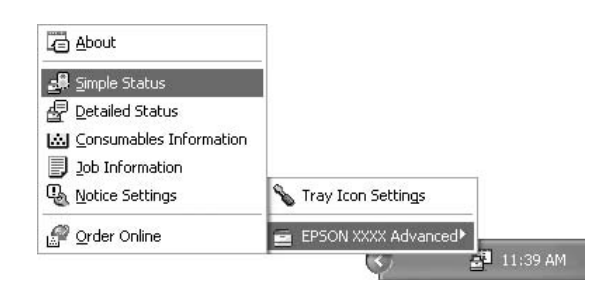

### *Opmerking:*

- ❏ *U kunt EPSON Status Monitor ook openen door te klikken op de knop Simple Status (Eenvoudige status) op het tabblad Optional Settings (Optionele instellingen) in de printerdriver.*
- ❏ *Het dialoogvenster Order Online (Bestel on line) verschijnt ook wanneer u op de knop Order Online (Bestel on line) klikt op het tabblad Basic Settings (Basisinstellingen) van de printerdriver.*

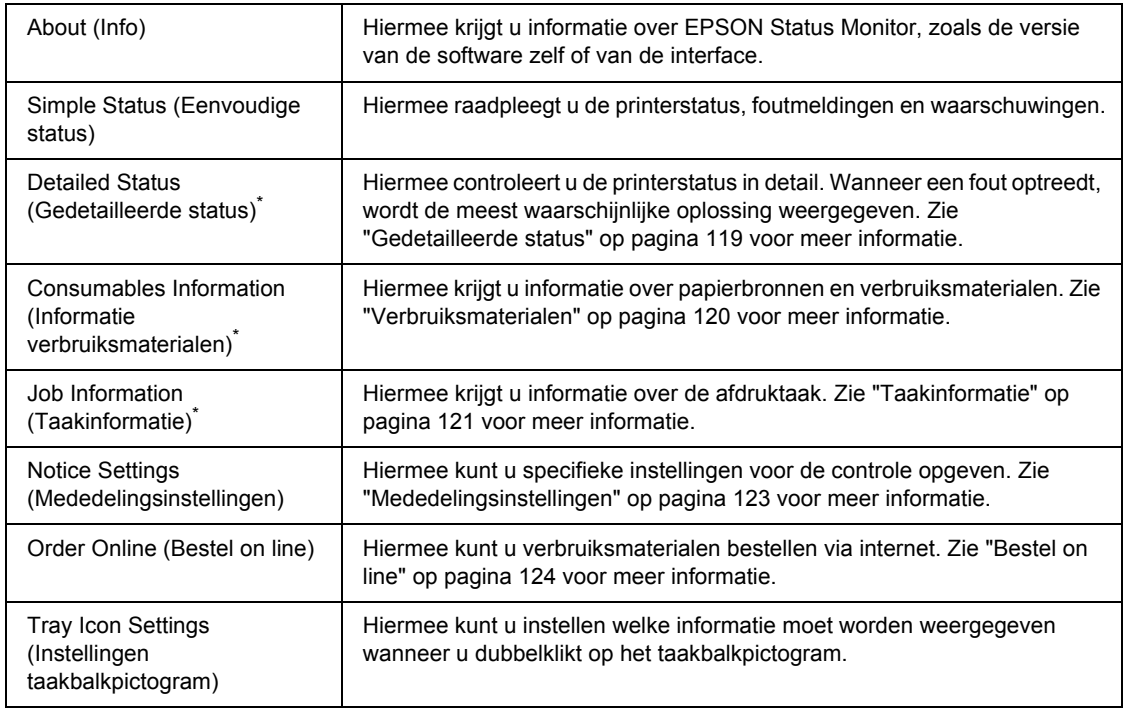

\* U kunt de menu's ook openen door op het desbetreffende tabblad van elk informatievenster te klikken.

### *Gebruikers van Windows:*

*EPSON Status Monitor kan niet worden gebruikt voor NetWare-printers.*

#### *Gebruikers van Windows XP:*

*EPSON Status Monitor is niet beschikbaar als u afdrukt via een verbinding met een externe desktop.*

#### *Gebruikers van Netware:*

*Voor het beheer van NetWare-printers moet u een Novell-client gebruiken die overeenstemt met uw besturingssysteem. De onderstaande versies worden ondersteund:*

- ❏ *Voor Windows XP of 2000: Novell Client 4.91 SP1 voor Windows 2000/XP*
- ❏ *Voor de controle van een NetWare-printer mag er maar één afdrukserver per wachtrij aangesloten zijn. Raadpleeg de Netwerkhandleiding voor meer informatie.*
- ❏ *Een printer voor een NetWare-wachtrij die zich achter de IPX-router bevindt kan niet worden gecontroleerd, omdat het aantal IPX-hops op 0 is ingesteld.*
- ❏ *Dit apparaat ondersteunt NetWare-printers die zijn geconfigureerd door een op wachtrijen gebaseerd afdruksysteem, zoals Bindery of NDS. Controle van NDPS-printers (Novell Distributed Print Services) is niet mogelijk.*

### <span id="page-118-0"></span>*Gedetailleerde status*

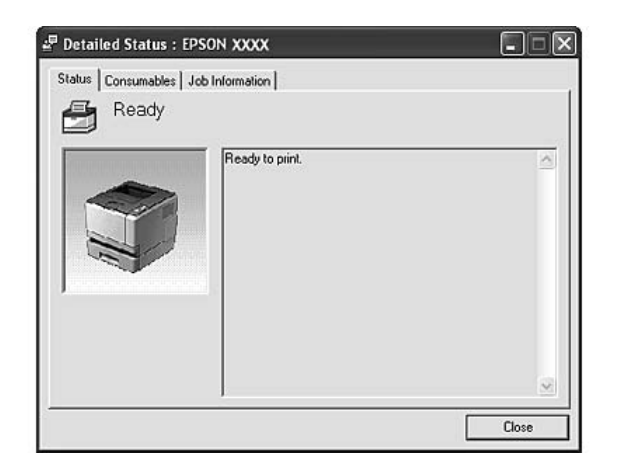

# <span id="page-119-0"></span>*Verbruiksmaterialen*

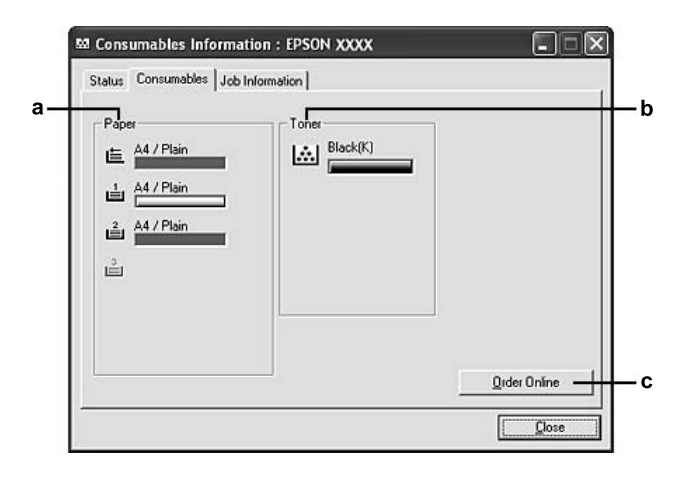

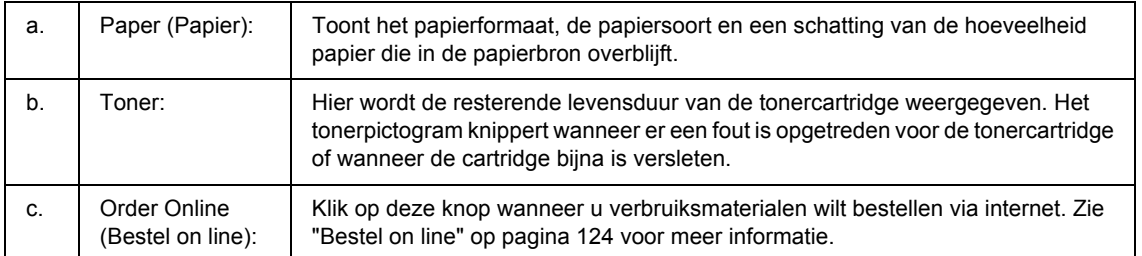

### *Opmerking:*

*De resterende levensduur van de tonercartridge wordt alleen weergegeven als originele tonercartridges van EPSON worden gebruikt.*

# <span id="page-120-0"></span>*Taakinformatie*

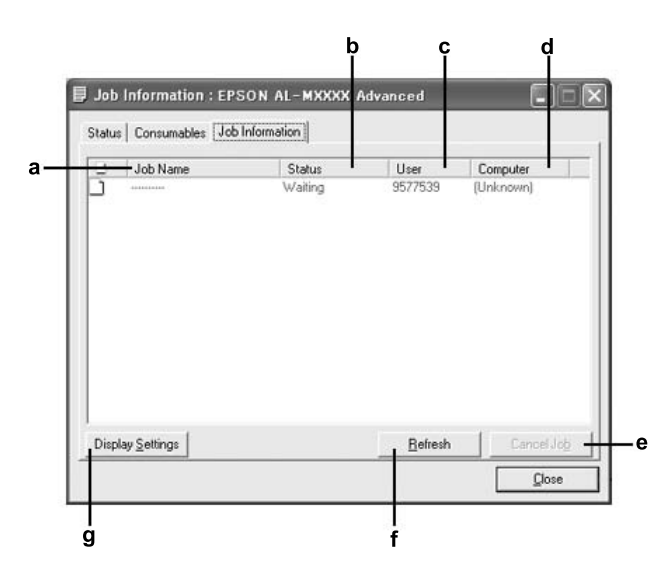

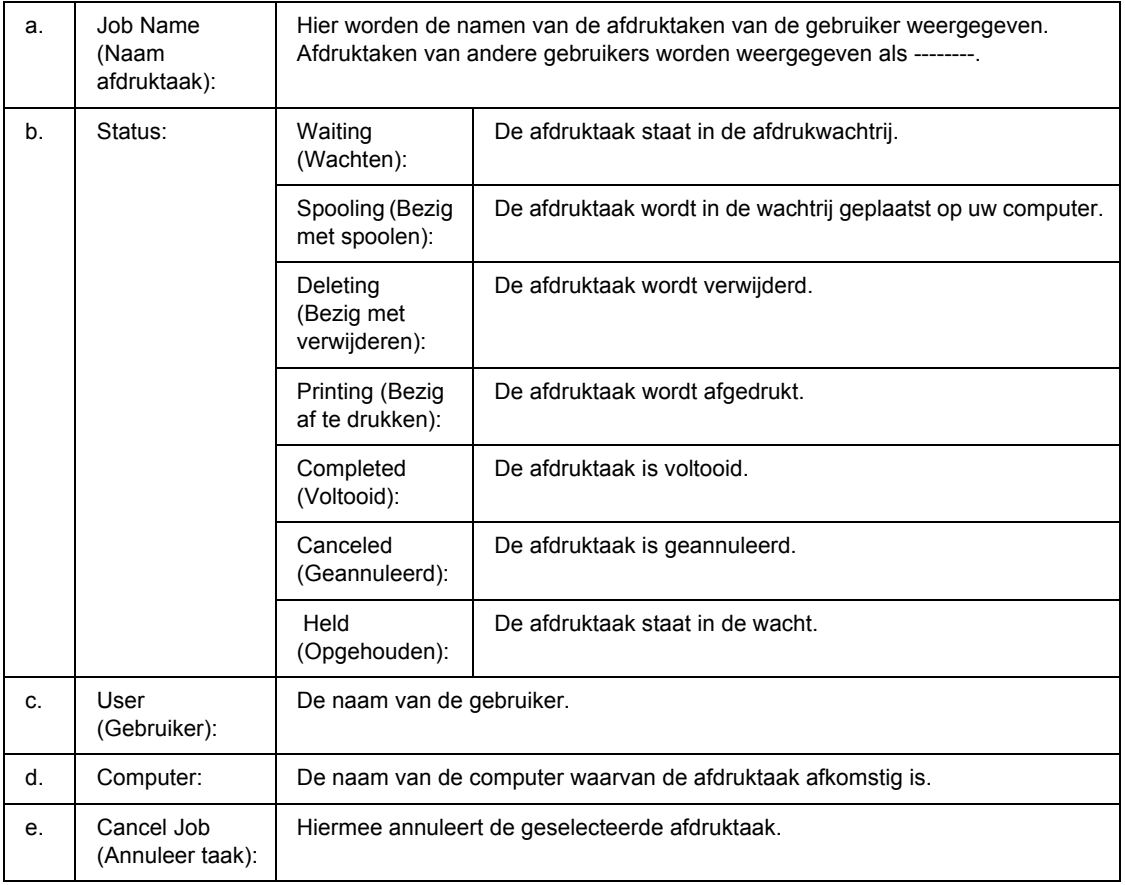

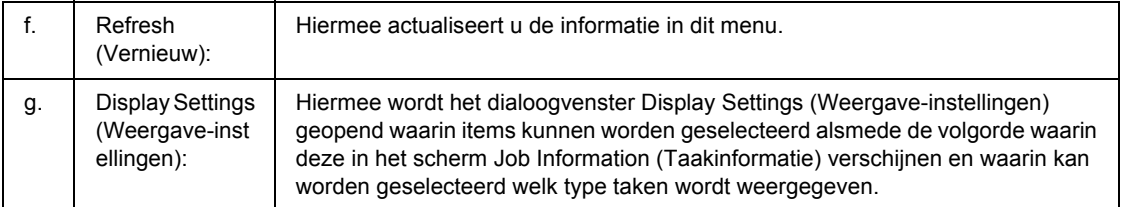

#### *Gebruikers van Windows XP:*

*De functie Job Management (Taakbeheer) wordt niet ondersteund voor Windows-clients waarvoor gedeelde LPR-verbindingen en gedeelde standaard-TCP/IP-verbindingen in Windows XP worden gebruikt.*

De functie **Job Information (Taakinformatie)** kan worden gebruikt voor de volgende verbindingen:

#### **Omgevingen met server en clients:**

- ❏ Gedeelde LPR-verbinding van Windows 2000, Server 2003 of Server 2003 x64 met Windows Vista-, Vista x64-, XP-, XP x64- of 2000-clients.
- ❏ Gedeelde standaard-TCP/IP-verbinding van Windows Vista, Vista x64, 2000, Server 2003 of Server 2003 x64 met Windows Vista, Vista x64, XP, XP x64 of 2000.
- ❏ Gedeelde EpsonNet Print TCP/IP-verbinding van Windows Vista, Vista x64, 2000, Server 2003 of Server 2003 x64 met Windows Vista-, Vista x64-, XP-, XP x64- of 2000-clients.

#### **Omgevingen met alleen clients:**

- ❏ LPR-verbinding (in Windows Vista, Vista x64, XP, XP x64, 2000, Server 2003 en Server 2003 x64).
- ❏ Standaard-TCP/IP-verbinding (in Windows Vista, Vista x64, XP, XP x64, 2000, Server 2003 of Server 2003 x64).
- ❏ EpsonNet Print TCP/IP-verbinding (in Windows Vista, Vista x64, XP, XP x64, 2000, Server 2003 of Server 2003 x64).

#### *Opmerking:*

*U kunt de functie niet gebruiken in de volgende omstandigheden:*

- ❏ *Wanneer u een optionele Ethernet-interfacekaart gebruikt die de functie Job Management (Taakbeheer) niet ondersteunt.*
- ❏ *Wanneer de NetWare-verbindingen de functie Job Management (Taakbeheer) niet ondersteunen.*
- ❏ *Wanneer de afdruktaken van NetWare en NetBEUI worden weergegeven als "Unknown (Onbekend)" op het tabblad Job Management (Taakbeheer).*
- ❏ *Als u zich bij een client aanmeldt via een andere gebruikersaccount dan die waarmee u bent aangemeld bij de server, is de functie Job Management (Taakbeheer) niet beschikbaar.*

## <span id="page-122-0"></span>*Mededelingsinstellingen*

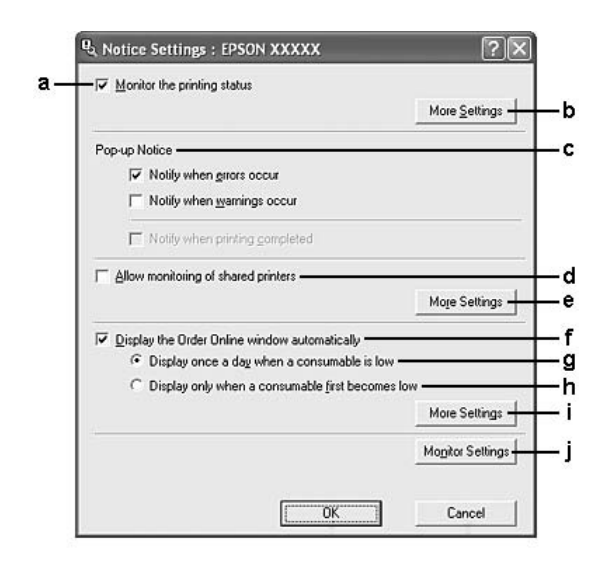

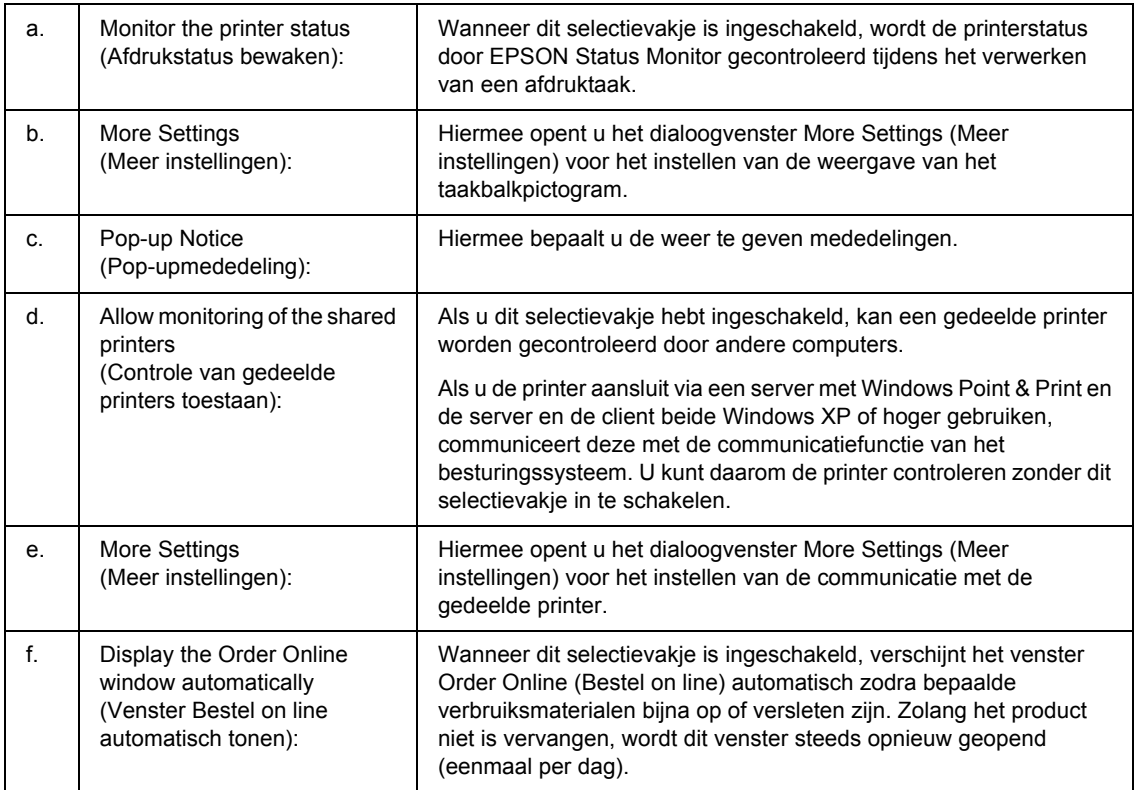

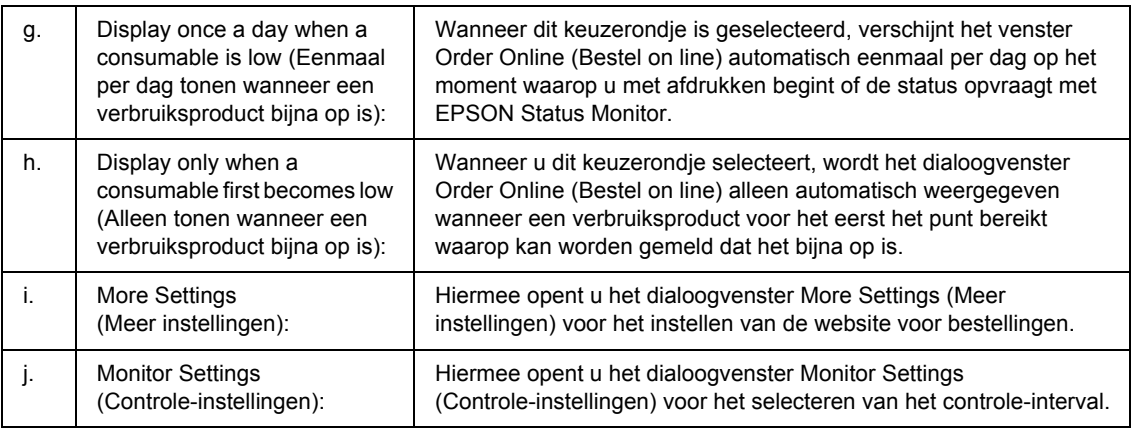

### *Gebruikers van Windows:*

*Wanneer het selectievakje Allow monitoring of the shared printers (Controle van gedeelde printers toestaan) is ingeschakeld, verschijnt het dialoogvenster User Account Control (Gebruikersaccountbeheer). Klik vervolgens op Continue (Doorgaan) om de instellingen op te geven.*

### *Opmerking:*

*Wanneer u de printer deelt, moet u EPSON Status Monitor instellen zodat de gedeelde printer kan worden gecontroleerd op de afdrukserver.* 

### <span id="page-123-0"></span>*Bestel on line*

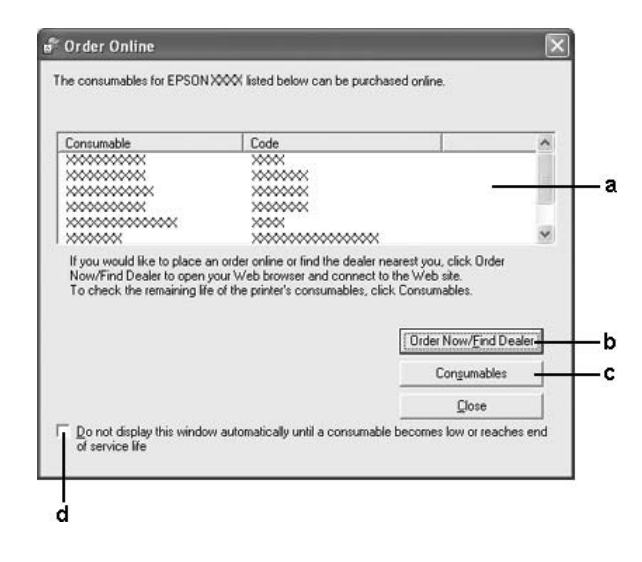

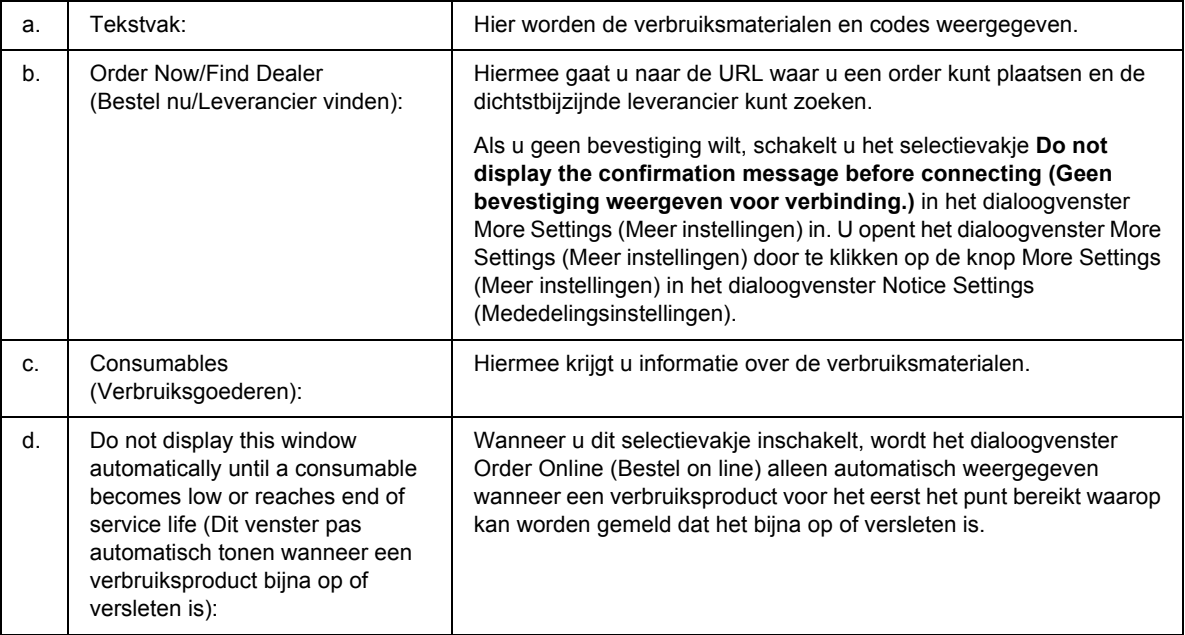

### *Opmerking:*

*Als u de URL niet registreert tijdens de installatie van Epson Status Monitor, kunt u niet bestellen via internet. Verwijder Epson Status Monitor zo nodig en registreer de URL dan bij het opnieuw installeren.*

## *Installatie van de printersoftware ongedaan maken*

### *Opmerking:*

*De in dit gedeelte getoonde illustraties zijn afkomstig uit Windows XP. In uw besturingssysteem kunnen de schermen er anders uitzien.*

- 1. Sluit alle toepassingen.
- 2. Klik in Windows Vista op **Start** gevolgd door **Control Panel (Configuratiescherm)**. Klik in Windows XP, XP x64, Server 2003 of Server 2003 x64 op **Start** gevolgd door **Control Panel (Configuratiescherm)** en **Add or Remove Programs (Software)**. Klik in Windows 2000 op **Start**, wijs naar **Settings (Instellingen)** en klik op **Control Panel (Configuratiescherm)**.
- 3. Dubbelklik in Windows Vista op het pictogram **Programs and Features (Programma's en onderdelen)**. Klik in Windows XP, XP x64, Server 2003 of Server 2003 x64 op het pictogram **Change or Remove Programs (Programma's wijzigen of verwijderen)**. Dubbelklik in Windows 2000 op het pictogram **Add/Remove Programs (Software)**.

4. Selecteer in Windows Vista **EPSON Printer Software** en klik op **Uninstall/Change (Verwijderen/Wijzigen)**.

Selecteer in Windows XP, XP x64, 2000, Server 2003 of Server 2003 x64 **EPSON Printer Software** en klik op **Change/Remove (Wijzigen/Verwijderen)**.

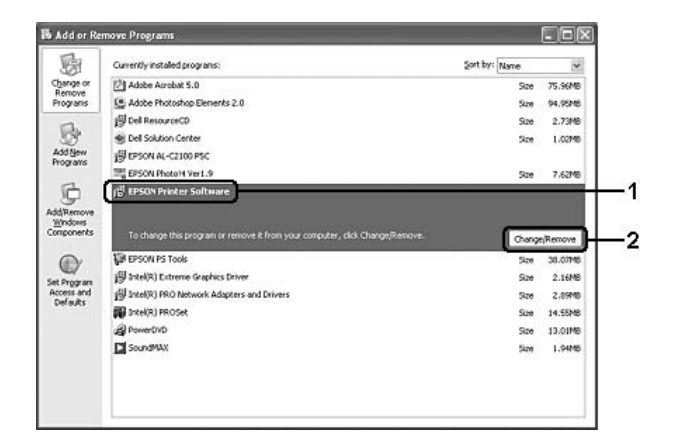

- 5. Klik op het tabblad **Printer Model (Printermodel)** en selecteer het pictogram van uw printer.
- 6. Als u alleen een hulpprogramma wilt verwijderen, klikt u op het tabblad **Utilities (Hulpprogramma's)** en schakelt u het selectievakje in van de printersoftware die u wilt verwijderen.

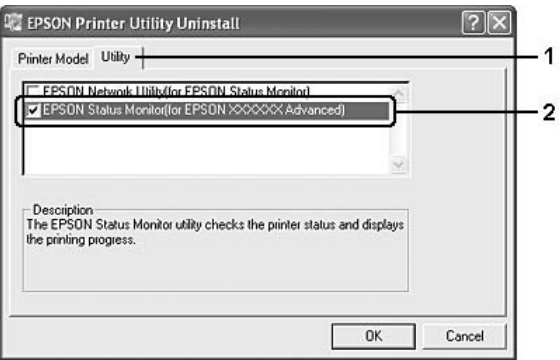

7. Klik op **OK**.

### *Opmerking:*

*U kunt de installatie van het EPSON Network Utility ongedaan maken. Als het hulpprogramma is verwijderd, kunt u de printerstatus niet weergeven vanuit EPSON Status Monitor op andere printers.*

8. Volg de instructies op het scherm.

# *De printer delen in een netwerk*

## *Printer delen*

In dit gedeelte wordt beschreven hoe u een printer kunt delen in een standaard-Windows-netwerk.

De computers in een netwerk kunnen een printer delen die rechtstreeks op een van de computers is aangesloten. De computer die rechtstreeks is aangesloten op de printer, is de afdrukserver. De overige computers zijn clientcomputers die toestemming nodig hebben om de printer te delen met de afdrukserver. De clientcomputers delen de printer via de afdrukserver.

Geef de juiste instellingen op voor de afdrukserver en clients op basis van de versies van het Windows-besturingssysteem en uw toegangsrechten tot een netwerk.

### **Afdrukserver instellen**

Zie ["Extra driver gebruiken" op pagina 127](#page-126-0) voor meer informatie.

#### **Clientcomputers instellen**

Zie ["Windows Vista, Vista x64, XP, XP x64 en 2000" op pagina 131](#page-130-0) voor meer informatie.

### *Opmerking:*

- ❏ *Wanneer u de printer deelt, moet u EPSON Status Monitor instellen zodat de gedeelde printer kan worden gecontroleerd op de afdrukserver. Zie ["Mededelingsinstellingen" op pagina 123](#page-122-0) voor meer informatie.*
- ❏ *De afdrukserver en de clientcomputers moeten op hetzelfde netwerk en onder hetzelfde netwerkbeheer zijn ingesteld.*

### <span id="page-126-0"></span>*Extra driver gebruiken*

Als het besturingssysteem van de afdrukserver Windows Vista, Vista x64, XP, XP x64, 2000, Server 2003 of Server 2003 x64 is, kunt u extra drivers installeren op de server. De extra drivers zijn bestemd voor de clientcomputers met een ander besturingssysteem dan de server.

Volg de onderstaande instructies om een computer met Windows Vista, Vista x64, XP, XP x64, 2000, Server 2003 of Server 2003 x64 in te stellen als afdrukserver en de extra drivers te installeren.

### *Opmerking:*

*U moet zich bij Windows XP, XP x64, 2000, Server 2003 of Server 2003 x64 aanmelden als beheerder van de lokale computer.*

- 1. Voor een Windows Vista- of Vista x64-afdrukserver klikt u op **Start** gevolgd door **Control Panel (Configuratiescherm)**. Dubbelklik vervolgens op **Printers**. Voor een Windows XP-, XP x64-, Server 2003- of Server 2003 x64-afdrukserver klikt u op **Start** en wijst u naar **Printers and Faxes (Printers en faxapparaten)**. Voor een Windows 2000-afdrukserver klikt u op **Start** en wijst u naar **Settings (Instellingen)**. Klik vervolgens op **Printers**.
- 2. Klik met de rechtermuisknop op het pictogram van uw printer en klik op **Sharing (Delen)** in het menu dat verschijnt.

In Windows Vista klikt u op **Change sharing options (Opties voor delen wijzigen)** gevolgd door **Continue (Doorgaan)**.

In Windows XP, XP x64, Server 2003 en Server 2003 x64 klikt u, als het volgende menu verschijnt, op **Network Setup Wizard (Wizard Netwerk instellen)** of **If you understand the security risks but want to share printers without running the wizard, click here (Klik hier als u het beveiligingsrisico kent en printers zonder gebruik te maken van de wizard wilt delen)**. In beide gevallen volgt u verder de instructies op het scherm.

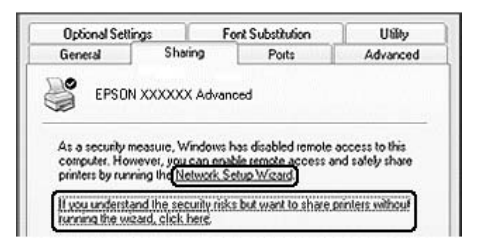

3. Selecteer voor een Windows Vista-, Vista x64-, XP-, XP x64-, Server 2003- of Server 2003 x64-afdrukserver **Share this printer (Deze printer delen)**. Typ vervolgens de naam in het vak Share-naam.

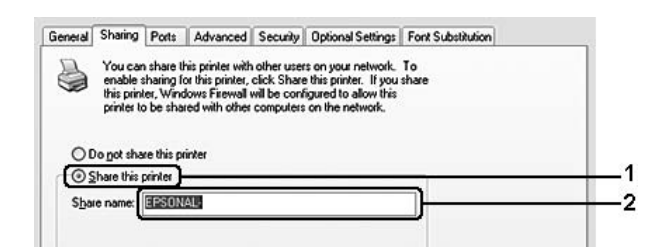

#### *Opmerking:*

*Gebruik geen spaties of koppeltekens voor de sharenaam, anders kan er een fout optreden.*

Voor afdrukservers met Windows 2000 selecteert u **Shared as (Gedeeld als)** en typt u de naam in het vak Sharenaam.

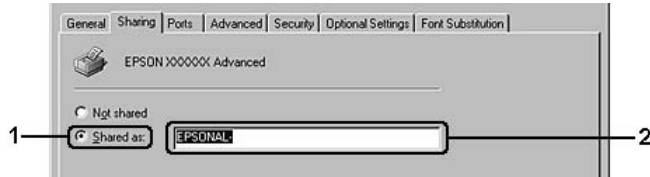

4. Selecteer de extra drivers.

#### *Opmerking:*

*Als de server- en clientcomputers hetzelfde besturingssysteem gebruiken, hoeft u geen extra drivers te installeren. Na stap 3 klikt u op OK.*

**On the Windows XP, XP x64, 2000, Server 2003, or Server 2003 x64 print server (Op de afdrukserver in Windows XP, XP x64, 2000, Server 2003 of Server 2003 x64)**

Klik op **Additional Drivers (Extra stuurprogramma's)**.

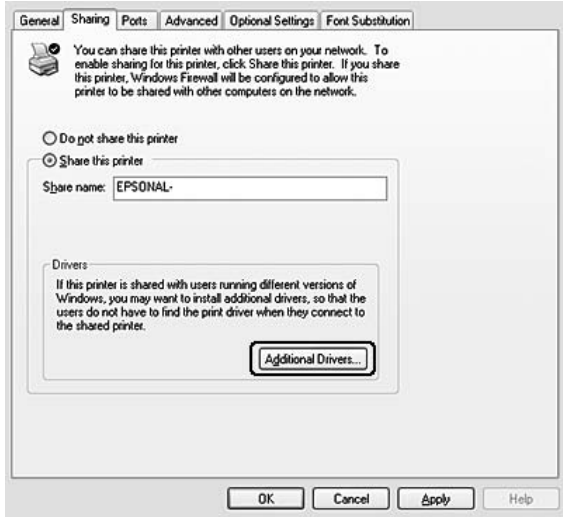

Selecteer de versie van Windows die voor de clients wordt gebruikt en klik op **OK**.

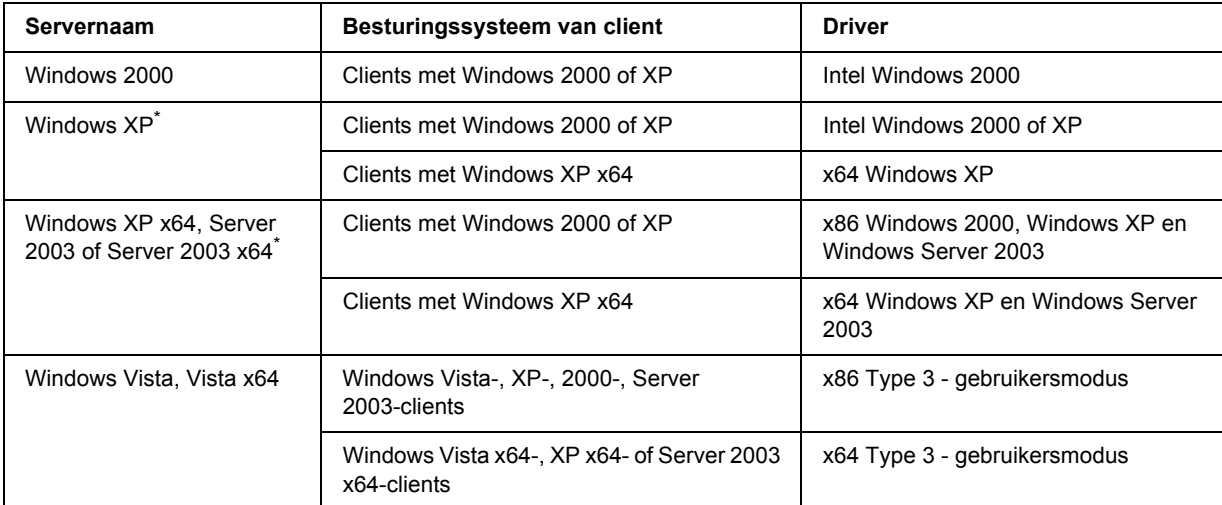

\* De extra driver voor Windows XP x64 en Server 2003 x64 kan worden gebruikt bij Windows XP Service Pack 2, Windows 2003 Service Pack 1 of hoger.

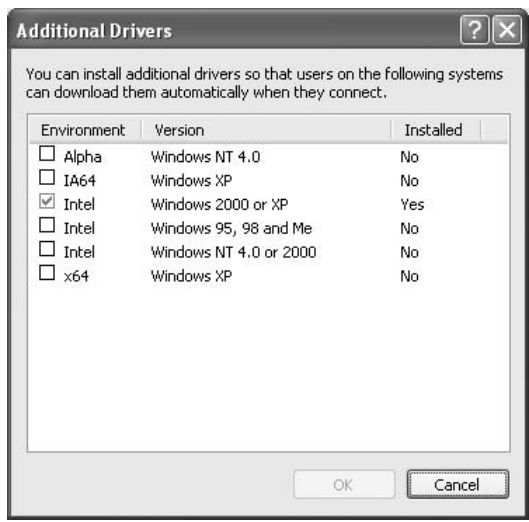

### *Opmerking:*

❏ *U hoeft de hierna genoemde extra drivers niet te installeren, omdat deze drivers vooraf zijn geïnstalleerd.* 

*Intel Windows 2000 (voor Windows 2000)*

*Intel Windows 2000 of XP (voor Windows XP)*

*x86 Windows 2000, Windows XP en Windows Server 2003 (voor Windows Server 2003) x64 Windows XP en Windows Server 2003 (voor Windows XP x64 of Windows Server 2003 x64 Edition)*

*x86 Type 3 - gebruikersmodus (voor Windows Vista-, XP-, 2000-, Server 2003-clients)*

*x64 Type 3 - gebruikersmodus (voor Windows Vista x64-, XP x64- of Server 2003 x64-clients)*

❏ *Selecteer geen andere extra drivers dan de drivers die in de bovenstaande tabel staan vermeld. De overige extra drivers zijn niet beschikbaar.*

## *Printer installeren op de clients*

In dit gedeelte wordt beschreven hoe u de printerdriver kunt installeren door toegang te krijgen tot de gedeelde printer in het netwerk.

### *Opmerking:*

- ❏ *U moet de afdrukserver instellen als u de printer in een Windows-netwerk wilt delen. Zie ["Extra driver](#page-126-0)  [gebruiken" op pagina 127](#page-126-0) voor meer informatie.*
- ❏ *In dit gedeelte wordt beschreven hoe u toegang tot de gedeelde printer in een standaardnetwerk kunt krijgen met de server (Microsoft-werkgroep). Als u geen toegang kunt krijgen tot de gedeelde printer, moet u contact opnemen met de netwerkbeheerder.*
- ❏ *In dit gedeelte wordt beschreven hoe u de printerdriver installeert door vanuit de map Printers toegang te krijgen tot de gedeelde printer. U kunt ook toegang krijgen tot de gedeelde printer via Netwerk, Netwerkomgeving of Mijn netwerk op het bureaublad van Windows.*
- ❏ *U kunt de extra driver niet gebruiken voor het besturingssysteem van het serversysteem.*
- ❏ *Wanneer u EPSON Status Monitor wilt gebruiken op een client, moet u EPSON Status Monitor met beheerdersrechten vanaf de cd-rom installeren op elke client.*
- ❏ *Als u in Windows Vista een gedeelde printer met meerdere gebruikers wilt controleren op een clientcomputer, moet u het selectievakje Allow monitoring of the shared printers (Controle van gedeelde printers toestaan) inschakelen in EPSON Status Monitor.*

### <span id="page-130-0"></span>*Windows Vista, Vista x64, XP, XP x64 en 2000*

Volg de onderstaande instructies om clients met Windows Vista, Vista x64, XP, XP x64 of 2000 in te stellen.

U kunt de printerdriver van de gedeelde printer installeren als u hoofdgebruikersrechten of hogere toegangsrechten hebt, zelfs als u geen beheerder bent.

Ook als u geen beheerder of hoofdgebruiker bent, kunt u in Windows Vista en Vista x64 de printerdriver installeren door op **Continue (Doorgaan)** te klikken wanneer u wordt gevraagd of u wilt doorgaan met de installatie.

### *Opmerking:*

*De in dit gedeelte getoonde illustraties zijn afkomstig uit Windows XP. In uw besturingssysteem kunnen de schermen er anders uitzien.*

- 1. Klik in Windows 2000-clients op **Start** en kies **Settings (Instellingen)** en **Printers**. Klik in Windows XP- of XP x64-clients op **Start** en wijs naar **Printers and Faxes (Printers en faxapparaten)**. Klik in Windows Vista- of Vista x64-clients op **Start** gevolgd door **Control Panel (Configuratiescherm)** en dubbelklik vervolgens op **Printers**.
- 2. Dubbelklik in Windows 2000 op het pictogram **Add Printer (Printer toevoegen)** en klik op **Next (Volgende)**.

Klik in Windows XP of XP x64 op **Add a printer (Een printer toevoegen)** onder Printer Tasks (Printertaken).

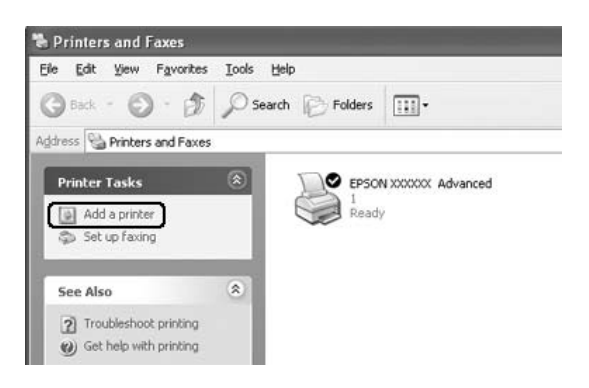

Klik in Windows Vista of Vista x64 op **Add a printer (Een printer toevoegen)** op de menubalk.

3. Selecteer in Windows 2000 **Network printer (Netwerkprinter)** en klik op **Next (Volgende)**. Selecteer in Windows XP of XP x64 **A network printer, or a printer attached to another computer (Netwerkprinter, of een printer die met een andere computer is verbonden)** en klik op **Next (Volgende)**.

Klik in Windows Vista of Vista x64 op **Add a network, wireless or Bluetooth printer (Netwerkprinter, draadloze printer of Bluetooth-printer toevoegen)**. Ga naar stap 5 als de gedeelde printer automatisch wordt gevonden. Zo niet, klik dan op **stop (Stoppen)**. Klik vervolgens op **The printer that I want isn't listed (De printer die ik wil gebruiken staat niet in de lijst)** en ga naar stap 4.

4. In Windows 2000 typt u de naam van de gedeelde printer en klikt u op **Next (Volgende)**.

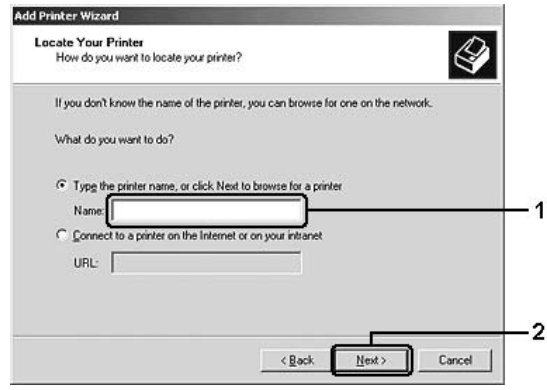

#### *Opmerking:*

- ❏ *U kunt ook "\\(the name of the computer that is locally connected to the shared printer)\(the shared printer's name) (\\(naam van de computer die lokaal is aangesloten op de gedeelde printer)\(naam van de gedeelde printer))" typen voor het netwerkpad of de wachtrijnaam.*
- ❏ *U hoeft de naam van de gedeelde printer niet in te voeren.*

In Windows XP of XP x64 selecteert u **Browse for a printer (Een printer zoeken)**.

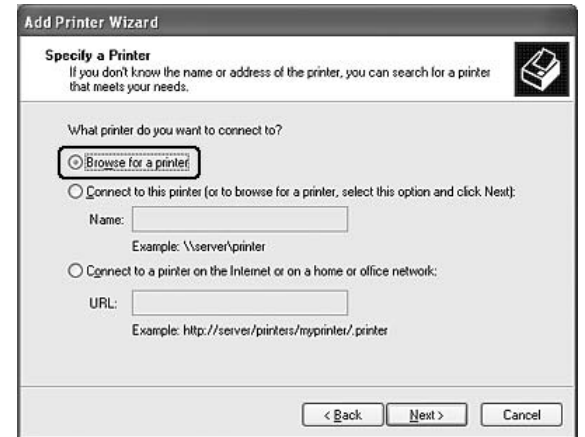

In Windows Vista en Vista x64 klikt u in het dialoogvenster dat verschijnt op **Select a shared printer by name (Een gedeelde printer op naam selecteren)**. Klik vervolgens op **Next (Volgende)**.

5. In Windows XP, XP x64, 2000, Server 2003 en Server 2003 x64 klikt u op het pictogram van de computer of server die is aangesloten op de gedeelde printer en op de naam van de gedeelde printer. Klik vervolgens op **Next (Volgende)**.

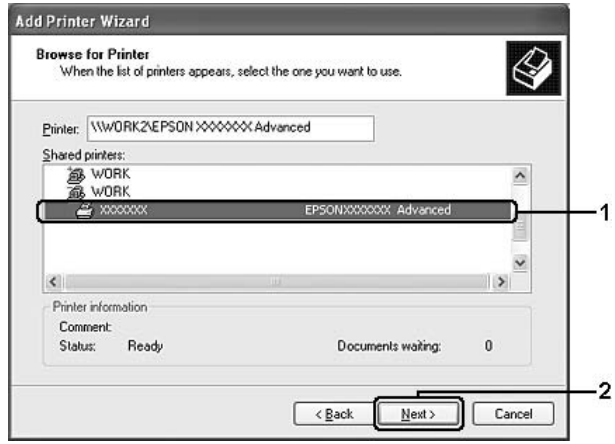

### *Gebruikers van Windows:*

*Wanneer het dialoogvenster voor de gebruikersnaam en het wachtwoord verschijnt, voert u de gegevens voor de afdrukserver in en klikt u op de naam van de gedeelde printer. Wanneer het dialoogvenster Printer toevoegen verschijnt, klikt u op Next (Volgende).*

#### *Opmerking:*

- ❏ *De naam van de gedeelde printer kan worden gewijzigd door de computer of server die is aangesloten op de gedeelde printer. Neem contact op met de netwerkbeheerder over de naam van de gedeelde printer.*
- ❏ *Als de printerdriver vooraf is geïnstalleerd op de clientcomputer, moet u de nieuwe printerdriver of de huidige printerdriver selecteren. Wanneer u hierom wordt gevraagd, selecteert u de betreffende printerdriver.*
- ❏ *Als de extra driver voor de desbetreffende versie van Windows is geïnstalleerd op de afdrukserver, gaat u naar de volgende stap.*
- 6. Selecteer of u de printer als de standaardprinter wilt gebruiken en klik op **Next (Volgende)**.

7. Controleer de instellingen en klik op **Finish (Voltooien)**.

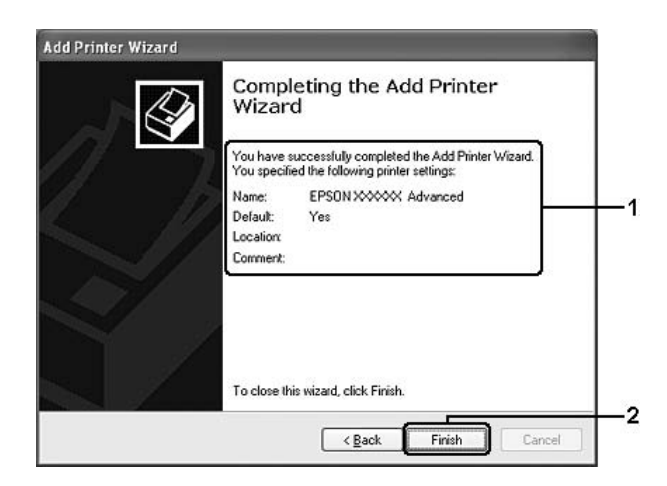

## *Printerdriver installeren vanaf de cd-rom*

In dit gedeelte wordt beschreven hoe u de printerdriver op de clients kunt installeren als u het netwerk instelt zonder de extra drivers te installeren op de afdrukserver:

De vensters op de volgende pagina's kunnen verschillen, afhankelijk van de gebruikte versie van Windows.

### *Opmerking:*

- ❏ *Wanneer u wilt installeren op clients met Windows XP, XP x64 of 2000, moet u zich als beheerder aanmelden bij Windows XP, XP x64 of 2000.*
- ❏ *Ook als u geen beheerder of hoofdgebruiker bent, kunt u in Windows Vista en Vista x64 de printerdriver installeren door op Continue (Doorgaan) te klikken wanneer u wordt gevraagd of u wilt doorgaan met de installatie.*
- ❏ *Als de extra drivers zijn geïnstalleerd of wanneer de server en clients hetzelfde besturingssysteem gebruiken, hoeft u de printerdrivers niet vanaf de cd-rom te installeren.*
- 1. Als u toegang krijgt tot de gedeelde printer, kan er een vraag worden weergegeven. Klik op **OK** en volg de instructies op het scherm om de printerdriver vanaf de cd-rom te installeren.

2. Plaats de cd-rom en geef de naam op van het station en de map waar de printerdriver voor clients zich bevindt en klik op **OK**.

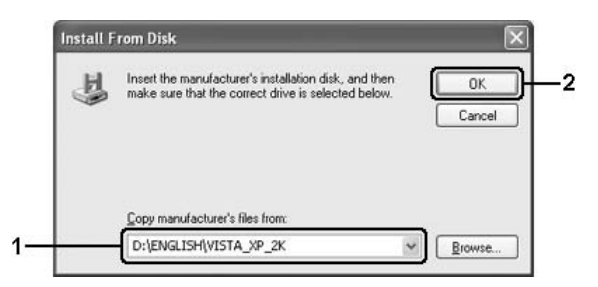

Wanneer de drivers worden geïnstalleerd, kan het bericht "Kan digitale handtekening niet vinden" worden weergegeven. Klik op **Yes (Ja)** in Windows 2000 of op **Continue Anyway (Toch doorgaan)** in Windows Vista, Vista x64, XP, XP x64, Server 2003 of Server 2003 x64 en ga verder met de installatie.

De naam van de map verschilt, afhankelijk van het gebruikte besturingssysteem.

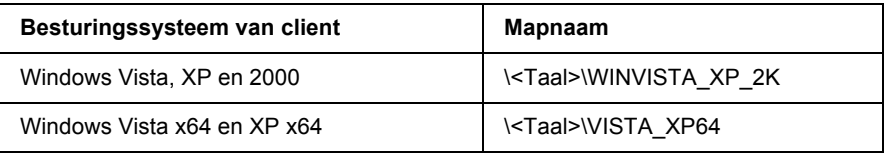

3. Selecteer de printernaam en klik op **OK**. Volg verder de instructies op het scherm.

# *Hoofdstuk 8 Printersoftware (Macintosh)*

# *De printerdriver gebruiken*

De printerdriver is de software waarmee u de printer instelt voor het beste resultaat.

### *Opmerking:*

- ❏ *Raadpleeg de Help bij de printerdriver voor meer informatie over de beschikbare instellingen.*
- ❏ *De printerdriver moet opnieuw worden geïnstalleerd na een ingrijpende update van het besturingssysteem, zoals van OS X 10.3 naar 10.4, maar dit is niet nodig bij kleinere updates, zoals van 10.3.1 naar 10.3.2.*

# *De printerdriver openen*

U kunt de printerdriver rechtstreeks openen vanuit een toepassing of vanuit Windows.

### *Mac OS X*

Registreer de printer in **Printer Setup Utility (Printerconfiguratie)** (Mac OS X 10.3 en 10.4) of **Print Center (Afdrukbeheer)** (Mac OS X 10.2) en klik op **Print (Afdrukken)** in het menu File (Archief) van uw toepassing. Vervolgens selecteert u de printer.

### *Vanuit een toepassing*

- ❏ Kies Page Setup (Pagina-instelling) in het menu File (Archief) van een toepassing om het dialoogvenster **Paper Setting (Papierinstelling)** te openen.
- ❏ Kies **Print (Afdrukken)** in het menu File (Archief) van een toepassing om het tabblad Basic Settings (Basisinstellingen) te openen.

# *Printerinstellingen wijzigen*

U kunt de printerinstellingen wijzigen, zoals de papierbron, het afdrukmateriaal en de afdrukkwaliteit.

Open het afdrukvenster en selecteer **Printer Settings (Printerinstellingen)** in de vervolgkeuzelijst. Klik vervolgens op het tabblad **Basic Settings (Basisinstellingen)**.

## *Uitgebreide instellingen opgeven*

U kunt verschillende instellingen, zoals Page Protect (Pagina-bescherming), opgeven in het dialoogvenster Extended Settings (Uitgebreide instellingen).

Open het afdrukvenster en selecteer **Printer Settings (Printerinstellingen)** in de vervolgkeuzelijst. Klik vervolgens op het tabblad **Extended Settings (Uitgebreide instellingen)**.

# *EPSON Status Monitor gebruiken*

EPSON Status Monitor is een hulpprogramma dat de printer controleert en u informeert over de huidige status van de printer.

## *EPSON Status Monitor openen*

### **Voor gebruikers van Mac OS X**

### *Opmerking:*

*Na het installeren van EPSON Status Monitor en voordat u de onderstaande procedure uitvoert, moet u het dialoogvenster Print (Afdrukken) openen zodat EPSON Status Monitor de huidige status van de printer kan weergeven.*

- 1. Open de map Applications (Programma's) op de vaste schijf en open vervolgens de map Utilities (Hulpprogramma's).
- 2. Dubbelklik op **Printer Setup Utility (Printerconfiguratie)** (Mac OS X 10.3 en 10.4) of **Print Center (Afdrukbeheer)** (Mac OS X 10.2).
- 3. Selecteer uw printer in de lijst met namen en klik vervolgens op het pictogram **Utility (Hulpprogramma)** (Mac OS X 10.3 en 10.4) of **Configure (Configureer)** (Mac OS X 10.2) in het dialoogvenster Printer List (Printerlijst).

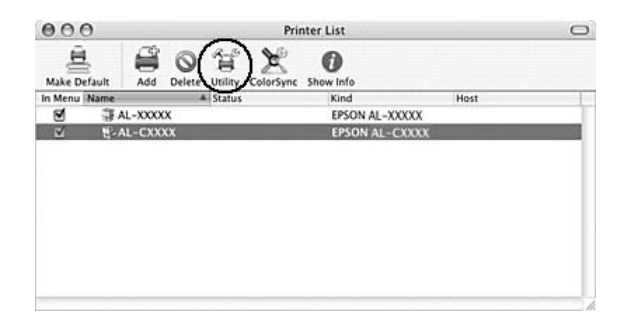

#### *Opmerking:*

*U kunt EPSON Status Monitor ook openen door in het Dock op het pictogram van EPSON Status Monitor te klikken.*

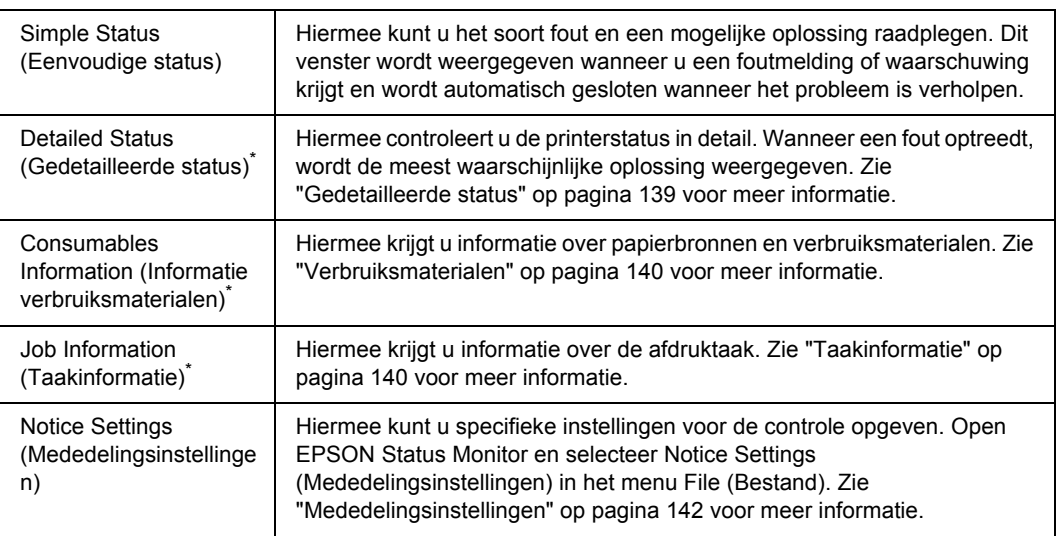

\* U kunt de menu's ook openen door op het desbetreffende tabblad van elk informatievenster te klikken.

## <span id="page-138-0"></span>*Gedetailleerde status*

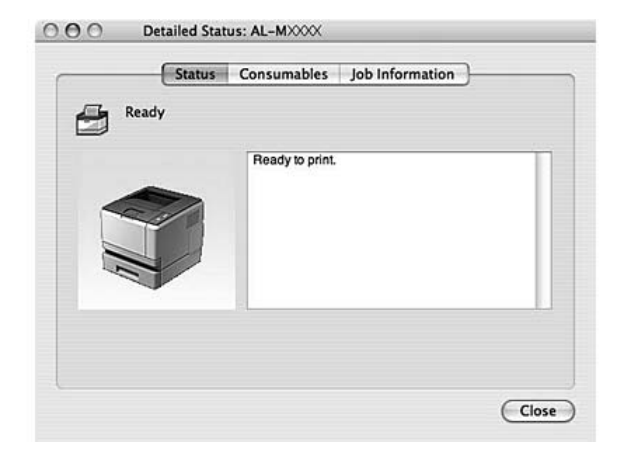

# <span id="page-139-0"></span>*Verbruiksmaterialen*

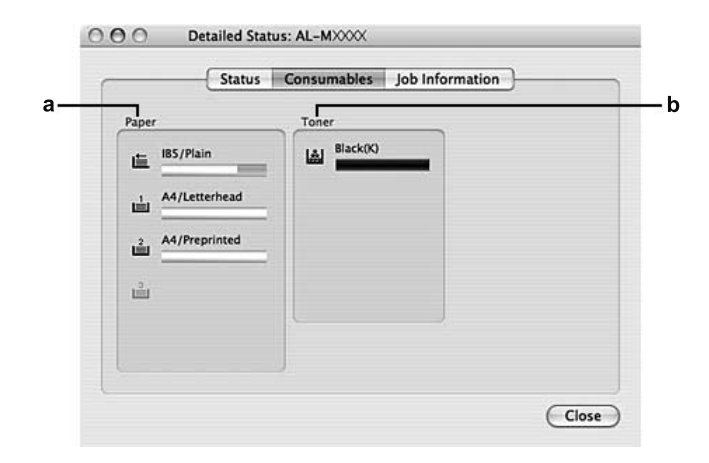

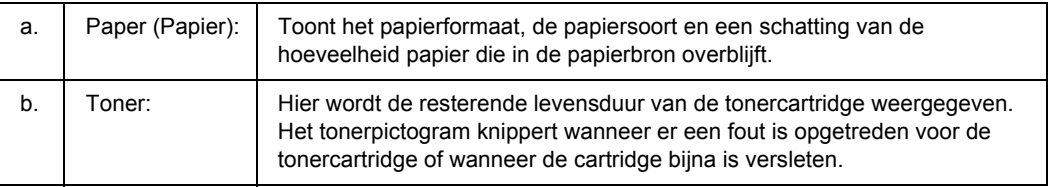

### *Opmerking:*

*De resterende levensduur van de tonercartridge wordt alleen weergegeven als originele tonercartridges van EPSON worden gebruikt.*

# <span id="page-139-1"></span>*Taakinformatie*

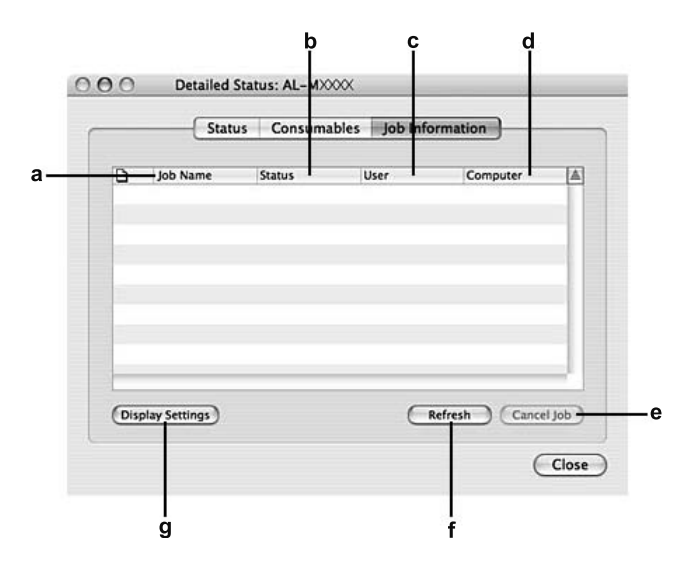

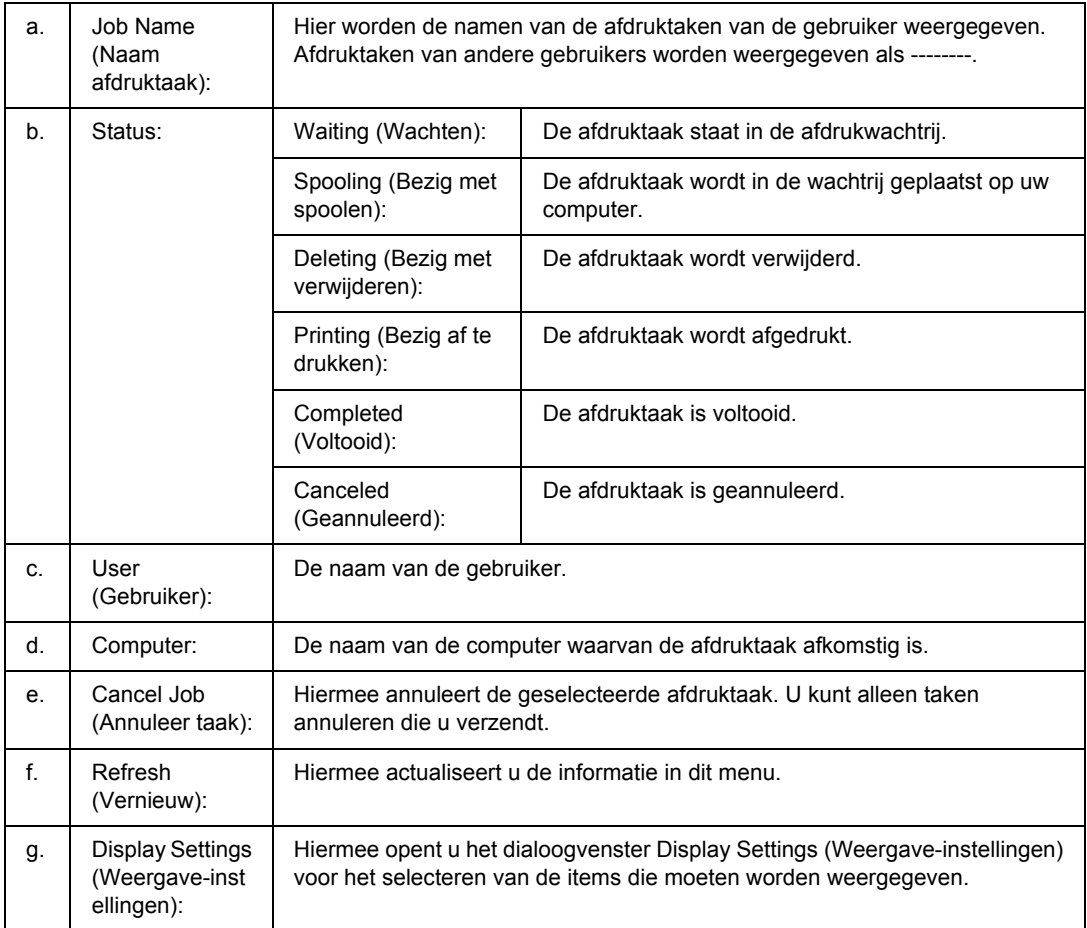

## <span id="page-141-0"></span>*Mededelingsinstellingen*

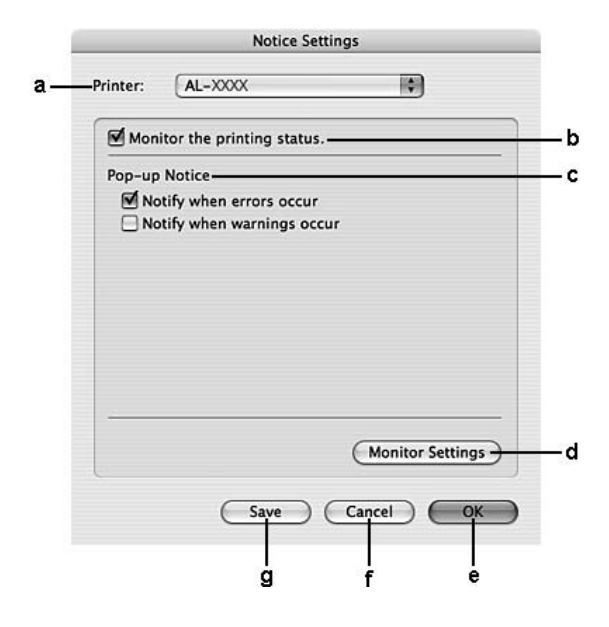

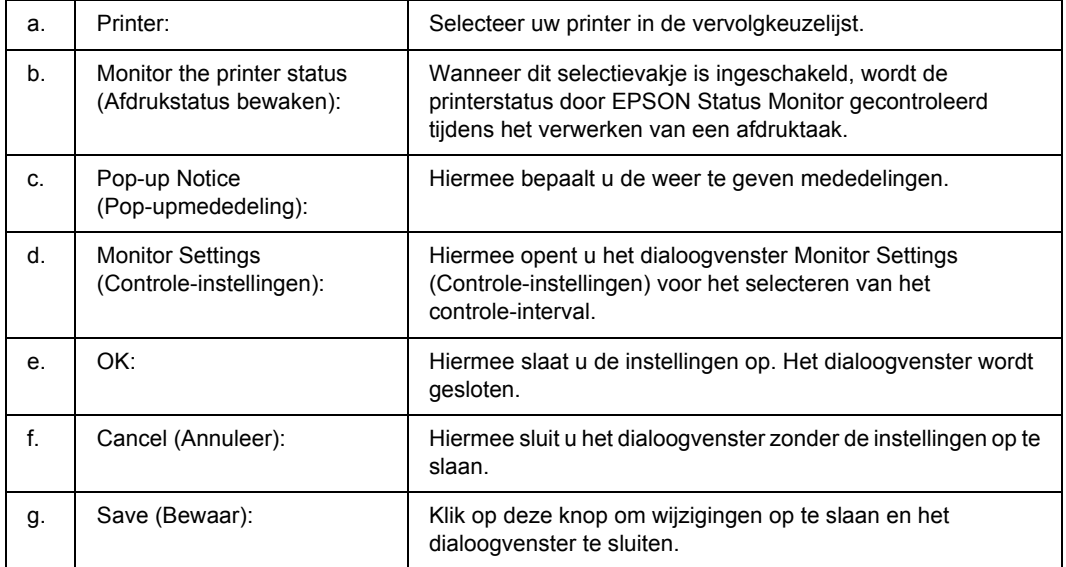

# *Installatie van de printersoftware ongedaan maken*

## *Voor gebruikers van Mac OS X*

- 1. Sluit alle toepassingen op de computer.
- 2. Plaats de cd-rom met EPSON-printersoftware in het cd-romstation.
- 3. Dubbelklik op de map **Mac OS X**.
- 4. Dubbelklik op de map **Printer Driver (Printerdriver)**.
- 5. Dubbelklik op het pictogram van uw printer.

#### *Opmerking:*

*Als het dialoogvenster Authorization (Autorisatie) verschijnt, geeft u het wachtwoord of de zin op en klikt u op OK.*

- 6. Als het venster met de licentieovereenkomst verschijnt, leest u de overeenkomst en klikt u op **Continue (Doorgaan)** gevolgd door **Agree (Akkoord)**.
- 7. Selecteer **Uninstall (Installatie ongedaan maken)** in het menu linksboven en klik op **Uninstall (Installatie ongedaan maken)**.
- 8. Volg de instructies op het scherm.

# *De printer delen in een netwerk*

## *Printer delen*

In dit gedeelte wordt beschreven hoe u een printer kunt delen in een AppleTalk-netwerk.

De computers in een netwerk kunnen de printer delen die rechtstreeks op een van de computers is aangesloten. De computer die rechtstreeks is aangesloten op de printer, is de afdrukserver. De overige computers zijn clientcomputers die toestemming nodig hebben om de printer te delen met de afdrukserver. De clientcomputers delen de printer via de afdrukserver.

# *Voor gebruikers van Mac OS X*

Gebruik de instelling Printer delen. Dit is een standaardfunctie van de Mac OS X 10.2 of hoger.

Raadpleeg de documentatie bij het besturingssysteem voor meer informatie.
# *Hoofdstuk 9 PostScript-printerdriver*

## *Systeemvereisten*

## *Vereisten voor de printerhardware*

<span id="page-144-0"></span>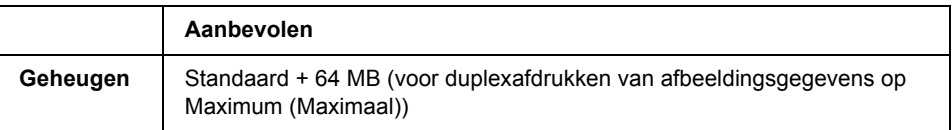

### *Opmerking:*

*Installeer extra geheugenmodules in uw printer als de geïnstalleerde hoeveelheid ontoereikend blijkt.*

## *Systeemvereisten voor de computer*

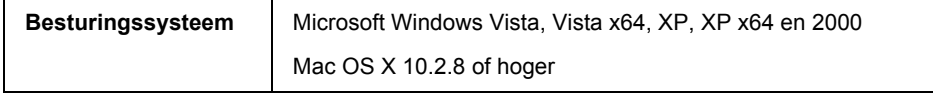

### *Opmerking:*

*Uw computer moet een Macintosh met OS X 10.3.9 of hoger zijn om de PostScript 3-printerdriver te kunnen gebruiken met een USB-interface.*

### *Windows XP, XP x64 en 2000*

Voor deze systemen zijn er geen beperkingen.

### *Mac OS X*

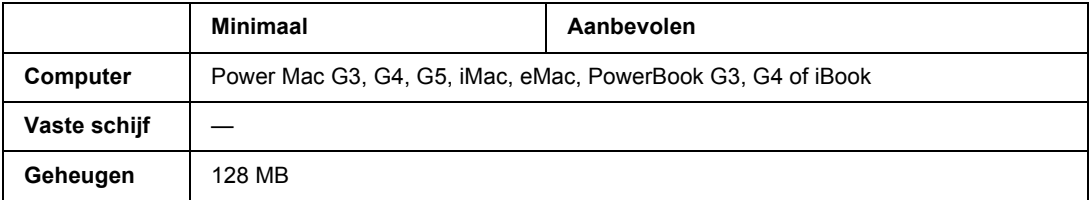

### *Opmerking:*

*Voor binaire gegevens raadt Epson u aan om AppleTalk te gebruiken voor de netwerkverbinding van de printer. Als u voor de netwerkverbinding een ander protocol dan AppleTalk gebruikt, moet u op het bedieningspaneel* Binary *(Binair) instellen op* On *(Aan) in het* PS3 Menu *(Menu PS3). Zie de Netwerkhandleiding voor meer informatie over de instellingen. Als u een lokaal aangesloten printer gebruikt, kunt u geen binaire gegevens gebruiken.*

## *De PostScript-printerdriver gebruiken onder Windows*

Als u wilt afdrukken in PostScript-modus, moet u de printerdriver eerst installeren. Hierna vindt u de juiste installatie-instructies voor de interface die u voor het afdrukken gebruikt.

## *PostScript-printerdriver installeren voor de parallelle interface (alleen D-model)*

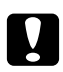

#### Let op:

*Wanneer de printer is aangesloten via een parallelle poort, mag u EPSON Status Monitor en de PostScript 3-driver nooit tegelijk gebruiken. Hierdoor kan uw systeem schade oplopen.*

### *Opmerking:*

- ❏ *Voor de installatie van de printersoftware voor Windows Vista, Vista x64, XP, XP x64 of 2000 kunnen beheerdersrechten noodzakelijk zijn. Vraag uw systeembeheerder om uitleg als u problemen ondervindt.*
- ❏ *Schakel alle antivirussoftware uit voordat u de printersoftware installeert.*
- 1. Zet de printer uit. Plaats de cd-rom met printersoftware in het cd-romstation.
- 2. Klik in Windows 2000 op **Start** en kies **Settings (Instellingen)** en **Printers**. Dubbelklik vervolgens op het pictogram **Add Printer (Printer toevoegen)**. Klik in Windows Vista, Vista x64 of XP op **Start**, wijs naar **Printer and Faxes (Printers en faxapparaten)** en klik op **Add a printer (Een printer toevoegen)** onder Printer Tasks (Printertaken).
- 3. De wizard Add Printer (Printer toevoegen) verschijnt. Klik nu op **Next (Volgende)**.
- 4. Selecteer **Local printer (Lokale printer)** en klik op **Next (Volgende)**.

#### *Opmerking:*

*U mag het selectievakje Automatically detect and install my Plug and Play printer (Mijn Plug en Play-printer automatisch detecteren en installeren) niet inschakelen.*

5. Selecteer **LPT1** als poort waarop de printer is aangesloten en klik op **Next (Volgende)**.

6. Klik op **Have Disk (Bladeren)** en geef het volgende pad op naar de cd-rom. Als u D: gebruikt als cd-romstation, luidt het pad D:\ADOBEPS\DUTCH\PS\_SETUP. Klik vervolgens op **OK**.

#### *Opmerking:*

*Gebruik de juiste stationsletter voor uw systeem.*

- 7. Selecteer de printer en klik op **Next (Volgende)**.
- 8. Volg de instructies op het scherm om de installatie te voltooien.
- 9. Als de installatie is voltooid, klikt u op **Finish (Voltooien)**.

## *PostScript-printerdriver installeren voor de USB-interface*

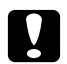

<span id="page-146-0"></span>

**C** *Let op:*<br>*Wanneer de printer is aangesloten via een parallelle poort, mag u EPSON Status Monitor en de PostScript 3-driver nooit tegelijk gebruiken. Hierdoor kan uw systeem schade oplopen.*

#### *Opmerking:*

- ❏ *Voor de installatie van de printersoftware voor Windows Vista, Vista x64, XP, XP x64 of 2000 kunnen beheerdersrechten noodzakelijk zijn. Vraag uw systeembeheerder om uitleg als u problemen ondervindt.*
- ❏ *Schakel alle antivirussoftware uit voordat u de printersoftware installeert.*
- 1. Zet de printer uit. Plaats de cd-rom met printersoftware in het cd-romstation.
- 2. Sluit uw computer met een USB-kabel aan op de printer en zet de printer vervolgens aan.

#### *Gebruikers van Windows Vista:*

*Zonder Windows-driver of Adobe PS-driver wordt "Nieuwe hardware gevonden" weergegeven op het scherm. Klik in dit geval op Ask me again later (Later opnieuw vragen).*

- 3. Klik in Windows Vista, Vista x64, XP of XP x64 op **Start**, wijs naar **Printer and Faxes (Printers en faxapparaten)** en klik op **Add a printer (Een printer toevoegen)** onder Printer Tasks (Printertaken). Klik in Windows 2000 op **Start**, wijs naar **Settings (Instellingen)** en klik op **Printers**. Dubbelklik vervolgens op het pictogram **Add Printer (Printer toevoegen)**.
- 4. De wizard Add Printer (Printer toevoegen) verschijnt. Klik nu op **Next (Volgende)**.

5. Selecteer **Local printer (Lokale printer)** en klik op **Next (Volgende)**.

### *Opmerking:*

*U mag het selectievakje Automatically detect and install my Plug and Play printer (Mijn Plug en Play-printer automatisch detecteren en installeren) niet inschakelen.*

- 6. Selecteer **USB** als poort waarop de printer is aangesloten en klik op **Next (Volgende)**.
- 7. Klik op **Have Disk (Bladeren)** en geef het volgende pad op naar de cd-rom. Als u D: gebruikt als cd-romstation, luidt het pad D:\ADOBEPS\DUTCH\PS\_SETUP. Klik vervolgens op **OK**.

#### *Opmerking:*

<span id="page-147-0"></span>*Gebruik de juiste stationsletter voor uw systeem.*

- 8. Selecteer de printer en klik op **Next (Volgende)**.
- 9. Volg de instructies op het scherm om de installatie te voltooien.
- 10. Als de installatie is voltooid, klikt u op **Finish (Voltooien)**.

### *PostScript-printerdriver installeren voor de netwerkinterface*

### *Opmerking:*

- ❏ *Geef de netwerkinstellingen op voordat u de printerdriver installeert. Raadpleeg de bij uw printer geleverde Netwerkhandleiding voor meer informatie.*
- ❏ *Schakel alle antivirussoftware uit voordat u de printersoftware installeert.*
- 1. Zet de printer aan. Plaats de cd-rom met printersoftware in het cd-romstation.
- 2. Klik in Windows Vista, Vista x64, XP of XP x64 op **Start**, wijs naar **Printer and Faxes (Printers en faxapparaten)** en klik op **Add a printer (Een printer toevoegen)** onder Printer Tasks (Printertaken).

Klik in Windows 2000 op **Start**, wijs naar **Settings (Instellingen)** en klik op **Printers**. Dubbelklik vervolgens op het pictogram **Add Printer (Printer toevoegen)**.

- 3. De wizard Add Printer (Printer toevoegen) verschijnt. Klik nu op **Next (Volgende)**.
- 4. Selecteer **Local printer (Lokale printer)** en klik op **Next (Volgende)**.

#### *Opmerking:*

*U mag het selectievakje Automatically detect and install my Plug and Play printer (Mijn Plug en Play-printer automatisch detecteren en installeren) niet inschakelen.*

- 5. Schakel het selectievakje **Create a new port (Nieuwe poort maken)** en selecteer **Standard TCP/IP Port** in de keuzelijst. Klik op **Next (Volgende)**.
- 6. Klik op **Next (Volgende)**.
- 7. Geef het IP-adres en de poortnaam op en klik op **Next (Volgende)**.
- 8. Klik op **Finish (Voltooien)**.
- 9. Klik in de wizard op **Have Disk (Bladeren)** en geef het volgende pad op naar de cd-rom. Als u D: gebruikt als cd-romstation, luidt het pad D:\ADOBEPS\DUTCH\PS\_SETUP. Klik vervolgens op **OK**.

*Opmerking: Gebruik de juiste stationsletter voor uw systeem.*

- 10. Selecteer de printer en klik op **Next (Volgende)**.
- 11. Volg de instructies op het scherm om de installatie te voltooien.
- <span id="page-148-0"></span>12. Als de installatie is voltooid, klikt u op **Finish (Voltooien)**.

### *De PostScript-printerdriver openen*

<span id="page-148-1"></span>U kunt de PostScript-printerdriverinstellingen wijzigen in de PostScript-printerdriver. Zie ["De printerdriver](#page-113-0)  [openen" op pagina 114](#page-113-0) voor het openen van de printerdriver.

## *AppleTalk gebruiken onder Windows 2000*

Gebruik de volgende instellingen als Windows 2000 op uw computer is geïnstalleerd en de printer is aangesloten via een netwerkinterface waarvoor AppleTalk wordt gebruikt als protocol:

- ❏ Selecteer **PS3** bij Network setting (Netwerkinstelling) in het **Emulation Menu (Menu Emulatie)** op het bedieningspaneel. Zie de Netwerkhandleiding voor meer informatie over de instellingen.
- ❏ Zorg er op het tabblad Device Settings (Apparaatinstellingen) van het dialoogvenster Eigenschappen van de printer voor dat **SEND CTRL-D Before Each Job (CTRL-D verzenden voor elke taak)** en **SEND CTRL-D After Each Job (CTRL-D verzenden na elke taak)** op **No (Nr)** staat.
- ❏ TBCP (Tagged Binary Communications Protocol) kan niet worden gebruikt als instelling bij Output Protocol (Uitvoerprotocol).

❏ Op het tabblad Job Settings (Instellingen Reserveer afdruktaak) van het dialoogvenster Eigenschappen van de printer moet u er ook voor zorgen dat het selectievakje **Job Management On (Taakmanagement aan)** is uitgeschakeld.

## *De PostScript-printerdriver gebruiken onder Macintosh*

## <span id="page-149-0"></span>*De PostScript-printerdriver installeren*

### *Opmerking:*

<span id="page-149-1"></span>*Zorg ervoor dat er geen enkel programma actief is op uw Macintosh wanneer u de printerdriver wilt installeren.*

### *Voor gebruikers van Mac OS X*

### *Opmerking:*

*Zorg ervoor dat het onderdeel Printer Setup Utility (Printerconfiguratie) (Mac OS X 10.3 en 10.4) of Print Center (Afdrukbeheer) (Mac OS X 10.2) niet geopend is.*

- 1. Plaats de cd-rom met printersoftware in het cd-romstation.
- 2. Dubbelklik op het cd-rompictogram.
- 3. Dubbelklik op **Mac OS X** gevolgd door **PS Installer**.

#### *Opmerking:*

*Mac OS X 10.2: als het venster voor de controle van uw identiteit verschijnt, voert u de gebruikersnaam en het wachtwoord van een beheerder in.*

- 4. Klik op **Continue (Doorgaan)** wanneer het venster Install EPSON PostScript Software (EPSON PostScript-software installeren) verschijnt en volg verder de instructies op het scherm.
- 5. Snelle installatie verschijnt op het scherm. Klik op **Install (Installeren)**.

### *Opmerking:*

*Mac OS X 10.3 en 10.4: als het venster voor de controle van uw identiteit verschijnt, voert u de gebruikersnaam en het wachtwoord van een beheerder in.*

6. Als de installatie is voltooid, klikt u op **Close (Sluit)**.

### *Printer selecteren*

Na de installatie van de PostScript 3-printerdriver moet u de printer selecteren.

### *In een netwerkomgeving*

*Voor gebruikers van Mac OS X*

### <span id="page-150-0"></span>*Opmerking:*

- ❏ *EPSON FireWire wordt weliswaar weergegeven in het interfacemenu, maar gebruik ervan in combinatie met de PostScript 3-modus is niet mogelijk.*
- ❏ *U moet de instellingen voor de geïnstalleerde opties handmatig opgeven wanneer de printer is aangesloten via USB, Afdrukken via IP of Bonjour (Rendezvous). Wanneer de printer is aangesloten via AppleTalk worden de instellingen automatisch vastgelegd door de printersoftware.*
- ❏ *Geef ASCII op als gegevensindeling in het programma.*
- 1. Open de map **Applications (Programma's)**, open de map **Utilities (Hulpprogramma's)** en dubbelklik vervolgens op **Printer Setup Utility (Printerconfiguratie)** (Mac OS X 10.3 en 10.4) of **Print Center (Afdrukbeheer)** (Mac OS X 10.2). Het venster Printer List (Printers) verschijnt.
- 2. Klik op **Add (Voeg toe)** in het venster Printers.
- 3. Selecteer het protocol of de interface die u gebruikt in de keuzelijst.

### *Gebruikers van AppleTalk:*

*Zorg ervoor dat u AppleTalk selecteert. Selecteer niet EPSON AppleTalk. Deze optie is namelijk niet geschikt voor gebruik met de PostScript 3-printerdriver.*

#### *Gebruikers van Afdrukken via IP:*

- ❏ *Zorg ervoor dat u IP Printing (Afdrukken via IP) selecteert. Selecteer niet EPSON TCP/IP. Deze optie is namelijk niet geschikt voor gebruik met de PostScript 3-printerdriver.*
- ❏ *Na selectie van IP Printing (Afdrukken via IP) voert u het IP-adres van de printer in. Schakel vervolgens ook het selectievakje Use default queue on server (Gebruik standaardwachtrij op server) in.*

### *Gebruikers van USB:*

*Zorg ervoor dat u USB selecteert. Selecteer niet EPSON USB. Deze optie is namelijk niet geschikt voor gebruik met de PostScript 3-printerdriver.*

4. Volg de onderstaande instructies die op uw situatie van toepassing zijn om de printer te selecteren.

#### **AppleTalk**

Selecteer uw printer in de lijst met namen en selecteer vervolgens **Auto Select (Automatische selectie)** in de lijst met printermodellen.

#### **IP Printing (Afdrukken via IP)**

Selecteer **Epson** in de lijst met namen en selecteer vervolgens uw printer in de lijst met printermodellen.

#### **USB**

Selecteer uw printer in de lijst met namen en selecteer vervolgens uw printer in de lijst met printermodellen.

#### *Gebruikers van Mac OS X 10.3 en 10.4:*

*Als de ESC/Page-driver niet is geïnstalleerd, wordt uw model printer automatisch geselecteerd in de lijst met modellen zodra u de printer selecteert in de lijst met namen terwijl de printer aanstaat.*

#### **Bonjour (Rendezvous)**

Selecteer uw printer (printernaam gevolgd door **(PostScript)**) in de lijst met namen. Uw model printer wordt automatisch geselecteerd in de lijst met modellen.

#### *Gebruikers van USB (voor Mac OS X 10.2) of Bonjour (Rendezvous):*

*Als uw model printer niet automatisch wordt geselecteerd in de lijst met modellen, moet u de PostScript-printerdriver opnieuw installeren. Zie ["De PostScript-printerdriver installeren" op pagina](#page-149-0)  [150](#page-149-0) voor meer informatie.*

5. Klik op **Add (Voeg toe)**.

#### *Gebruikers van Afdrukken via IP, USB of Bonjour (Rendezvous):*

<span id="page-151-0"></span>*Selecteer uw printer in de lijst met printers en selecteer Show Info (Toon info) bij Printers. Het dialoogvenster Printerinfo verschijnt. Selecteer Installable Options (Installeerbare opties) in de keuzelijst en geef de gewenste instellingen op.*

6. Controleer of de naam van uw printer is toegevoegd aan het venster Printers. Sluit **Printer Setup Utility (Printerconfiguratie)** (Mac OS X 10.3 en 10.4) of **Print Center (Afdrukbeheer)** (Mac OS X 10.2).

### *De PostScript-printerdriver openen*

U kunt de PostScript-printerdriverinstellingen wijzigen in de PostScript-printerdriver. Zie ["De printerdriver](#page-136-0)  [openen" op pagina 137](#page-136-0) voor het openen van de printerdriver.

### *Printerinstellingen wijzigen*

U kunt de printerinstellingen wijzigen wanneer andere opties worden geïnstalleerd in uw printer.

#### *Gebruikers van Mac OS X:*

*Wanneer Super (Superfijn) is geselecteerd als resolutie, kunnen de volgende functies van de printerdriver niet worden gebruikt.*

RITech: Aan

#### *Voor gebruikers van Mac OS X*

- 1. Open de printerdriver. Het venster Printer List (Printers) verschijnt.
- 2. Selecteer de printer in de lijst.
- 3. Selecteer **Show Info (Toon info)** bij Printers. Het dialoogvenster Printerinfo verschijnt.
- 4. Breng de gewenste wijzigingen aan en sluit het dialoogvenster.
- 5. Sluit **Printer Setup Utility (Printerconfiguratie)** (Mac OS X 10.3 en 10.4) of **Print Center (Afdrukbeheer)** (Mac OS X 10.2).

# *Hoofdstuk 10 PCL6/PCL5-printerdriver*

## <span id="page-153-1"></span>*Over de modus PCL*

### *Hardwarevereisten*

<span id="page-153-0"></span>Om de PCL6/PCL5-printerdriver te kunnen gebruiken moet uw printer aan de volgende vereisten voldoen.

De geheugenvereisten voor het gebruik van de PCL6/PCL5-printerdriver staan hieronder. Installeer extra geheugenmodules in uw printer als de geïnstalleerde hoeveelheid ontoereikend blijkt.

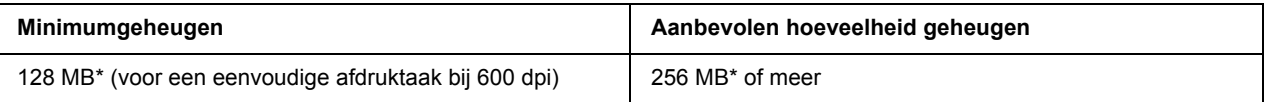

<span id="page-153-2"></span>\* De mogelijkheid bestaat dat u niet kunt afdrukken met deze hoeveelheid geheugen. Dit hangt af van de specifieke taak die wordt afgedrukt.

## *Systeemvereisten*

Om de PCL6/PCL5-printerdriver te kunnen gebruiken moet uw computer aan de volgende systeemvereisten voldoen.

Voor het gebruik van de PCL6/PCL5-printerdriver moet Microsoft Windows Vista, Vista x64, XP, XP x64, Server 2003 of Server 2003 x64 op uw computer zijn geïnstalleerd, of Windows 2000 met Service Pack 3 of hoger.

### *Voor Windows Vista*

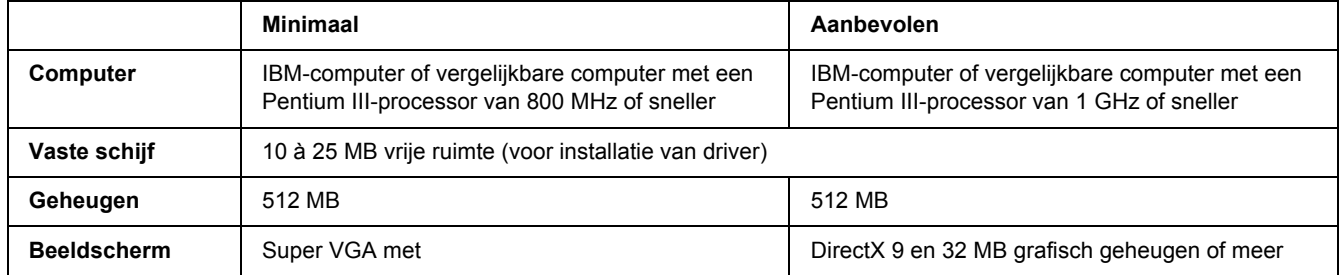

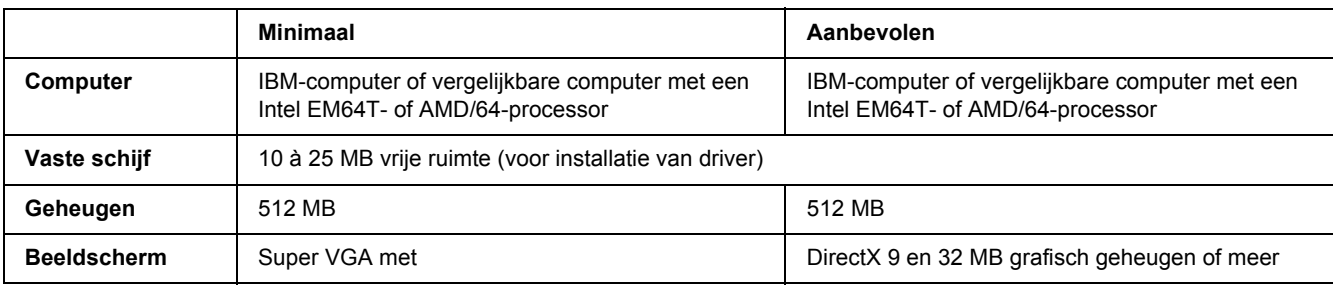

### *Voor Windows Vista x64*

### *Voor Windows XP of 2000*

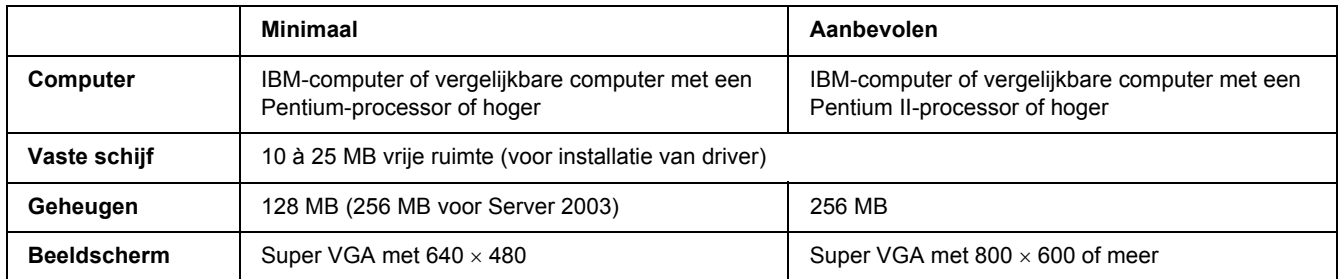

### *Voor Windows XP x64 of Server 2003 x64*

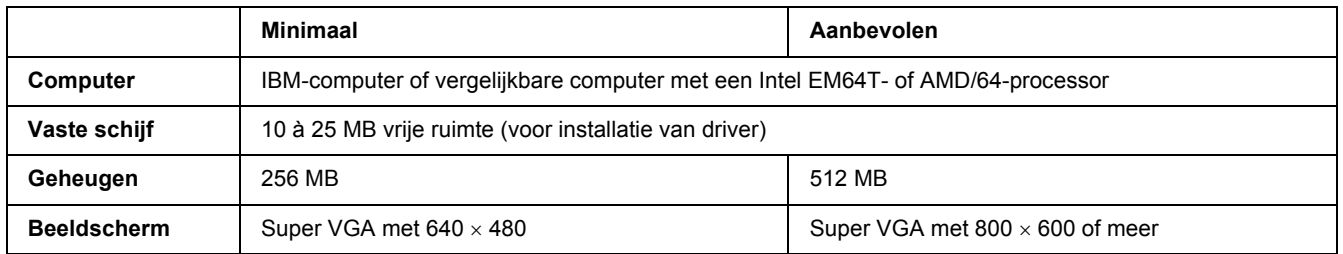

# *De PCL6/PCL5-printerdriver gebruiken*

Als u wilt afdrukken in PCL-modus, moet u de printerdriver eerst installeren. Raadpleeg de klantenservice in uw regio voor informatie over het verkrijgen van de printerdriver.

### *Opmerking:*

*De PCL6/PCL5-printerdriver en EPSON Status Monitor kunnen niet tegelijk worden gebruikt.*

## *De PCL6-printerdriver installeren*

#### *Opmerking:*

- ❏ *Voor de installatie van de printersoftware voor Windows XP of 2000 kunnen beheerdersrechten noodzakelijk zijn. Vraag uw systeembeheerder om uitleg als u problemen ondervindt.*
- ❏ *Schakel alle antivirussoftware uit voordat u de printersoftware installeert.*
- ❏ *De voorbeelden in dit gedeelte hebben betrekking op Windows XP. U kunt op uw scherm iets anders te zien krijgen, maar de instructies zijn verder gelijk.*
- ❏ *Wanneer u de printerdriver wilt verwijderen, selecteert u EPSON Monochrome Laser P6 in het verwijderprogramma. Als u EPSON Printer Software selecteert, verloopt het verwijderen misschien niet goed.*
- 1. Zet de printer uit.
- 2. Dubbelklik op **SETUP.EXE**. De licentieovereenkomst wordt weergegeven.
- 3. Lees de overeenkomst. Als u akkoord gaat met de overeenkomst, schakelt u het selectievakje **I accept the terms of the above License Agreement (Ik accepteer de voorwaarden van de bovenstaande licentieovereenkomst)** in. Klik nu op **Next (Volgende)**.
- 4. Selecteer de naam van uw printer en klik op **Next (Volgende)**.
- 5. Selecteer het besturingssysteem dat u gebruikt en geef met Yes (Ja) of No (Nr) aan of u de printer al dan niet wilt delen in het netwerk. Klik nu op **Next (Volgende)**.

#### *Opmerking:*

- ❏ *Wanneer u de installatie doet met setup.exe, kunt u een ander platform dan Windows selecteren. Dit maakt het mogelijk om printerdrivers voor andere platforms te uploaden bij een installatie met Point & Print.*
- ❏ *Als u een printerdriver installeert voor de computer die u momenteel gebruikt, selecteert u de versie van Windows op die computer. Als u een andere versie van Windows selecteert, wordt de printerdriver niet goed geïnstalleerd.*
- 6. Controleer of de gewenste printerpoort is geselecteerd en of de naam van uw printer wordt weergegeven. Als dit niet het geval is, moet u de gewenste poort selecteren in de keuzelijst en de naam van uw printer invoeren bij Printer Name (Printernaam). Geef met Yes (Ja) of No (Nr) aan of de printer de standaardprinter moet worden. Klik nu op **Next (Volgende)**.
- 7. U kunt nu beginnen met de installatie. Klik op **Finish (Voltooien)** om door te gaan.
- 8. Hiermee is de installatie voltooid. Klik op **Exit to Windows (Afsluiten)**.

Na afloop van de installatie klikt u op **Printer Properties (Printereigenschappen)** om instellingen op te geven.

#### *Opmerking:*

*Als u de instellingen wilt wijzigen, kunt u de PCL6-printerdriver openen door te klikken op Document Default (Bestandsstandaard).*

### *De PCL6-printerdriver openen*

U kunt de PCL6-printerdriverinstellingen wijzigen in de PCL6-printerdriver. Zie ["De printerdriver openen"](#page-113-0)  [op pagina 114](#page-113-0) voor het openen van de printerdriver.

### *De printerdriver bijwerken*

Wanneer u optionele producten installeert, moet u de printerdriver met de hand bijwerken.

- 1. Klik op het tabblad **Printer** van het dialoogvenster Properties (Eigenschappen).
- 2. Selecteer de optie die u hebt geïnstalleerd.

# *Appendix A Technische specificaties*

## *Papier*

Aangezien de kwaliteit van een bepaald merk of type papier op elk moment door de fabrikant kan worden gewijzigd, kan Epson de kwaliteit van geen enkele papiersoort garanderen. Test enkele vellen papier voordat u een grote hoeveelheid aanschaft of afdrukt.

<span id="page-157-0"></span>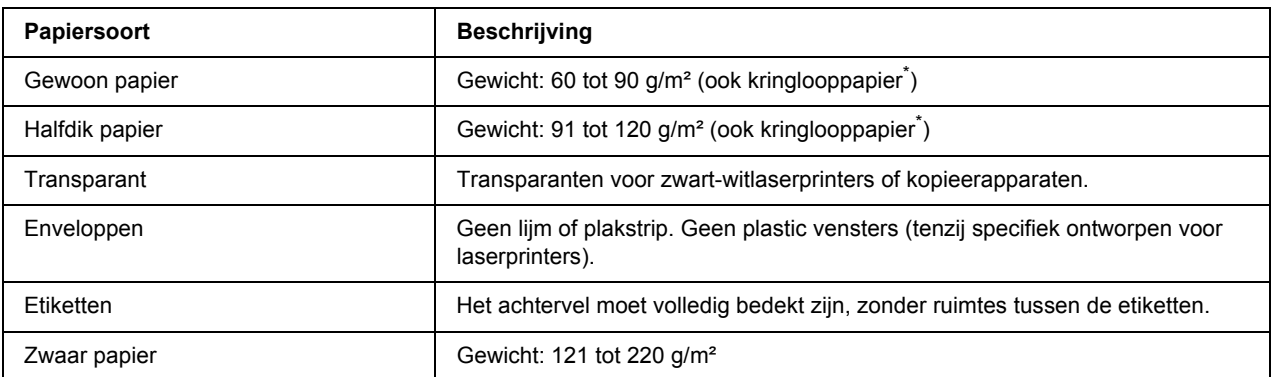

## *Beschikbare papiersoorten*

<span id="page-157-1"></span>Gebruik kringlooppapier uitsluitend bij een normale temperatuur en vochtigheidsgraad. Papier van slechte kwaliteit kan de afdrukkwaliteit verminderen en papierstoringen en andere problemen veroorzaken.

## *Ongeschikt papier*

Het volgende papier mag niet in deze printer worden gebruikt. Het kan schade aan de printer, papierstoringen en slechte afdrukkwaliteit veroorzaken.

- ❏ Afdrukmaterialen die zijn bestemd voor kleurenlaserprinters, andere zwart-witlaserprinters, kleurenkopieerapparaten, zwart-witkopieerapparaten of inkjetprinters
- ❏ Papier waarop eerder is afgedrukt met een kleurenlaserprinter, een andere zwart-witlaserprinter, een kleurenkopieerapparaat, zwart-witkopieerapparaat, inkjetprinter of thermische transferprinter
- ❏ Carbonpapier, doorschrijfpapier, warmtegevoelig papier, drukgevoelig papier, zuurhoudend papier of papier met inkt die gevoelig is voor hoge temperaturen (rond 225 °C)
- ❏ Etiketten die gemakkelijk loslaten of niet de volledige oppervlakte van het achtervel bedekken
- ❏ Gecoat papier of gekleurd papier met een speciaal oppervlak
- ❏ Papier met ringbandgaten of geperforeerd papier
- ❏ Papier met lijm, nietjes, papierklemmen of plakstrips
- ❏ Papier dat statische elektriciteit aantrekt
- ❏ Klam of vochtig papier
- ❏ Papier met variërend gewicht
- ❏ Extreem zwaar of licht papier
- ❏ Papier dat te glad of te ruw is
- ❏ Papier met een verschillende voor- en achterzijde
- ❏ Gevouwen, gekreukeld, golvend of gescheurd papier
- <span id="page-158-0"></span>❏ Papier met een onregelmatige vorm, of papier waarvan de hoeken niet recht zijn

## *Afdrukgebied*

Minimale marge van 4 mm aan elke zijde. (De afdrukbare breedte moet 202 mm of minder bedragen.)

#### *Opmerking:*

- ❏ *Het afdrukgebied is afhankelijk van de gebruikte emulatiemodus.*
- ❏ *Bij gebruik van de taal ESC/Page bedraagt de minimale marge 5 mm rondom.*
- ❏ *Afhankelijk van het papier dat u gebruikt kan de afdrukkwaliteit onregelmatig zijn. Druk een of twee vellen af om de afdrukkwaliteit te controleren.*

## *Printer*

## *Algemeen*

<span id="page-159-1"></span><span id="page-159-0"></span>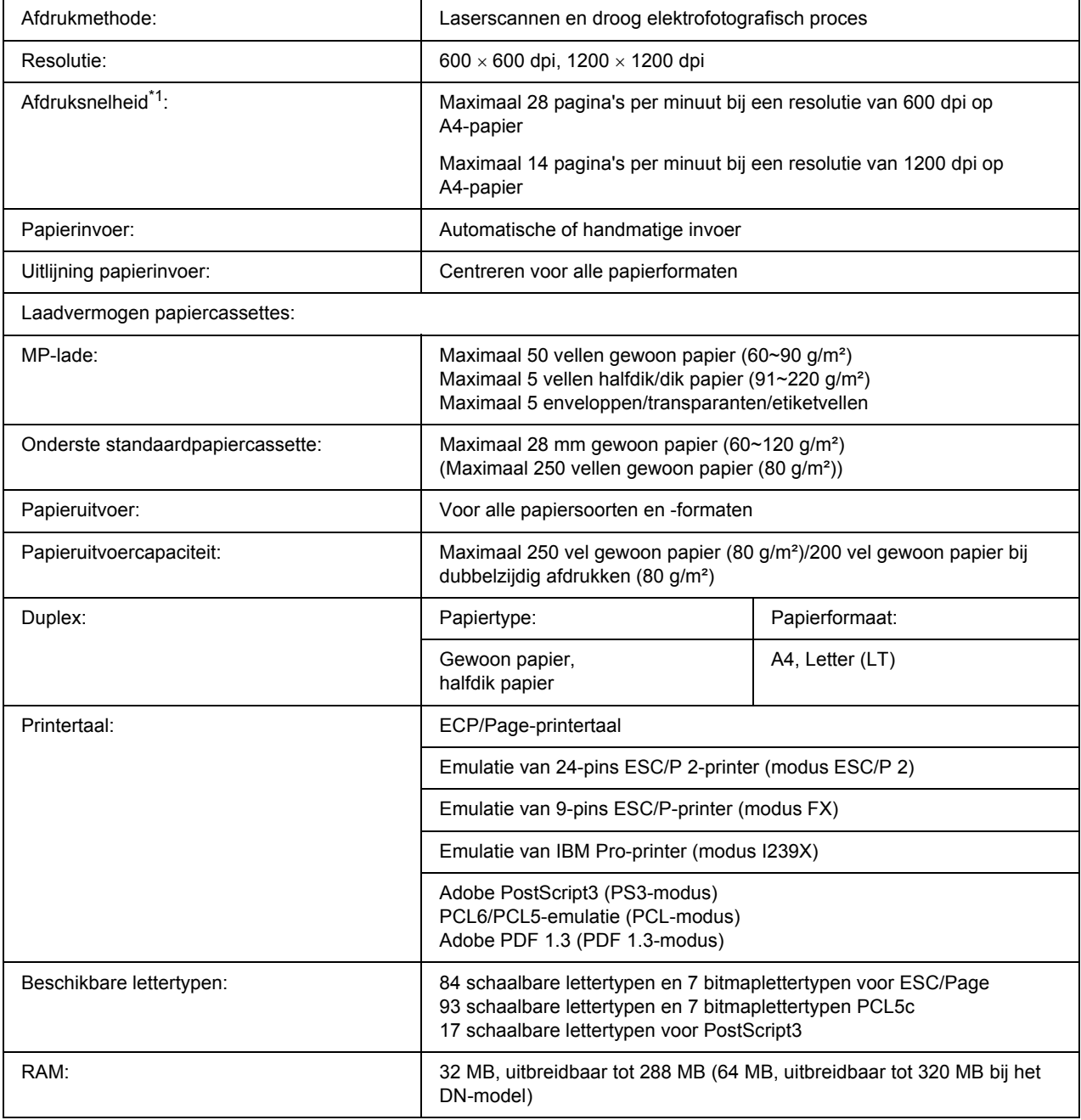

 $*1$  De precieze afdruksnelheid hangt af van de papierbak en andere omstandigheden.

## *Omgevingsspecificaties*

<span id="page-160-2"></span>![](_page_160_Picture_105.jpeg)

<span id="page-160-1"></span> $*$  De aanbevolen omgeving is 15 tot 28 °C (59 tot 82 °F) en 20 tot 70% RV.

## *Mechanische specificaties*

![](_page_160_Picture_106.jpeg)

## *Elektrische specificaties*

<span id="page-160-0"></span>![](_page_160_Picture_107.jpeg)

\* De waarden geven het stroomverbruik weer wanneer alle taken volledig gestopt zijn. Het stroomverbruik varieert, afhankelijk van fouten en bedrijfsomstandigheden.

## *Standaard en goedkeuringen*

Europees model:

<span id="page-161-2"></span>![](_page_161_Picture_103.jpeg)

Australisch model:

EMC AS/NZS CISPR22 klasse B

## *Interfaces*

## *USB-interface*

<span id="page-161-1"></span>USB 2.0 High Speed-modus

#### *Opmerking:*

- ❏ *Alleen computers met een USB-connector en Mac OS X of Windows Vista, Vista x64, XP, XP x64, 2000, Server 2003 of Server 2003 x64 ondersteunen de USB-interface.*
- ❏ *Uw computer moet USB 2.0 ondersteunen om uw computer met USB 2.0 als interface te kunnen aansluiten op de printer.*

## *Ethernet-interface*

<span id="page-161-0"></span>U kunt een rechtstreekse, afgeschermde IEEE 802.3 100BASE-TX/10BASE-T-interfacekabel (twisted-pair) met een RJ45-connector gebruiken.

### *Opmerking:*

*De Ethernet-interface is niet op alle modellen aanwezig.*

# *Optionele onderdelen en verbruiksmaterialen*

## *Optionele papiercassette*

<span id="page-162-1"></span>![](_page_162_Picture_76.jpeg)

<span id="page-162-0"></span>\* Dit product voldoet aan de CE-markeringsvereisten in overeenstemming met EG-richtlijn 2004/108/EG.

## *Geheugenmodules*

Zorg ervoor dat u een geheugenmodule (type DIMM) gebruikt die compatibel is met de producten van EPSON. Neem voor meer informatie contact op met de leverancier van deze printer of de EPSON-verkoper.

![](_page_162_Picture_77.jpeg)

## *Tonercartridge*

<span id="page-163-0"></span>![](_page_163_Picture_48.jpeg)

\*1 Dit product voldoet aan de CE-markeringsvereisten in overeenstemming met EG-richtlijn 2004/108/EG.

\*2 Tonercartridges uit een retourregeling zijn niet overal verkrijgbaar.

## *Appendix B*

## *Klantenservice*

## *Contact opnemen met de klantenservice*

## *Voordat u contact opneemt met Epson*

<span id="page-164-0"></span>Wanneer uw Epson-product niet goed functioneert en het niet lukt het probleem te verhelpen aan de hand van de probleemoplossing in de bijgeleverde documentatie, kunt u contact opnemen met de klantenservice. Als de klantenservice voor uw land hieronder niet vermeld staat, neemt u contact op met de leverancier bij wie u het product hebt aangeschaft.

De klantenservice kan u sneller helpen als u de volgende gegevens bij de hand hebt:

- ❏ Serienummer van het product (Het serienummer vindt u meestal op een etiket aan de achterzijde van het product.)
- ❏ model van het product;
- ❏ Softwareversie van het product (Klik op **About (Info)**, **Version Info (Versie-info)** of soortgelijke knop in de productsoftware.)
- ❏ merk en model van uw computer;
- ❏ naam en versie van uw besturingssysteem;
- ❏ naam en versie van de toepassing(en) die u meestal met het product gebruikt.

## *Help voor gebruikers in Europa*

In het **Pan-European Warranty Document (pan-Europese garantiebewijs)** leest u hoe u contact kunt opnemen met de klantenservice van Epson.

## *Help voor gebruikers in Australië*

Epson Australia wilt u van dienst zijn met een hoog niveau van klantenservice. Naast de productdocumentatie biedt Epson de volgende informatiebronnen.

### *Uw leverancier.*

Vergeet niet dat uw leverancier vaak kan helpen bij het oplossen van problemen. De leverancier is altijd de eerste met wie u contact opneemt voor advies bij problemen. Hij kan problemen vaak snel en eenvoudig oplossen, of advies geven over de volgende stap die u kunt nemen.

### *Website http://www.epson.com.au*

Toegang tot de internetpagina's van Epson Australia. Handig om af en toe naartoe te surfen! De site biedt een gedeelte voor het downloaden van drivers, contactpunten van Epson, informatie over nieuwe producten en technische ondersteuning (e-mail).

### *Epson Helpdesk*

Epson Helpdesk wordt aangeboden als laatste hulpmiddel, om te zorgen dat klanten toegang hebben tot advies. Medewerkers van de Helpdesk kunnen u helpen bij het installeren, configureren en bedienen van uw Epson-product. Medewerkers van de Helpdesk kunnen u ook voordat u overgaat tot een aankoop literatuur verschaffen over nieuwe Epson-producten en u vertellen waar u de dichtstbijzijnde leverancier of serviceverlener kunt vinden. U kunt hier terecht met veel verschillende vragen.

De Helpdesk is te bereiken op:

Tel.nr.: 1300 361 054 Fax: (02) 8899 3789

U wordt aangeraden alle relevante informatie bij de hand te hebben wanneer u belt. Hoe meer informatie u van tevoren verzamelt, des te sneller kunnen wij u helpen bij het oplossen van het probleem. Deze informatie bestaat onder andere uit uw Epson-productdocumentatie, het type computer, besturingssysteem, toepassingsprogramma's, en alle overige informatie waarvan u denkt dat deze nodig is.

## *Help voor gebruikers in Singapore*

Informatiebronnen, ondersteuning en services die geboden worden door Epson Singapore zijn:

### *World Wide Web (http://www.epson.com.sg)*

Informatie over productspecificaties, drivers om te downloaden, vragen en antwoorden, verkoopvragen, en technische ondersteuning via e-mail zijn beschikbaar.

### *Epson-helpdesk (telefoon: (65) 6586 3111)*

Het HelpDesk-team kan u telefonisch helpen met het volgende:

❏ Verkoopvragen en productinformatie

- ❏ Vragen over het gebruik van producten of problemen
- ❏ Vragen over reparatieservice en garantie

## *Help voor gebruikers in Thailand*

Contact opnemen voor informatie, ondersteuning en service kan via:

### *World Wide Web (http://www.epson.co.th)*

Informatie over productspecificaties, drivers om te downloaden, vragen en antwoorden, en e-mail zijn beschikbaar.

### *Epson-hotline (telefoon: (66) 2685-9899)*

Het Hotline-team kan u telefonisch helpen met het volgende:

- ❏ Verkoopvragen en productinformatie
- ❏ Vragen over het gebruik van producten of problemen
- ❏ Vragen over reparatieservice en garantie

## *Help voor gebruikers in Vietnam*

Contact opnemen voor informatie, ondersteuning en service kan via:

![](_page_166_Picture_108.jpeg)

## *Help voor gebruikers in Indonesië*

Contact opnemen voor informatie, ondersteuning en service kan via:

### *World Wide Web (http://www.epson.co.id)*

- ❏ Informatie over productspecificaties, drivers om te downloaden
- ❏ Vragen en antwoorden, verkoopvragen, vragen via e-mail

### *Epson Hotline*

- ❏ Verkoopvragen en productinformatie
- ❏ Technische ondersteuning

![](_page_167_Picture_113.jpeg)

### *Epson servicecenter:*

![](_page_167_Picture_114.jpeg)

## *Help voor gebruikers in Hongkong*

Voor technische ondersteuning en andere after-sales services kunnen gebruikers contact opnemen met Epson Hong Kong Limited.

### *Internet-homepage*

Epson Hong Kong heeft op internet een plaatselijke homepage opgesteld in zowel Chinees als Engels, waar gebruikers de volgende informatie kunnen krijgen:

- ❏ Productinformatie
- ❏ Antwoorden op vaakgestelde vragen
- ❏ Nieuwste versies van drivers voor Epson-producten

Gebruikers kunnen toegang krijgen tot de WWW-homepage op:

http://www.epson.com.hk

### *Hotline voor technische ondersteuning*

U kunt ook contact opnemen met onze technische medewerkers via de volgende telefoon- en faxnummers:

![](_page_168_Picture_110.jpeg)

### *Help voor gebruikers in Maleisië*

Contact opnemen voor informatie, ondersteuning en service kan via:

### *World Wide Web (http://www.epson.com.my)*

- ❏ Informatie over productspecificaties, drivers om te downloaden
- ❏ Vragen en antwoorden, verkoopvragen, vragen via e-mail

### *Epson Trading (M) Sdn. Bhd.*

Head Office.

Tel.nr.: 603-56288288

Fax: 603-56288388/399

#### *Epson Helpdesk*

❏ Verkoopvragen en productinformatie (Infoline)

Tel.nr.: 603-56288222

❏ Vragen over reparatieservices en garantie, productgebruik en technische ondersteuning (Techline)

Tel.nr.: 603-56288333

## *Help voor gebruikers in India*

Contact opnemen voor informatie, ondersteuning en service kan via:

### *World Wide Web (http://www.epson.co.in)*

Informatie over productspecificaties, drivers om te downloaden, vragen over producten zijn beschikbaar.

### *Epson India Head Office - Bangalore*

![](_page_169_Picture_100.jpeg)

### *Epson India Regional Offices:*

![](_page_169_Picture_101.jpeg)

### *Helpline*

Voor service, productinformatie of om cartridges te bestellen - 18004250011 (9:00 - 21:00 uur) - dit is een gratis nummer.

Voor service (CDMA & mobiele gebruikers) - 3900 1600 (9.00 - 18.00 uur) Lokaal netnummer invoegen

## *Help voor gebruikers in de Filippijnen*

Voor technische ondersteuning en andere after-sales services kunnen gebruikers contact opnemen met Epson Philippines Corporation op de volgende telefoon- en faxnummers of e-mailadres:

![](_page_170_Picture_84.jpeg)

**World Wide Web** (http://www.epson.com.ph)

Informatie over productspecificaties, drivers om te downloaden, vragen en antwoorden, en e-mailvragen zijn beschikbaar.

### **Epson-helpdesk (telefoon: (63) 2-813-6567)**

Het Hotline-team kan u telefonisch helpen met het volgende:

- ❏ Verkoopvragen en productinformatie
- ❏ Vragen over het gebruik van producten of problemen
- ❏ Vragen over reparatieservice en garantie

# *Index*

### *A*

Afdrukken annuleren, [109](#page-108-0) Afdruklay-out Afdruklay-out aanpassen (Windows), [43](#page-42-0)

### *B*

Bedieningspaneel overzicht, [22](#page-21-0)

### *C*

Contact opnemen met Epson, [165](#page-164-0)

### *D*

Dubbelzijdig afdrukken, [42](#page-41-0)

### *E*

EPSON Status Monitor Bestel on line, [124](#page-123-0) EPSON Status Monitor installeren (Windows), [116](#page-115-0) EPSON Status Monitor openen (Macintosh), [138](#page-137-0) EPSON Status Monitor openen (Windows), [118](#page-117-0) Informatie over de printerstatus weergeven (Windows), [119](#page-118-0) Informatie verbruiksmaterialen, tabblad, (Macintosh), [140](#page-139-0) Mededelingsinstellingen (Windows), [123](#page-122-0) Printer controleren met EPSON Status Monitor (Macintosh), [138](#page-137-1) Status, tabblad, (Macintosh), [139](#page-138-0) Taakinformatie (Windows), [121](#page-120-0) Taakinformatie, tabblad, (Macintosh), [140](#page-139-1) Verbruiksmaterialen (Windows), [120](#page-119-0) Ethernet, [162](#page-161-0)

### *G*

Geheugenmodule installeren, [60](#page-59-0) specificaties, [163](#page-162-0) verwijderen, [64](#page-63-0) Geschikt papier, [158](#page-157-0)

### *H*

Handleidingen Gebruikershandleiding, [18](#page-17-0) Handleiding bij de lettertypen, [18](#page-17-1) Installatiehandleiding, [18](#page-17-2) Netwerkhandleiding, [18](#page-17-3) Online-Help, [18](#page-17-4) Help Epson, [165](#page-164-0)

### *I*

Interfaces ethernet, [162](#page-161-0) USB, [162](#page-161-1)

### *K*

Kopteksten en voetteksten gebruiken, [50](#page-49-0)

### *M*

Modus Toner sparen, [41](#page-40-0) MP-lade Ondersteund papier, [25](#page-24-0) Specificaties, [160](#page-159-0)

### *O*

Onderhoud printer, [68](#page-67-0) printer (binnenzijde van de printer), [70](#page-69-0) printer (papierinvoerrol), [68](#page-67-1) Ongeschikt papier, [158](#page-157-1) Optionele onderdelen specificaties (geheugenmodule), [163](#page-162-0) specificaties (optionele papiercassette), [163](#page-162-1) Optionele onderdelen installeren geheugenmodule, [60](#page-59-1) geheugenmodule installeren, [60](#page-59-0) geheugenmodule verwijderen, [64](#page-63-0) papiercassette, [56](#page-55-0) papiercassette installeren, [56](#page-55-1) papiercassette verwijderen, [60](#page-59-2) Optionele papiercassette

installeren, [56](#page-55-1) specificaties, [163](#page-162-1) verwijderen, [60](#page-59-2) Overdruk afdrukken (Windows), [54](#page-53-0) gebruiken (Windows), [52](#page-51-0) maken (Windows), [52](#page-51-1)

### *P*

Papier afdrukgebied, [159](#page-158-0) geschikt papier, [158](#page-157-0) ongeschikt papier, [158](#page-157-1) Speciaal afdrukmateriaal, [30](#page-29-0) Papierbron MP-lade, [25](#page-24-0) Papierstoringen verhelpen, [77](#page-76-0) PCL-printerdriver hardwarevereisten, [154](#page-153-0) over de modus PCL, [154](#page-153-1) systeemvereisten, [154](#page-153-2) PostScript-printerdriver De PostScript-printerdriver openen (Macintosh), [152](#page-151-0) De PostScript-printerdriver openen (Windows), [149](#page-148-0) hardwarevereisten, [145](#page-144-0) PostScript-printerdriver installeren (Mac OS X), [150](#page-149-1) Printer selecteren in een netwerkomgeving (Mac OS X), [151](#page-150-0) PostScript-printerdriver installeren voor de netwerkinterface (Windows), [148](#page-147-0) PostScript-printerdriver installeren voor de USB-interface (Windows), [147](#page-146-0) PostScript-printerdriverinstellingen AppleTalk gebruiken onder Windows 2000, [149](#page-148-1) Printer algemeen, [160](#page-159-1) elektrische specificaties, [161](#page-160-0) mechanische specificaties, [161](#page-160-1) omgevingsspecificaties, [161](#page-160-2) onderdelen (achteraanzicht), [19](#page-18-0) onderdelen (binnenzijde), [21](#page-20-0) onderdelen (vooraanzicht), [19](#page-18-1) optionele producten, [23](#page-22-0) reinigen, [68](#page-67-0) reinigen (binnenzijde van de printer), [70](#page-69-0) reinigen (papierinvoerrol), [68](#page-67-1) standaard en goedkeuringen, [162](#page-161-2) transport, [74](#page-73-0)

transport (grote afstanden), [75](#page-74-0) transport (kleine afstanden), [76](#page-75-0) verbruiksmaterialen, [24](#page-23-0) Printer delen Extra driver gebruiken (Windows), [127](#page-126-0) Printer delen (Windows), [127](#page-126-1) Printerdriver installeren vanaf de cd-rom (Windows), [135](#page-134-0) Printer installeren op de clients (Windows), [131](#page-130-0) Printerdriver De printerdriver openen (Macintosh), [137](#page-136-1) Installatie van de printersoftware ongedaan maken (Macintosh), [143](#page-142-0) Printerdriverinstellingen Afdrukken met overdruk (Windows), [54](#page-53-0) afdruklay-out, [43](#page-42-0) Kopteksten en voetteksten gebruiken, [50](#page-49-0) Nieuwe watermerken maken (Windows), [48](#page-47-0) Optionele instellingen opgeven (Windows), [115](#page-114-0) Overdrukken gebruiken (Windows), [52](#page-51-0) Overdrukken maken (Windows), [52](#page-51-1) Uitgebreide instellingen opgeven (Macintosh), [138](#page-137-2) Uitgebreide instellingen opgeven (Windows), [115](#page-114-1) Watermerken gebruiken (Windows), [46](#page-45-0) Printersoftware (Windows) Info, [114](#page-113-1) Printer verplaatsen, [74](#page-73-0) Probleemoplossing, [77](#page-76-0), [91](#page-90-0), [109](#page-108-0) gebrekkige afdrukkwaliteit, [94](#page-93-0) geheugenproblemen, [98](#page-97-0) optionele onderdelen, [99](#page-98-0) PCL6/PCL5, [112](#page-111-0) PostScript 3, [109](#page-108-1) printer functioneert niet optimaal, [91](#page-90-1) problemen met de papierverwerking, [98](#page-97-1) USB-problemen, [100](#page-99-0) Problemen, oplossen contact opnemen met Epson, [165](#page-164-0)

### *S*

Service, [165](#page-164-0) Speciaal afdrukmateriaal Afdrukken op, [30](#page-29-0) Statusvel afdrukken, [91](#page-90-0)

### *T*

Toner Modus Toner sparen, [41](#page-40-0) Tonercartridge specificaties, [164](#page-163-0) Transport van de printer (grote afstanden), [75](#page-74-0) Transport van de printer (korte afstanden), [76](#page-75-0)

### *U*

USB, [162](#page-161-1)

### *V*

Verbruiksmaterialen specificaties (cartridge), [164](#page-163-0) Vervangen, [65](#page-64-0) Voorzorgsmaatregelen Verbruiksmaterialen vervangen, [65](#page-64-0)

### *W*

Watermerk gebruiken, [46](#page-45-0) maken, [48](#page-47-0)